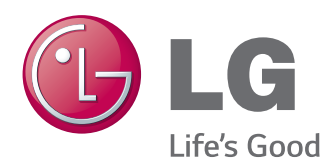

# POUŽÍVATEĽSKÁ PRÍRUČKA MONITOR SIGNAGE

Pred použitím zariadenia si pozorne prečítajte túto príručku a odložte si ju pre budúce použitie.

MODELY MONITOR SIGNAGE 42LT55A 47LT55A

# **OBSAH**

## 4 **[LICENCIA](#page-3-0)**

### 5 **[MONTÁŽ](#page-4-0) A PRÍPRAVA**

- 5 [Príslušenstvo](#page-4-0)
- 6 [Voliteľné](#page-5-0) príslušenstvo
- 7 [Súčasti](#page-6-0) a tlačidlá
- 8 [Použitie](#page-7-0) svorky na uchytenie káblov
- 8 [Pripojenie](#page-7-0) reproduktorov
- 9 [Infračervený](#page-8-0) prijímač
- 9 [Rozvrhnutie](#page-8-0) na výšku
- 10 [Pripojenie](#page-9-0) k Prehrávač médií
- 11 Umiestnenie na stenu

## 13 **[DIAĽKOVÝ](#page-12-0) OVLÁDAČ**

#### 15 **[POUŽÍVANIE](#page-14-0) MONITORA**

- 15 [Pripojenie](#page-14-0) k počítaču
- 16 Pripojenie RGB
- 16 Pripojenie DVI-D
- 17 Pripojenie HDMI
- 17 Pripojenie cez Display Port
- 18 Pripojenie infračerveného prijímača
- 18 Pripojenie kábla Touch USB
- 19 [Nastavenie](#page-18-0) obrazu
- 19 - Výber [obrazového](#page-18-0) režimu
- 19 Prispôsobenie možností obrazu
- 20 [- Prispôsobenie](#page-19-0) možností zobrazenia obrazu z [počítača](#page-19-0)
- 20 [Nastavenie](#page-19-0) zvuku
- 20 [- Výber](#page-19-0) zvukového režimu
- 21 Prispôsobenie možností zvuku
- 21 [Použitie](#page-20-0) ďalších možností
- 21 Používanie zoznamu vstupov
- 22 Úprava pomeru strán

### 24 **[ZÁBAVA](#page-23-0)**

- 24 [Používanie](#page-23-0) siete
- 24 Pripojenie k drôtovej sieti
- 25 Stav siete
- 26 [Používanie](#page-25-0) funkcie Moje médiá
- 26 Pripojenie úložných zariadení USB
- 27 Prehľadávanie súborov
- 28 Pozeranie filmov
- 32 Prezeranie fotografií
- 35 Počúvanie hudby
- 37 Zobrazenie zoznamu obsahu
- 38 [- Príručka](#page-37-0) služby DivX® VOD
- 39 Používanie funkcie PIP/PBP (Obraz v [obraze/Obraz](#page-38-0) vedľa obrazu)

### 41 **[PRISPÔSOBENIE](#page-40-0) NASTAVENÍ**

- 41 [Prístup](#page-40-0) k hlavným ponukám
- 42 Nastavenia ponuky OBRAZ
- 45 Nastavenia ponuky ZVUK
- 46 Nastavenia ponuky ČAS
- 47 Nastavenia ponuky MOŽNOSTI
- 52 Nastavenia Picture ID
- 53 Nastavenia ponuky SIEŤ

#### 54 **[PRIPÁJANIE](#page-53-0) ZARIADENÍ**

- 55 [Koneksi](#page-54-0) Perangkat Eksternal
- 55 Pripojenie HDMI
- 55 Komponentné pripojenie
- 56 Pripojenie AV
- 56 [Pripojenie](#page-55-0) k úložnému zariadeniu USB
- 57 [Pripojenie](#page-56-0) k sieti LAN

#### **[POUŽÍVANIE](#page-57-0) DOTYKOVEJ [OBRAZOVKY](#page-57-0)**

- [Používanie](#page-57-0) dotykovej obrazovky v systéme [Windows](#page-57-0) 7
- Gestá a [nastavenia](#page-57-0) v systéme Windows 7
- [Používanie](#page-58-0) dotykovej obrazovky v systéme [Windows](#page-58-0) XP
- [Reakcia](#page-59-0) na dotyk v systéme Windows XP
- Návod na [používanie](#page-60-0) funkcie LG TDS
- [Bezpečnostné](#page-61-0) zásady používania dotykovej [obrazovky](#page-61-0)

## **RIEŠENIE [PROBLÉMOV](#page-62-0)**

## **68 TECHNICKÉ PARAMETRE**

# **[INFRAČERVENÉ](#page-74-0) KÓDY**

#### **[OVLÁDANIE](#page-75-0) VIACERÝCH [PRODUKTOV](#page-75-0)**

- [Pripojenie](#page-75-0) kábla
- [Zapojenie](#page-75-0) RS-232C
- [Komunikačné](#page-75-0) parametre
- [Zoznam](#page-76-0) príkazov
- Protokol [prenosu/prijímania](#page-78-0)

# <span id="page-3-0"></span>**LICENCIA**

V závislosti od daného modelu platí iná licencia. Ďalšie informácie o licencii nájdete na lokalite www.lg.com.

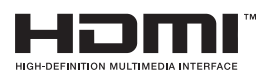

Výrazy HDMI, HDMI High-Definition Multimedia Interface a logo HDMI sú obchodnými známkami alebo registrovanými obchodnými známkami spoločnosti HDMI Licensing, LLC v Spojených štátoch amerických a ďalších krajinách.

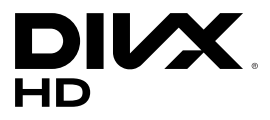

O VIDEO FORMÁTE DIVX: DivX® je digitálny video formát vytvorený spoločnosťou DivX, LLC, dcérskou spoločnosťou Rovi Corporation. Toto zariadenie je zariadenie s oficiálnym certifikátom DivX®. Jeho prísne testovanie dokázalo, že prehráva videá vo formáte DivX. Ďalšie informácie a softvérové nástroje na konverziu súborov do video formátu DivX nájdete na lokalite divx.com. INFORMÁCIE O DIVX VIDEO-ON-DEMAND: Toto zariadenie s certifikátom DivX Certified® musí byť zaregistrované, aby mohlo prehrávať zakúpené filmy vo formáte DivX Video-on-Demand (VOD). Na získanie registračného kódu vyhľadajte v ponuke s nastavením zariadenia časť DivX VOD. Ďalšie informácie o dokončení postupu registrácie nájdete na lokalite vod.divx.com.

Certifikované zariadenie DivX Certified®, ktoré prehráva video vo formáte DivX® až do rozlíšenia HD 1080p vrátane prémiového obsahu.

DivX®, DivX Certified® a súvisiace logá sú ochranné známky spoločnosti Rovi Corporation alebo jej dcérskych spoločností a používajú sa na základe licencie.

Chránené jedným z nasledujúcich amerických patentov: 7,295,673; 7,460,668; 7,515,710; 7,519,274

#### **DOLBY. DIGITAL PLUS**

Vyrobené na základe licencie od spoločnosti Dolby Laboratories. Dolby a dvojitý symbol D sú obchodné značky spoločnosti Dolby Laboratories.

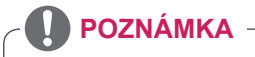

- Záruka sa nevzťahuje na škody spôsobené používaním zariadenia v nadmerne prašnom prostredí.
- y Vyhýbajte sa používaniu výrobku v prostredí s vysokou teplotou alebo vlhkosťou. Keď používate výrobok a je zapnuté klimatizačné zariadenie, môže to spôsobiť hromadenie vlhkosti za sklom. Táto vlhkosť sa časom odparí, pričom trvanie sa môže líšiť v závislosti od prevádzkového prostredia

# <span id="page-4-0"></span>**MONTÁŽ A PRÍPRAVA**

# **Príslušenstvo**

Skontrolujte, či sa v škatuli produktu nachádzajú nasledujúce položky. Ak niektoré príslušenstvo chýba, obráťte sa na miestneho predajcu, u ktorého ste produkt zakúpili. Obrázky prezentované v tejto príručke sa môžu odlišovať od skutočného vzhľadu produktu a príslušenstva.

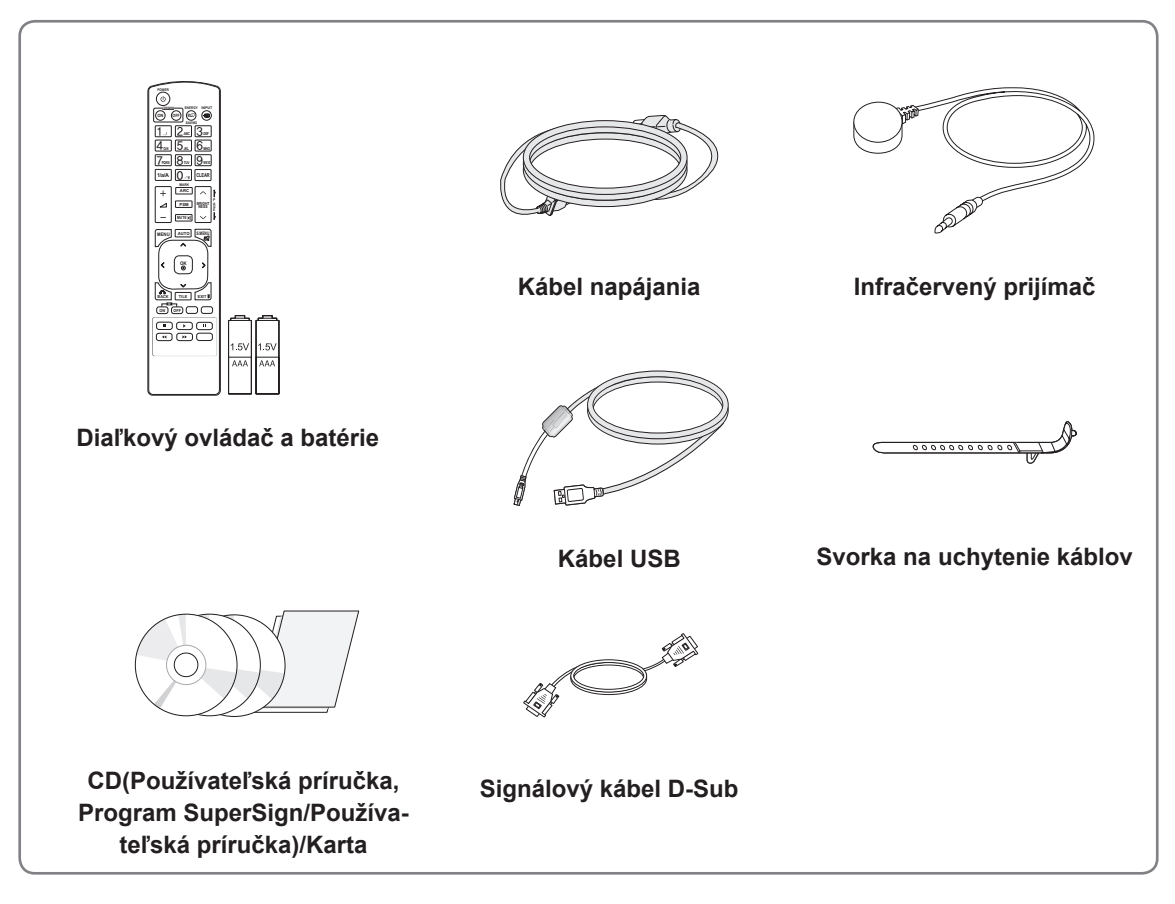

# **UPOZORNENIE**

- y Aby ste zabezpečili bezpečnosť a dlhú životnosť produktu, nepoužívajte žiadne neschválené alebo z druhej ruky zakúpené súčasti a príslušenstvo.
- Záruka sa nevzťahuje na akékoľvek poškodenie alebo zranenie spôsobené neoprávnene získaným príslušenstvom.

- Príslušenstvo dodané s produktom sa môže u jednotlivých modelov líšiť.
- Technické parametre produktu alebo obsah tejto príručky sa môžu zmeniť bez predchádzajúceho upozornenia v dôsledku inovácie funkcií produktu.

#### <span id="page-5-0"></span>**Voliteľné príslušenstvo**

Voliteľné príslušenstvo sa môže zmeniť bez predchádzajúceho upozornenia s cieľom zlepšiť výkon produktu a môže sa pridať aj nové príslušenstvo. Obrázky prezentované v tejto príručke sa môžu odlišovať od skutočného vzhľadu produktu a príslušenstva.

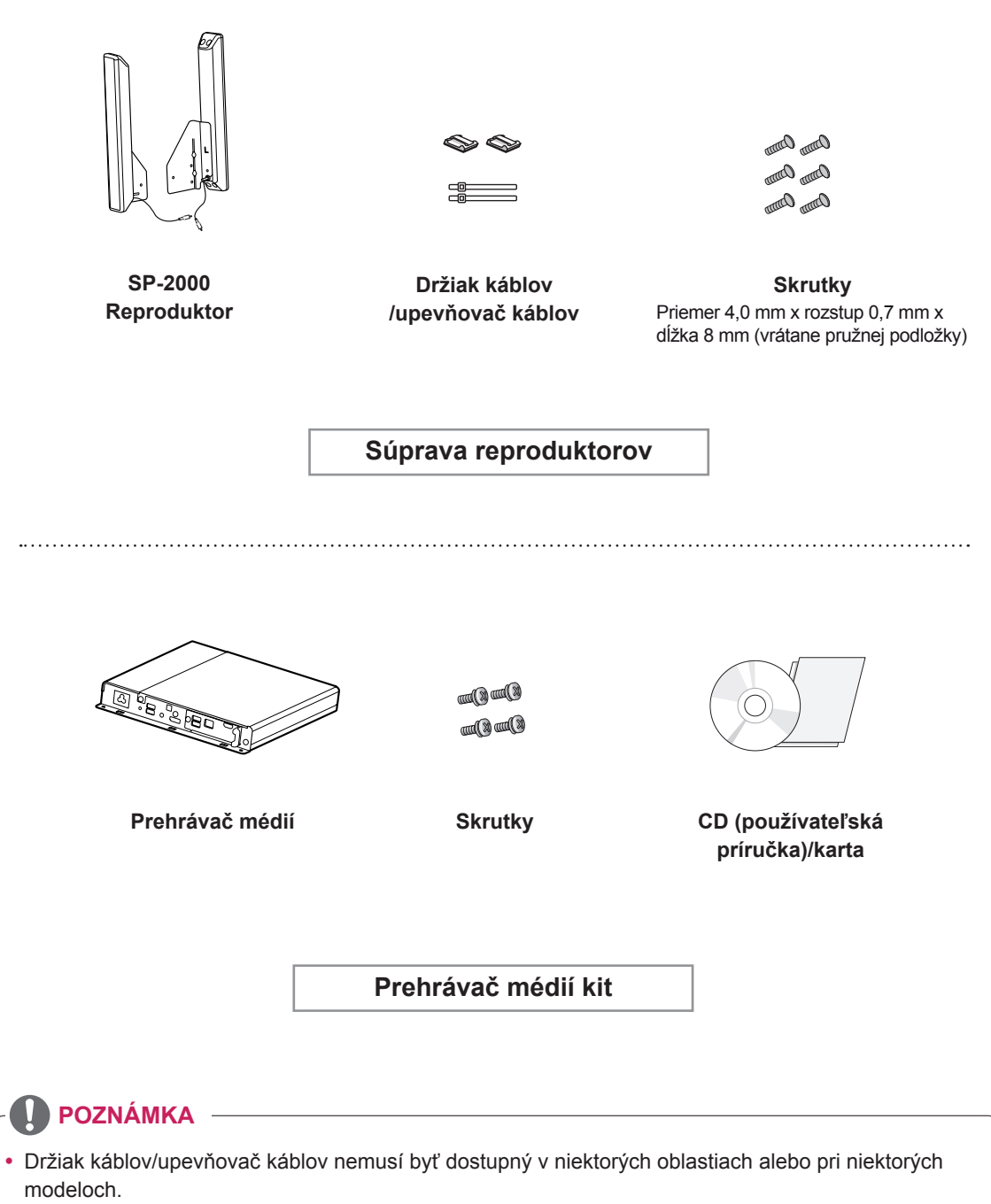

• Voliteľné príslušenstvo je dostupné pre niektoré modely. V prípade potreby si ich zakúpte osobitne.

# <span id="page-6-0"></span>**Súčasti a tlačidlá**

![](_page_6_Picture_2.jpeg)

![](_page_6_Picture_179.jpeg)

## <span id="page-7-0"></span>**Použitie svorky na uchytenie káblov**

Najskôr pripojte vstupný signálový kábel, ktorý budete používať.

Zasuňte kábel do spodného otvoru na zadnej strane podľa znázornenia na obrázku usporiadania káblov.

![](_page_7_Figure_4.jpeg)

# **Pripojenie reproduktorov**

- Len pre niektoré modely.
- 1 Pred inštaláciou reproduktorov pripojte vstupný signálový kábel, ktorý sa bude používať.

![](_page_7_Figure_8.jpeg)

2 Pomocou skrutky namontujte reproduktory podľa nasledujúceho obrázka. Potom pripojte kábel reproduktorov.

![](_page_7_Picture_10.jpeg)

3 Po namontovaní reproduktorov použite držiaky a pútka na káble na upevnenie káblov od reproduktorov.

![](_page_7_Figure_12.jpeg)

# <span id="page-8-0"></span>**Infračervený prijímač**

Vďaka tomuto je možné umiestniť snímač diaľkového ovládania do požadovanej polohy. Odporúča sa pripevniť ju do polohy podľa nižšie uvedeného obrázka.

# **Rozvrhnutie na výšku**

Ak chcete obrazovku nainštalovať na výšku, otočte ju pri pohľade spredu proti smeru hodinových ručičiek o 90 stupňov.

![](_page_8_Picture_5.jpeg)

## <span id="page-9-0"></span>**Pripojenie k Prehrávač médií**

1 Položte na stôl jemnú tkaninu a položte na ňu produkt obrazovkou nadol. Zasunutím do priečinka nainštalujte zariadenie Prehrávač médií.

![](_page_9_Picture_3.jpeg)

2 Upevnite zariadenie Prehrávač médií na produkt pomocou dvoch dodaných skrutiek.

![](_page_9_Picture_5.jpeg)

#### **POZNÁMKA**

• Použite skrutky dodané spolu s produktom. (Priemer 3,0 mm x stúpanie 0,5 mm x dĺžka 6,0 mm (vrátane pružnej podložky))

# <span id="page-10-0"></span>**Umiestnenie na stenu**

Kvôli dostatočnému vetraniu nechajte na každej strane medzeru od steny približne 10 cm. Podrobný popis inštalácie vám poskytne váš predajca. Naštudujte príručku k inštalácii a nastaveniu voliteľného sklopného držiaka na stenu.

![](_page_10_Figure_3.jpeg)

Ak chcete monitor namontovať na stenu, pripevnite na zadnú stranu televízora zariadenie na upevnenie na stenu (voliteľná súčasť).

Keď monitor inštalujete pomocou zariadenia na upevnenie na stenu (voliteľné súčasti), pripevňujte ho opatrne, aby nespadol.

- 1 Používajte skrutky a zariadenie na upevnenie na stenu spĺňajúce štandardy VESA.
- 2 Ak použijete dlhšiu skrutku ako skrutku špecifikovanú v štandarde, riskujete vnútorné poškodenie monitora.
- 3 Ak použijete nesprávnu skrutku, výrobok sa môže poškodiť a spadnúť z miesta, kam ste ho pripevnili. V takom prípade sa spoločnosť LG Electronics zrieka zodpovednosti za jeho poškodenie.
- 4 Kompatibilita so štandardom VESA je zaručená len v ohľade rozmerov montážneho rozhrania skrutiek a špecifikácií montážnych skrutiek.
- 5 Použite nižšie špecifikovaný štandard VESA.
	- 785 mm alebo väčšia
		- \* Upevňovacia skrutka: priemer 6,0 mm x rozstup 1,0 mm x dĺžka 10 mm

# **VAROVANIE**

- Pred premiestňovaním alebo inštaláciou monitora najprv odpojte napájací kábel. Inak môže dôjsť k zásahu elektrickým prúdom.
- Ak monitor nainštalujete na strop alebo na naklonenú stenu, môže spadnúť a spôsobiť vážne zranenie. Používajte len schválený držiak na stenu spoločnosti LG a obráťte sa na miestneho predajcu alebo kvalifikovaných pracovníkov.
- Nepriťahujte skrutky príliš silno, pretože tým môže dôjsť k poškodeniu monitora a neplatnosti vašej záruky.
- Použite skrutky a držiaky na stenu, ktoré spĺňajú normy asociácie VESA. Záruka sa nevzťahuje na akékoľvek poškodenie alebo zranenie spôsobené nesprávnym používaním alebo používaním nesprávneho príslušenstva.

- Použite skrutky, ktoré sú na zozname štandardných parametrov skrutiek asociácie VESA.
- Súprava držiaka na stenu obsahuje inštalačnú príručku a potrebné súčasti.
- Držiak na stenu predstavuje voliteľné príslušenstvo. Ďalšie príslušenstvo môžete získať u vášho predajcu.
- Dĺžka skrutiek sa môže u jednotlivých držiakov na stenu líšiť. Uistite sa, že používate správnu dĺžku.
- · Bližšie informácie nájdete v príručke dodanej s držiakom na stenu.

#### **Upevnenie zariadenia k stene (voliteľné)**

(V závislosti od modelu)

![](_page_11_Picture_3.jpeg)

![](_page_11_Figure_4.jpeg)

- 1 Vložte a pritiahnite skrutky s okom alebo konzoly a skrutky na zadnej strane zariadenia.
	- Ak sú v mieste pre skrutky s okom vložené skrutky, najprv odstráňte skrutky.
- 2 Pripevnite nástenné konzoly so skrutkami k stene.

Postavte nástenné konzoly a skrutky s okom na zadnej časti zariadenia oproti sebe.

3 Pevne spojte skrutky s okom a nástenné konzoly pomocou silnej šnúry.

Šnúra musí viesť vodorovne s rovným povrchom.

## **VAROVANIE**

• Dbajte na to, aby deti nevyliezali na zariadenie, ani sa naň nevešali.

#### **POZNÁMKA**

- Na zabezpečenie zariadenia použite dostatočne veľkú a silnú plošinu alebo skrinku.
- Konzoly, skrutky a šnúry sú voliteľné. Ďalšie príslušenstvo môžete získať u svojho predajcu.
- Na obrázku je znázornený všeobecný príklad inštalácie a od skutočného produktu sa môže líšiť.

## **UPOZORNENIE**

- Ak nie je produkt umiestnený na dostatočne pevné miesto, vzniká nebezpečenstvo spadnutia. Mnohým zraneniam, najmä zraneniam detí, je možné predísť dodržiavaním jednoduchých bezpečnostných opatrení ako napríklad:
	- » Používať skrinky alebo stojany odporúčané výrobcom produktu.
	- » Používať iba nábytok, ktorý produktu poskytuje dostatočnú oporu.
	- » Zabezpečiť, aby produkt nepresahoval hranu nábytku, na ktorom je umiestnený.
	- » Neumiestňovať produkt na vysoký nábytok (napríklad vstavaná skriňa alebo knižnica) bez ukotvenia nábytku i produktu k vhodnej podpere.
	- » Neumiestňovať produkt na tkaninu alebo iné materiály položené medzi produktom a nábytkom, na ktorom je produkt umiestnený.
	- » Poučiť deti o nebezpečenstve šplhania na nábytok, aby dosiahli na produkt alebo jeho ovládacie prvky.

# <span id="page-12-0"></span>**DIAĽKOVÝ OVLÁDAČ**

Popisy v tejto príručke vychádzajú z tlačidiel diaľkového ovládača. Pozorne si prečítajte túto príručku a používajte monitor správne.

Pri výmene batérií otvorte kryt priečinka pre batérie, vložte batérie (1,5 V, typ AAA), pričom zachovajte správnu polohu pólov  $\oplus$  a  $\ominus$  podľa nálepky vo vnútri priečinka, a nakoniec zatvorte kryt priečinka pre batérie.

Ak chcete batérie vybrať, vykonajte činnosti inštalácie v opačnom poradí.

# **VÝSTRAHA**

- Nepoužívajte naraz staré a nové batérie, pretože by to mohlo poškodiť diaľkový ovládač.
- Dbajte na to, aby ste diaľkovým ovládačom mierili na snímač na monitore.

![](_page_12_Picture_8.jpeg)

![](_page_12_Picture_9.jpeg)

![](_page_12_Figure_10.jpeg)

![](_page_13_Figure_1.jpeg)

![](_page_13_Figure_2.jpeg)

# <span id="page-14-0"></span>**POUŽÍVANIE MONITORA**

# **Pripojenie k počítaču**

Tento monitor podporuje funkciu Plug & Play\*.

\* Plug & Play: Táto funkcia umožňuje počítaču používať monitor bez inštalácie ovládača.

#### **POZNÁMKA**

- Na dosiahnutie najlepšej kvality obrazu sa odporúča používať monitor s pripojením HDMI.
- Použite tienený signálový prepojovací kábel, napr. 15-kolíkový signálový kábel D-sub alebo kábel DVI, s feritovým jadrom, zachováte tak štandardné požiadavky kladené na produkt.
- Ak monitor zapnete, kým je studený, obraz môže blikať. Je to bežné.
- Na obrazovke sa môžu objavovať červené, zelené alebo modré body. Je to bežné.

#### **VÝSTRAHA**

![](_page_14_Picture_11.jpeg)

- Pripojte vstupný signálny kábel a upevnite ho otáčaním skrutiek v smere hodinových ručičiek.
- Nepritláčajte na obrazovku prst na dlhšiu dobu, pretože to môže viesť k dočasnému skresleniu obrazu.
- Na obrazovke neponechávajte dlhší čas nehybný obraz, aby nedošlo k vypáleniu obrazu. Ak je to možné, používajte šetrič obrazovky.
- Pri použití bezdrôtového zariadenia v blízkosti tohto výrobku sa môžu vyskytnúť problémy s obrazom.

#### <span id="page-15-0"></span>**Pripojenie RGB**

Slúži na prenos analógového videosignálu z počítača do monitora. Prepojte počítač a monitor prostredníctvom 15-kolíkového kábla D-sub podľa nasledujúcich obrázkov. Vyberte zdroj vstupu RGB.

#### **Pripojenie DVI-D**

Slúži na prenos digitálneho videosignálu z počítača do

monitora. Prepojte počítač a monitor pomocou kábla DVI podľa znázornenia na nasledujúcich obrázkoch.

Na monitore vyberte zdroj vstupu DVI-D.

![](_page_15_Picture_7.jpeg)

#### **POZNÁMKA**

![](_page_15_Figure_9.jpeg)

• Používajte len štandardný adaptér systému Macintosh. Na trhu sú k dispozícii aj nekompatibilné adaptéry. (Odlišný signálový systém)

• Na pripojenie počítačov Apple k tomuto monitoru môže byť potrebný adaptér. Ďalšie informácie nájdete na ich webovej lokalite alebo zavolajte do strediska pre zákazníkov.

# <span id="page-16-0"></span>**Pripojenie HDMI**

Slúži na prenos digitálneho obrazového a zvukového signálu z počítača do monitora. Prepojte počítač a monitor prostredníctvom kábla HDMI podľa nasledujúcich obrázkov.

Vyberte zdroj vstupu HDMI.

# **Pripojenie cez Display Port**

Slúži na prenos digitálneho obrazového a zvukového signálu z počítača do monitora. Prepojte počítač a monitor prostredníctvom kábla Display Port podľa nasledujúcich obrázkov. Vyberte zdroj vstupu Display Port.

.<br>Ham DVI IN Touch<br>USB DP IN LAN Helmi **DVI IN** Touch<br>USB DP IN LAN **∈**⊞∃) o  $\Box$ 圇  $\Box$ 600  $C(1113)$  $\overline{\phantom{a}}$  $\odot$   $\odot$ (nie je súčasťou balenia) (nie je súčasťou balenia)DP OUT HDMI

- Používajte vysokorýchlostný kábel HDMI™.
- Ak v režime HDMI nepočujete zvuk, skontrolujte prostredie PC. Niektoré počítače vyžadujú manuálnu zmenu predvoleného výstupu zvuku na HDMI.
- Ak chcete používať režim HDMI PC, musíte nastaviť položku PC/DTV na režim PC.
- y Pri použití režimu HDMI PC môže vzniknúť problém s kompatibilitou.

![](_page_16_Picture_12.jpeg)

#### <span id="page-17-0"></span>**Pripojenie infračerveného prijímača**

Slúži na pripojenie káblového diaľkového ovládača alebo predlžovacieho kábla infračerveného prijímača.

# $\hat{\mathbf{O}}$  $\bullet$ N B Touch<br>USB DP IN LAN  $\Box$  $\Box$ 盃  $\odot$   $\odot$ **POZNÁMKA** • Uistite sa, že je napájací kábel odpojený.

### **Pripojenie kábla Touch USB**

Kábel USB zapojte do portu Touch USB na zadnej strane monitora.

![](_page_17_Figure_6.jpeg)

![](_page_17_Figure_7.jpeg)

![](_page_17_Picture_8.jpeg)

![](_page_17_Picture_9.jpeg)

# <span id="page-18-0"></span>**Nastavenie obrazu**

## **Výber obrazového režimu**

Zobrazenie snímok pri optimalizovaných nastaveniach zvolením jedného z predvolených režimov obrazu.

- 1 Ak chcete vstúpiť do hlavných ponúk, stlačte tlačidlo **MENU (PONUKA)**.
- 2 Stláčaním navigačných tlačidiel prejdite na položku **PICTURE (OBRAZ)** a stlačte tlačidlo **OK**.
- 3 Stláčaním navigačných tlačidiel prejdite na položku **Picture Mode (Režim obrazu)** a stlačte tlačidlo **OK**.
- 4 Stláčaním navigačných tlačidiel prejdite na požadovaný režim obrazu a stlačte tlačidlo **OK**.

![](_page_18_Picture_1007.jpeg)

5 Po dokončení nastavenia stlačte tlačidlo **EXIT (SKONČIŤ)**.

Do predchádzajúcej ponuky sa vrátite stlačením tlačidla **BACK (SPÄŤ)**.

#### **Prispôsobenie možností obrazu**

V záujme dosahovania čo najlepšieho obrazu môžete prispôsobiť základné a pokročilé možnosti každého obrazového režimu.

- 1 Ak chcete vstúpiť do hlavných ponúk, stlačte tlačidlo **MENU (PONUKA)**.
- 2 Stláčaním navigačných tlačidiel prejdite na položku **PICTURE (OBRAZ)** a stlačte tlačidlo **OK**.
- 3 Stláčaním navigačných tlačidiel prejdite na položku **Picture Mode (Režim obrazu)** a stlačte tlačidlo **OK**.
- 4 Stláčaním navigačných tlačidiel prejdite na požadovaný režim obrazu a stlačte tlačidlo **OK**.
- 5 Vyberte a nastavte nasledujúce možnosti a potom stlačte **OK**.

![](_page_18_Picture_1008.jpeg)

6 Po dokončení nastavenia stlačte tlačidlo **EXIT (SKONČIŤ)**.

Do predchádzajúcej ponuky sa vrátite stlačením tlačidla **BACK (SPÄŤ)**.

#### <span id="page-19-0"></span>**Prispôsobenie možností zobrazenia obrazu z počítača**

V záujme dosahovania čo najlepšieho obrazu môžete

prispôsobiť možnosti každého obrazového režimu.

- Táto funkcia funguje v nasledujúcom režime: RGB[PC].
- 1 Ak chcete vstúpiť do hlavných ponúk, stlačte tlačidlo **MENU (PONUKA)**.
- 2 Stláčaním navigačných tlačidiel prejdite na položku **PICTURE (OBRAZ)** a stlačte tlačidlo **OK**.
- 3 Stláčaním navigačných tlačidiel prejdite na položku **Screen (Obrazovka)** a stlačte tlačidlo **OK**.
- 4 Vyberte a nastavte nasledujúce možnosti a potom stlačte tlačidlo **OK**.

![](_page_19_Picture_719.jpeg)

5 Po dokončení nastavenia stlačte tlačidlo **EXIT (SKONČIŤ)**.

Do predchádzajúcej ponuky sa vrátite stlačením tlačidla **BACK (SPÄŤ)**.

## **Nastavenie zvuku**

#### **Výber zvukového režimu**

Tento monitor má 5 predvolených zvukových režimov, ktoré sú vhodné pre rôzny typy video obsahu.

- 1 Ak chcete vstúpiť do hlavných ponúk, stlačte tlačidlo **MENU (PONUKA)**.
- 2 Stláčaním navigačných tlačidiel prejdite na položku **AUDIO (ZVUK)** a stlačte tlačidlo **OK**.
- 3 Stláčaním navigačných tlačidiel prejdite na položku **Sound Mode (Režim zvuku)** a stlačte tlačidlo **OK**.
- 4 Stláčaním navigačných tlačidiel prejdite na požadovaný režim zvuku a stlačte tlačidlo **OK**.

![](_page_19_Picture_720.jpeg)

#### 5 Po dokončení nastavenia stlačte tlačidlo **EXIT (SKONČIŤ)**.

Do predchádzajúcej ponuky sa vrátite stlačením tlačidla **BACK (SPÄŤ)**.

### <span id="page-20-0"></span>**Prispôsobenie možností zvuku**

V záujme dosahovania čo najlepšieho zvuku môžete prispôsobiť možnosti každého zvukového režimu.

- 1 Ak chcete vstúpiť do hlavných ponúk, stlačte tlačidlo **MENU (PONUKA)**.
- 2 Stláčaním navigačných tlačidiel prejdite na položku **AUDIO (ZVUK)** a stlačte tlačidlo **OK**.
- 3 Stláčaním navigačných tlačidiel prejdite na položku **Sound Mode (Režim zvuku)** a stlačte tlačidlo **OK**.
- 4 Stláčaním navigačných tlačidiel prejdite na požadovaný režim zvuku a stlačte tlačidlo **OK**.
- 5 Vyberte a nastavte nasledujúce možnosti a potom stlačte **OK**.

![](_page_20_Picture_672.jpeg)

# **Použitie ďalších možností**

#### **Používanie zoznamu vstupov**

- 1 Stlačením tlačidla **INPUT** zobrazte zoznam zdrojov vstupu.
- 2 Stláčaním navigačných tlačidiel prejdite na jeden zo zdrojov vstupu a stlačte tlačidlo **OK**.

![](_page_20_Picture_673.jpeg)

#### 6 Po dokončení nastavenia stlačte tlačidlo **EXIT (SKONČIŤ)**.

Do predchádzajúcej ponuky sa vrátite stlačením tlačidla **BACK (SPÄŤ)**.

#### <span id="page-21-0"></span>**Úprava pomeru strán**

Optimálnu veľkosť obrazu dosiahnete stlačením tlačidla **ARC** počas sledovania monitora.

#### **VAROVANIE**

- Ak je na obrazovke dlhý čas zobrazený statický obraz, zanechá na obrazovke trvalú stopu a trvalo obrazovku poškodí. Ide o "vypálenie obrazu" alebo "vypálenie" a nevzťahuje sa na to záruka.
- Ak chcete predísť vypáleniu obrazu, neprehrávajte nehybný obraz dlhšie ako dve hodiny.
- y Ak je pomer strán nastavený dlhý čas na 4:3, v orámovanej oblasti obrazovky môže dôjsť k vypáleniu obrazu.
- Odporúčaná doba prevádzky za deň pri optimálnom výkone a spoľahlivosti je 12 hodín alebo menej.
- y V prípade monitorov s dotykovou obrazovkou sa odporúča nastaviť pomer strán na možnosť Just Scan (Iba skenovanie).

- Veľkosť obrazu môžete zmeniť aj prístupom k hlavným ponukám.
- y Režim Just Scan (Iba skenovanie) funguje, ak je rozlíšenie videosignálu 720p alebo vyššie.

![](_page_21_Picture_503.jpeg)

- **16:9**: Nasledujúci výber vám umožní nastaviť obraz v horizontálnom smere, v lineárnej proporcii, a to tak, aby vyplnil celú obrazovku (vhodné na sledovanie DVD vo formáte 4:3).
- **4:3** : Nasledujúci výber vám umožní sledovať obraz pri pôvodnom pomere strán 4:3. Na ľavej a pravej strane obrazovky sa zobrazia sivé pruhy.

![](_page_22_Picture_3.jpeg)

![](_page_22_Picture_4.jpeg)

- **Just Scan (Iba skenovanie)**: Nasledujúci výber vám umožní sledovať obraz v najvyššej kvalite bez pôvodného obrazu pri snímkach vo vysokom rozlíšení. Poznámka: Ak je pôvodný obraz zašumený, na hranách môžete pozorovať šum.
- **Zoom (Priblíženie)**: Nasledujúci výber vám umožní sledovať obraz bez zmien pri vyplnení celej obrazovky. Horná a spodná časť obrazu sa však odreže.

![](_page_22_Picture_7.jpeg)

- **1:1**: Pomer strán sa nezmení z pôvodného nastavenia. (Len Display Port PC, HDMI PC, DVI-D PC, RGB PC)

![](_page_22_Picture_9.jpeg)

– **Cinema Zoom 1 (Kino – priblíženie1)**: Režim Kino – priblíženie vyberte v prípade, že chcete zväčšiť pomer strán obrazu. Poznámka: Keď obraz zväčšíte alebo zmenšíte, môže dochádzať k skresleniu.

![](_page_22_Picture_11.jpeg)

![](_page_22_Picture_12.jpeg)

# <span id="page-23-0"></span>**ZÁBAVA**

# **Používanie siete**

#### **Pripojenie k drôtovej sieti**

Pripojte displej k miestnej sieti (LAN) prostredníctvom portu LAN podľa nasledujúceho obrázku a vytvorte nastavenia siete.

Tento monitor podporuje iba káblové pripojenie k sieti.

Po vytvorení fyzického pripojenia môže byť v niektorých domácich sieťach potrebné upraviť nastavenie siete displeja. Pri väčšine domácich sietí sa displej pripojí automaticky bez akýchkoľvek úprav.

Podrobnejšie informácie získate od vášho poskytovateľa internetového pripojenia alebo v návode na obsluhu smerovača.

![](_page_23_Picture_8.jpeg)

#### **VAROVANIE**

- Do konektora LAN nepripájajte kábel mobilného telefónu.
- Keďže existuje mnoho spôsobov pripojenia, postupujte podľa pokynov od vášho telekomunikačného operátora, resp. poskytovateľa internetových služieb.

Vytvorenie nastavení siete: (Aj keď sa váš displej už pripojil automaticky, opätovné spustenie nastavenia nič nepokazí),

- 1 Ak chcete vstúpiť do hlavných ponúk, stlačte tlačidlo **MENU**.
- 2 Stláčaním navigačných tlačidiel preidite na položku **NETWORK (SIEŤ)** a stlačte tlačidlo **OK**.
- 3 Stláčaním navigačných tlačidiel vyberte položku **Network Setting (Nastavenie siete)** a stlačte tlačidlo **OK**.
- 4 Ak ste už Network Setting (Nastavenie siete) nastavili: Vyberte položku **Resetting (Vynulovanie)**. Nové nastavenia pripojenia vynulujú aktuálne nastavenia siete.
- 5 Vyberte položku **IP Auto Setting (Automatické nastavenie adresy IP)** alebo **IP Manual Setting (Manuálne nastavenie adresy IP)**.
	- Pri výbere položky **IP Manual Setting (Manuálne nastavenie adresy IP)** stláčajte navigačné a numerické tlačidlá. Adresu IP je potrebné zadať manuálne.
	- **IP Auto Setting (Automatické nastavenie adresy IP)**: túto funkciu zvoľte, ak v drôtovej lokálnej sieti (LAN) existuje server (smerovač) DHCP. Displeju bude automaticky pridelená adresa IP. Ak používate širokopásmový smerovač alebo širokopásmový modem vybavený funkciou servera DHCP (Dynamic Host Configuration Protocol, dynamický hostiteľský konfiguračný protokol). Adresa IP bude určená automaticky.
- Internet **C**<sup>Cable modem</sup>  $\left\{\begin{matrix} \begin{matrix} \begin{matrix} \end{matrix} \\ \end{matrix} \\ \end{matrix}\right\}$  **6** Po dokončení nastavenia stlačte tlačidlo **EXIT**.

# **VAROVANIE**

- Ponuka sieťových nastavení nebude k dispozícii, kým displej nepripojíte k fyzickej sieti.
- Keďže existuje mnoho spôsobov pripojenia, postupujte podľa pokynov od vášho telekomunikačného operátora, resp. poskytovateľa internetových služieb.

### <span id="page-24-0"></span>**POZNÁMKA**

- Ak chcete získať prístup k internetu priamo na displeji, malo by byť vždy zapnuté internetové pripojenie.
- Ak je internet nedostupný, skontrolujte z počítača podmienky na vašej sieti.
- y Pri používaní funkcie **Network Setting (Nastavenie siete)** skontrolujte kábel siete LAN alebo skontrolujte, či je v smerovači zapnuté **DHCP**
- Ak nastavenia siete nedokončíte, sieť nemusí fungovať správne.

#### **Tipy pre nastavenie siete.**

- S displejom používajte štandardný kábel LAN. Cat5 alebo lepší s konektorom RJ45.
- V priebehu nastavovania je mnoho problémov možné vyriešiť reštartovaním smerovača alebo modemu. Po pripojení displeja k domácej sieti nakrátko vypnite, príp. vytiahnite napájací kábel zo smerovača alebo káblového modemu v sieti. Potom smerovač alebo modem znova zapnite, resp. zapojte napájací kábel.
- V závislosti od poskytovateľa internetového pripojenia (ISP) môže byť počet zariadení pripojených v sieti obmedzený príslušnými zmluvnými podmienkami. Podrobnejšie informácie získate od svojho ISP (Poskytovateľa internetových služieb).
- Spoločnosť LG nenesie žiadnu zodpovednosť za prípadné poruchy displeja a funkcie internetového pripojenia v dôsledku komunikačných chýb a výpadkov spojených so internetovým pripojením alebo iným pripojeným zariadením.
- Spoločnosť LG nenesie žiadnu zodpovednosť za problémy s vaším internetovým pripojením.
- Ak rýchlosť sieťového pripojenia nezodpovedá požiadavkám zobrazovaného obsahu, obsah sa nemusí zobrazovať správne.
- Niektoré operácie internetového pripojenia nemusia byť dostupné v dôsledku obmedzení nastavených vaším poskytovateľom internetového pripojenia (ISP).
- Prípadné poplatky účtované ISP, vrátane poplatkov za pripojenie, znáša v plnej výške zákazník.
- Na pripojenie tohto displeja k drôtovej sieti je potrebný port LAN 10 Base-T alebo 100 Base-TX. Ak vaše internetové pripojenie neumožňuje tento typ pripojenia, displej nebude možné pripojiť.
- Na pripojenie prostredníctvom služby DSL je potrebný modem DSL, na pripojenie prostredníctvom káblového rozvodu je potrebný káblový modem. V závislosti od zmluvy o pripojení s vaším ISP (Poskytovateľom internetových služieb) je možné, že funkciu internetového pripojenia zabudovanú v tomto displeji nebudete môcť využívať, alebo môže byť obmedzený počet zariadení súčasne pripojených prostredníctvom vašej domácej siete. (Ak ISP obmedzuje počet pripojených zariadení na jedno, nebude možné súčasne pripojiť napr. tento displej aj PC.)
- Používanie "smerovača" môže byť zakázané alebo obmedzené na základe zmluvných podmienok s vašim ISP. Podrobnejšie informácie získate priamo od svojho ISP.

#### **Stav siete**

- 1 Ak chcete vstúpiť do hlavných ponúk, stlačte tlačidlo **MENU**.
- 2 Stláčaním navigačných tlačidiel prejdite na položku **NETWORK (SIEŤ)** a stlačte tlačidlo **OK**.
- 3 Stláčaním navigačných tlačidiel vyberte položku **Network Status (Stav siete)**.
- 4 Stlačením tlačidla **OK** skontrolujte stav siete.
- 5 Po dokončení stlačte tlačidlo **EXIT (UKONČIŤ)**.

![](_page_24_Picture_1046.jpeg)

## <span id="page-25-0"></span>**Používanie funkcie Moje médiá**

#### **Pripojenie úložných zariadení USB**

Pripojte k displeju úložné zariadenia USB, ako napr. pamäťové zariadenie USB typu flash alebo externý pevný disk, a používajte multimediálne funkcie.

Pripojte k displeju pamäťové zariadenie USB typu flash alebo čítačku USB pamäťových kariet podľa nasledujúceho obrázku. Objaví sa obrazovka Moje médiá.

![](_page_25_Figure_5.jpeg)

#### **VAROVANIE**

- Nevypínajte displej ani neodpájajte úložné zariadenie USB, kým je aktivovaná ponuka EMF (moje médiá), pretože by tým mohlo dôjsť k strate súborov alebo poškodeniu úložného zariadenia USB.
- Často si zálohujte súbory uložené na úložnom zariadení USB, pretože súbory sa môžu stratiť alebo poškodiť, na čo sa nemusí vzťahovať žiadna záruka.

#### **Tipy na používanie úložných zariadení USB**

- Rozpoznateľné je len úložné zariadenie USB.
- Ak je úložné zariadenie USB pripojené cez rozbočovač USB, zariadenie nie je rozpoznateľné.
- Úložné zariadenie USB používajúce program automatického rozpoznania sa nemusí rozpoznať.
- Úložné zariadenie USB, ktoré používa svoj vlastný ovládač, sa nemusí rozpoznať.
- Rýchlosť rozpoznania úložného zariadenia USB môže závisieť od jednotlivého zariadenia.
- y Keď úložné zariadenie USB pracuje, nevypínajte displej ani neodpájajte pripojené zariadenie USB. Keď sa takéto zariadenie náhle odpojí, môžu sa poškodiť uložené súbory alebo úložné zariadenie USB.
- Nepripájajte úložné zariadenie USB, ktoré bolo upravované na počítači. Takéto zariadenie môže spôsobiť poruchu produktu alebo zlyhanie prehrávania. Používajte len úložné zariadenia USB, ktoré obsahujú bežné hudobné, obrazové alebo filmové súbory.
- Používajte len úložné zariadenia USB naformátované pomocou systému súborov FAT32 alebo NTFS, ktorý poskytuje operačný systém Windows. Úložné zariadenie naformátované ako iný obslužný program, ktorý nie je podporovaný systémom Windows, sa nemusí rozpoznať.
- Úložné zariadenia USB vyžadujúce externý zdroj napájania pripojte k zdroju napájania (minimálne 0,5 A). V opačnom prípade sa zariadenie nemusí rozpoznať.
- Úložné zariadenie USB pripojte pomocou kábla ponúkaného výrobcom zariadenia.
- Niektoré úložné zariadenia USB nemusia byť podporované alebo nemusia bezproblémovo pracovať.
- Metóda zarovnania súborov úložného zariadenia USB je rovnaká ako v systéme Windows XP a názov súboru môže obsahovať až 100 anglických znakov.
- · Zálohujte dôležité súbory, pretože údaje uložené v úložnom zariadení USB sa môžu poškodiť. Nezodpovedáme za žiadnu stratu údajov.
- <span id="page-26-0"></span>• Ak pevný disk zariadenia USB nemá externý zdroj napájania, zariadenie USB sa nemusí zistiť. Pripojte externý zdroj napájania.
	- Na externé elektrické napájanie používajte prosím napájací adaptér. Neručíme za kábel USB v prípade, že sa používa na externý zdroj elektrického napájania.
- Ak je pamäťové zariadenie USB rozdelené na viacero oblastí alebo ak používate čítačku USB pre viacero kariet, môžete používať maximálne 4 oblasti alebo pamäťové zariadenia USB.
- Ak je pamäťové zariadenie USB pripojené k čítačke USB pre viacero kariet, nemusia sa zistiť údaje o jeho kapacite.
- Ak pamäťové zariadenie USB nefunguje správne, odpojte ho a znovu pripojte.
- Rýchlosť zistenia jednotlivých pamäťových zariadení USB je rôzna.
- Ak zariadenie USB pripojíte v pohotovostnom režime, príslušný pevný disk sa automaticky načíta po zapnutí displeja.
- Odporúčaná kapacita externého pevného disku USB je do 1 TB. Odporúčaná kapacita pamäťového kľúča USB je do 32 GB.
- Akékoľvek zariadenie s väčšou ako odporúčanou kapacitou nemusí správne fungovať.
- Ak nefunguje externý pevný disk USB s funkciou "šetrenia energie", vypnutím a opätovným zapnutím pevného disku obnovte jeho správnu funkčnosť.
- Podporované sú aj úložné zariadenia USB nižšej triedy ako 2.0. V zozname filmov však nemusia fungovať správne.
- V rámci jedného priečinka je možné rozpoznať maximálne 999 súborov alebo priečinkov.
- Odporúča sa použiť certifikované úložné zariadenie a kábel USB. V opačnom prípade sa úložné zariadenie USB nemusí rozpoznať alebo sa môže vyskytnúť chyba prehrávania.
- Na prehrávanie súborov distribuovaných a uložených aplikáciou SuperSign Manager sa môže použiť len pamäťový kľúč USB. Pevný disk USB ani čítačka viacerých typov pamäťových kariet nebude fungovať.
- Na prehrávanie súborov distribuovaných a uložených aplikáciou SuperSign Manager sa môže použiť len úložné zariadenie naformátované v súborovom systéme FAT 32.
- Úložné zariadenie s rozhraním USB 3.0 nemusí fungovať.

#### **Prehľadávanie súborov**

Otvorte zoznamy fotografií, hudby alebo filmov a prehľadávajte súbory.

- 1 Pripojte úložné zariadenie USB.
- 2 Ak chcete vstúpiť do hlavných ponúk, stlačte tlačidlo **MENU**.
- 3 Stláčaním navigačných tlačidiel prejdite na položku **My Media (Moje médiá)** a stlačte tlačidlo **OK**.
- 4 Stláčaním navigačných tlačidiel vyberte spomedzi položiek **Movie List (Zoznam filmov)**, **Photo List (Zoznam fotogr.)**, **Music List (Zoznam hudby)** alebo **Contents List (Zoznam obsahu)** a stlačte tlačidlo **OK**.

![](_page_26_Figure_23.jpeg)

![](_page_26_Picture_1196.jpeg)

<span id="page-27-0"></span>![](_page_27_Picture_998.jpeg)

![](_page_27_Picture_999.jpeg)

![](_page_27_Picture_1000.jpeg)

#### **Pozeranie filmov**

Tento displej prehrá súbory médií z jednotky USB alebo servera DLNA vo vašej sieti.

- 1 Stláčaním navigačných tlačidiel prejdite na položku **My Media (Moje médiá)** a stlačte tlačidlo **OK**.
- 2 Stláčaním navigačných tlačidiel prejdite na položku **Movie List (Zoznam filmov)** a stlačte tlačidlo **OK**.
- 3 Stláčaním navigačných tlačidiel prejdite na požadovaný priečinok a stlačte tlačidlo **OK**.
- 4 Stláčaním navigačných tlačidiel prejdite na požadovaný súbor a stlačte tlačidlo **OK**.

![](_page_28_Picture_1.jpeg)

![](_page_28_Picture_536.jpeg)

![](_page_28_Picture_537.jpeg)

#### 5 Prehrajte film.

#### **POZNÁMKA**

- V náhľade nepodporovaných súborov sa bude zobrazovať iba ikona  $\bigwedge$ .
- Neobvyklé súbory sa budú zobrazovať vo forme bitmapy  $(\widehat{X})$ .

6 Prehrávanie ovládajte pomocou nasledujúcich tlačidiel.

![](_page_28_Picture_9.jpeg)

![](_page_28_Picture_538.jpeg)

#### **Tipy pre používanie prehrávania video súborov**

- Niektoré titulky vytvorené používateľom nemusia správne fungovať.
- Niektoré špeciálne znaky sa v titulkoch nepodporujú.
- V titulkoch sa nepodporujú značky HTML.
- Titulky v iných ako podporovaných jazykoch nie sú dostupné.
- Po zmene jazyka zvuku sa môžu na obrazovke objaviť dočasné prerušenia (zastavenie obrazu, rýchlejšie prehrávanie a pod.).
- Poškodený filmový súbor sa nemusí správne prehrávať, prípadne sa nebudú dať používať niektoré funkcie prehrávača.
- Filmové súbory vytvorené pomocou niektorých kódovačov sa nemusia správne prehrávať.
- Ak obrazová a zvuková štruktúra nahratého súboru nie je zaznamenaná v prekladanom formáte, prehrá sa iba obrazová alebo zvuková zložka.
- V závislosti od rýchlosti snímok sa podporujú videá HD s rozlíšením 1920 x 1080 v režime 25/30 P alebo 1280 x 720 v režime 50/60 P.
- V závislosti od rýchlosti snímok nemusia správne fungovať videá s vyšším rozlíšením než 1920 x 1080 v režime 25/30 P alebo 1280 x 720 v režime 50/60 P.
- Filmové súbory iného než určeného typu a formátu nemusia správne fungovať.
- Maximálna bitová rýchlosť prehrateľných filmových súborov je 20 Mb/s. (len pre, Motion JPEG: 10 Mb/s)
- Pri formáte H.264/AVC nezaručujeme plynulé prehrávanie profilov kódovaných na úrovni 4.1 alebo vyššej.
- Zvukový kodek DTS sa nepodporuje.
- Prehrávanie filmových súborov väčších ako 30 GB nie je podporované.
- Filmový súbor DivX a jeho súbor titulkov sa musia nachádzať v tom istom priečinku.
- y Ak chcete zobraziť video s titulkami, názov video súboru a názov súboru s titulkami musia byť rovnaké.
- Prehrávanie videa prostredníctvom pripojenia USB bez podpory vysokorýchlostného prenosu nemusí fungovať správne.
- · Súbory zakódované pomocou systému GMC (Global Motion Compensation) sa nemusia dať prehrávať.
- Keď pozeráte film pomocou funkcie Movie List (Zoznam filmov), môžete nastaviť obraz tlačidlom Energy Saving (Úspora energie) na diaľkovom ovládaní. Nastavenie používateľa nefunguje pre každý obrazový režim.

#### **Možnosti videa**

- 1 Stlačením tlačidla **MENU** otvorte ponuky funkcie **Pop-Up**.
- 2 Stláčaním navigačných tlačidiel vyberte položku **Set Video Play. (Nastavte prehrávanie videa.), Set Video. (Nastavte video.)** alebo **Set Audio. (Nastavte zvuk.)** a stlačte tlačidlo **OK** .

- y Hodnoty možností zmenené v režime **Movie List (Zoznam filmov)** nemajú účinok v režime **Photo List (Zoznam fotogr.)** a **Music List (Zoznam hudby)**.
- y Hodnoty možností zmenené v režime **Photo List (Zoznam fotogr.)** a **Music List (Zoznam hudby)** sú zmenené v režime **Photo List (Zoznam fotogr.)** a **Music List (Zoznam hudby)**, ale nie v režime **Movie List (Zoznam filmov)**.
- Pri opakovaní prehrávania videosúboru po zastavení ho môžete prehrať od miesta, kde bol predtým zastavený.

**SLOVENČI** 

Keď vyberiete položku **Set Video Play (Nastaviť prehrávanie videa)**,

- 1 Stláčaním navigačných tlačidiel zobrazte položky **Set Video Play (Veľkosť obrazu), Audio Language (Jazyk zvuku), Subtitle Language (Jazyk titulkov)** alebo **Repeat (Opakovať)**.
- 2 Stláčaním navigačných tlačidiel vykonajte náležité úpravy.

![](_page_30_Picture_795.jpeg)

![](_page_30_Picture_796.jpeg)

![](_page_30_Picture_7.jpeg)

**Kodová** 

- V rámci súboru titulkov je podporovaných iba 10 000 synchronizovaných blokov.
- V priebehu prehrávania videa môžete nastaviť veľkosť obrazu stlačením tlačidla **ARC**.
- Titulky vo vašom jazyku sú podporované, len ak je ponuka OSD tiež v tomto jazyku.
- Možnosti kódovej stránky môžu byť vypnuté, v závislosti od jazyka súborov s titulkami.
- Vyberte správnu kódovú stránku pre súbory s titulkami.

<span id="page-31-0"></span>Keď vyberiete položku **Set Video. (Nastavte video.)**,

1 Stláčaním navigačných tlačidiel vykonajte náležité úpravy.

Keď vyberiete položku **Set Audio. (Nastavte zvuk.)**,

- 1 Stláčaním navigačných tlačidiel zobrazte položky **Sound Mode (Režim zvuku), Clear Voice II (Čistý hlas II)** alebo **Balance (Vyváženie)**.
- 2 Stláčaním navigačných tlačidiel vykonajte náležité úpravy.

#### **Prezeranie fotografií**

Môžete prezerať obrazové súbory uložené na úložnom zariadení USB. Zobrazenia na obrazovke sa môžu líšiť podľa príslušného modelu.

- 1 Stláčaním navigačných tlačidiel prejdite na položku **MY MEDIA (Moje médiá)** a stlačte tlačidlo **OK**.
- 2 Stláčaním navigačných tlačidiel prejdite na položku **Photo List (Zoznam fotogr.)** a stlačte tlačidlo **OK**.
- 3 Stláčaním navigačných tlačidiel prejdite na požadovaný priečinok a stlačte tlačidlo **OK**.
- 4 Stláčaním navigačných tlačidiel prejdite na požadovaný súbor a stlačte tlačidlo **OK**.

![](_page_31_Figure_12.jpeg)

![](_page_31_Figure_13.jpeg)

![](_page_31_Picture_654.jpeg)

**5** Prezerajte si fotografie.

![](_page_31_Picture_16.jpeg)

bude zobrazovať iba ikona  $\bigwedge$ . • Neobvyklé súbory sa budú zobrazovať vo forme bitmapy  $(X)$ .

6 Počas prehrávania videa môžete nastaviť nasledujúce možnosti:

![](_page_32_Picture_2.jpeg)

Možnosti Počet označených fotografií

![](_page_32_Picture_873.jpeg)

![](_page_32_Picture_874.jpeg)

#### **Možností fotografií**

- 1 Stlačením tlačidla **MENU** otvorte ponuky funkcie **Option (Možnosti)**.
- 2 Stláčaním navigačných tlačidiel prejdite na položku **Set Photo View. (Nastavte zobrazenie fotografií.),** alebo **Set Video. (Nastavte video.)** alebo **Set Audio. (Nastavte zvuk)** a stlačte **OK**.

- y Hodnoty možností zmenené v režime **Movie List (Zoznam filmov)** nemajú účinok v režime **Photo List (Zoznam fotogr.)** a **Music List (Zoznam hudby).**
- **Hodnoty možností zmenené v režime Photo List (Zoznam fotogr.)** a **Music List (Zoznam hudby)** sú zmenené režime **Photo List (Zoznam fotogr.)** a **Music List (Zoznam hudby)**, ale nie v režime **Movie List (Zoznam filmov)**.

Keď vyberiete položku **Set Photo View**,

- 1 Stláčaním navigačných tlačidiel prejdite na a vyberte položku **Slide Speed, Transition Effect** alebo **BGM.**
- 2 Stláčaním navigačných tlačidiel vykonajte náležité úpravy.

#### **Možnosť Transition Effect**

![](_page_33_Picture_246.jpeg)

<span id="page-34-0"></span>Keď vyberiete položku **Set Video (Nastavte video)**,

1 Stláčaním navigačných tlačidiel vykonajte náležité úpravy.

Keď vyberiete položku **Nastavte zvuk**,

- 1 Stláčaním navigačných tlačidiel zobrazte položky **Sound Mode (Režim zvuku), Clear Voice II (Čistý hlas II)** alebo **Balance (Vyváženie)**.
- 2 Stláčaním navigačných tlačidiel vykonajte náležité úpravy.

#### **Počúvanie hudby**

- 1 Stláčaním navigačných tlačidiel prejdite na položku **My Media (Moje médiá)** a stlačte tlačidlo **OK**.
- 2 Stláčaním navigačných tlačidiel prejdite na položku **Music List (Zoznam hudby)** a stlačte tlačidlo **OK**.
- 3 Stláčaním navigačných tlačidiel prejdite na požadovaný priečinok a stlačte tlačidlo **OK**.
- 4 Stláčaním navigačných tlačidiel prejdite na požadovaný súbor a stlačte tlačidlo **OK**.

![](_page_34_Picture_11.jpeg)

![](_page_34_Figure_12.jpeg)

![](_page_34_Picture_449.jpeg)

5 Prehrávajte hudbu.

6 Pri počúvaní hudby môžete nastaviť nasledujúce možnosti.

#### $\overline{\mathbb{R}}$ Page 1/1 Drive1 **Drive1 Page 1/1 Page 1/1 Page 1/1**  $\bullet$  $\begin{array}{|c|c|c|c|c|}\n\hline\n\text{O} & \text{O} & \text{O} & \text{O}\n\end{array}$ 005. - B05.mp3 02:30 / 03:25 Play with Photo Option Hide Exit

![](_page_35_Picture_786.jpeg)

#### **Tipy na prehrávanie hudobných súborov**

• Toto zariadenie nepodporuje súbory MP3 s označením ID3.

- V náhľade nepodporovaných súborov sa bude zobrazovať iba ikona  $\sqrt{N}$ .
- Neobvyklé súbory sa budú zobrazovať vo forme bitovej mapy  $(X)$ .
- Poškodená skladba sa neprehrá, ale na displeji sa zobrazí čas prehrávania 00:00.
- Skladba prevzatá z platenej služby s ochranou autorských práv sa nezačne prehrávať, ale na displeji sa namiesto času prehrávania zobrazí informácia o nenáležitom použití.
- Stlačením tlačidiel OK, sa šetrič obrazovky zastaví.
- V tomto režime tiež dostupné tlačidlá PLAY  $(PREHRA\check{T}, \circled{F})$ , Pause (Pozastaviť,  $\circled{F}$ ),  $\Box$ ,  $\Box$ ),  $\Box$  na diaľkovom ovládači.
- Nasledujúcu skladbu vyberiete tlačidlom (\*) a prechádzajúcu skladbu tlačidlom (4).

![](_page_35_Figure_14.jpeg)
#### **Možnosti hudby**

- 1 Stlačením tlačidla **MENU** otvorte ponuky funkcie **Pop-Up**.
- 2 Stláčaním navigačných tlačidiel prejdite na položku **Set Audio Play. (N astavte prehrávanie zvuku.)**alebo **Set Audio. ( Nastavte zvuk.).**a stlačte tlačidlo **OK**.

#### **POZNÁMKA**

- y Hodnoty možností zmenené v režime **Movie List (Zoznam filmov)** nemajú účinok v režime **Photo List (Zoznam fotogr.)** a **Music List (Zoznam hudby)**.
- **Hodnoty možností zmenené v režime Photo List (Zoznam fotogr.)** a **Music List (Zoznam hudby)** sú zmenené režime **Photo List (Zoznam fotogr.)** a **Music List (Zoznam hudby)**, ale nie v režime **Movie List (Zoznam filmov)**.

Keď vyberiete položku **Set Audio Play (Nastavte prehrávanie zvuku)**,

- 1 Stláčaním navigačných tlačidiel vyberte položku **Repeat (Opakovať)** alebo **Random (Náhodne)**.
- 2 Stláčaním navigačných tlačidiel vykonajte náležité úpravy.

Keď vyberiete položku **Set Audio. (Nastavte zvuk.)**,

- 1 Stláčaním navigačných tlačidiel vyberte položky **Sound Mode (Režim zvuku), Clear Voice II (Čistý hlas II)** alebo **Balance (Vyváženie)**.
- 2 Stláčaním navigačných tlačidiel vykonajte náležité úpravy.

#### **Zobrazenie zoznamu obsahu**

Prehrá uložené súbory pomocou voľby Export v aplikácii SuperSign Manager.

- 1 Stláčaním navigačných tlačidiel prejdite na položku **My Media (Moje médiá)** a stlačte tlačidlo **OK**.
- 2 Stláčaním navigačných tlačidiel prejdite na položku **Contents List (Zoznam obsahu)** a stlačte tlačidlo **OK**.
- 3 Stláčaním navigačných tlačidiel prejdite na požadovaný priečinok a stlačte tlačidlo **OK**.
- 4 Stláčaním navigačných tlačidiel prejdite na požadovaný súbor a stlačte tlačidlo **OK**.

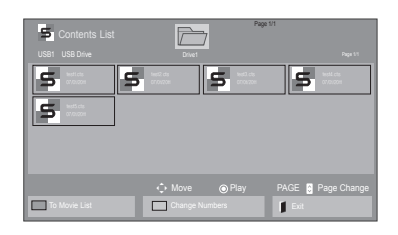

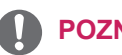

- Pri prehrávaní mediálnych súborov z položky Contents List (Zoznamu obsahu) sú dostupné iba tlačidlá BACK (SPÄŤ), EXIT (UKON-ČIŤ) a tlačidlo hlasitosti. Stlačením tlačidiel BACK (SPÄŤ) alebo EXIT (UKONČIŤ) ukončíte prehrávanie mediálnych súborov a vrátite sa do režimu zobrazenia obrazovky.
- Ak sa v zariadení USB nachádza priečinok AutoPlay so súbormi v podporovanom formáte, je možné ich automaticky prehrať po pripojení zariadenia USB k monitoru.

## **Príručka služby DivX® VOD**

#### **Registrácia služby DivX® VOD**

Ak chcete prehrávať zakúpený alebo zapožičaný obsah DivX® VOD, je potrebné zaregistrovať vaše zariadenie pomocou 10-číselného registračného kódu DivX z vášho zariadenia na lokalite **www. divx.com/vod.**

- 1 Ak chcete vstúpiť do hlavných ponúk, stlačte tlačidlo **MENU**.
- 2 Stláčaním navigačných tlačidiel prejdite na položku **MY MEDIA (MOJE MÉDIÁ)** a stlačte tlačidlo **OK**.
- 3 Stlačte modré tlačidlo.
- 4 Stláčaním navigačných tlačidiel prejdite na položku **DivX Reg. Code (Reg. kód DivX)** a stlačte tlačidlo **OK**.
- 5 Skontrolujte registračný kód displeja.
- 6 Po dokončení nastavenia stlačte tlačidlo **EXIT (UKONČIŤ).** Do predchádzajúcej ponuky sa vrátite stlačením tlačidla **BACK (SPÄŤ)**.

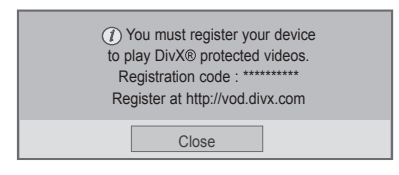

- Počas kontroly registračného kódu nemusia niektoré tlačidlá fungovať.
- Ak používate registračný kód DivX iného zariadenia, nemôžete prehrávať zapožičané alebo zakúpené súbory DivX. Uistite sa, že používate registračný kód DivX priradený k vášmu televízoru.
- Videosúbory alebo zvukové súbory, ktoré nie sú skonvertované pomocou štandardného kodeku DivX, môžu byť poškodené alebo sa nemusia prehrať.
- y Kód DivX VOD vám umožňuje aktivovať až 6 zariadení pod jedným účtom.

#### **Zrušenie registrácie služby DivX® VOD**

Registráciu svojho zariadenia musíte zrušiť pomocou 8-číselného kódu na zrušenie registrácie DivX z vášho zariadenia na lokalite www.divx.com/vod.

- 1 Ak chcete vstúpiť do hlavných ponúk, stlačte tlačidlo **MENU**.
- 2 Stláčaním navigačných tlačidiel prejdite na položku **MY MEDIA (MOJE MÉDIÁ)** a stlačte tlačidlo **OK**.
- 3 Stlačte modré tlačidlo.
- 4 Stláčaním navigačných tlačidiel prejdite na položku **Deactivation (Deaktivácia)** a stlačte tlačidlo **OK**.
- 5 Stláčaním navigačných tlačidiel vyberte položku **Yes (Áno)** a potvrďte.

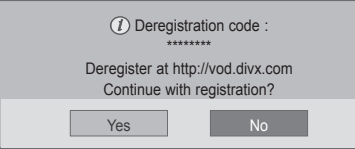

- 6 Po dokončení stlačte tlačidlo **EXIT (UKONČIŤ).** Do predchádzajúcej ponuky sa vrátite stlačením tlačidla **BACK (SPÄŤ)**.
	- **POZNÁMKA**
	- Ak chcete po zrušení registrácie znovu sledovať obsah DivX® VOD, je potrebné znovu zaregistrovať zariadenie.

#### **Používanie funkcie PIP/PBP (Obraz v obraze/Obraz vedľa obrazu)**

Videá alebo obrázky uložené v zariadení USB môžete zobraziť na jednom monitore tak, že ich rozdelíte na hlavnú obrazovku a vedľajšie obrazovky.

- 1 Ak chcete vstúpiť do hlavných ponúk, stlačte tlačidlo **MENU**.
- 2 Stláčaním navigačných tlačidiel prejdite na položku **OPTION (MOŽNOSTI)** a stlačte tlačidlo **OK**.
- 3 Stlačením tlačidla **PIP/PBP (Obraz v obraze/ Obraz vedľa obrazu)** vyberte režim **PIP (Obraz v obraze)** alebo **PBP (Obraz vedľa obrazu)** a stlačte tlačidlo **OK**.

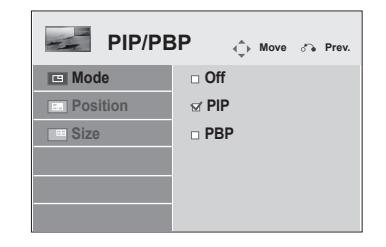

4 Zo zoznamu **My Media (Moje médiá)** vyberte položku **Movie List (Zoznam filmov)** alebo **Photo List (Zoznam fotografií)**. (Ak je zvolený režim **PIP/PBP**, položky **Music List (Zoznam hudby)** a **Contents List (Zoznam obsahu)** sú deaktivované.)

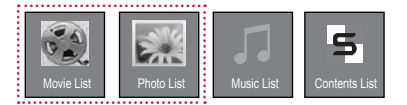

**OK**.

**Movie List**  $\overline{\mathbb{Z}}$ Page 1/1 USB1 USB Drive Drive1 Page 1/1 È  $\Box$ <sup>a</sup>  $\Box$ 005 051.  $\Box$ Move **O**Play PAGE Page Change To Photo list **Change Numbers Mark Mode Exit** 

5 Vyberte požadovaný súbor a stlačte tlačidlo

7 Pre zvuk vyberte možnosť Main (Hlavný) alebo Sub (Vedľajší). Pred spustením funkcie **PIP (Obraz v obraze)** alebo **PBP (Obraz vedľa obrazu)** musíte vybrať výstup zvuku.

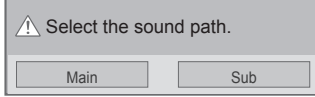

- 8 Na hlavnej obrazovke sa zobrazí vedľajšia obrazovka.
- 6 Zo zoznamu na prehrávanie vyberte ikonu **PIP** alebo **PBP**.

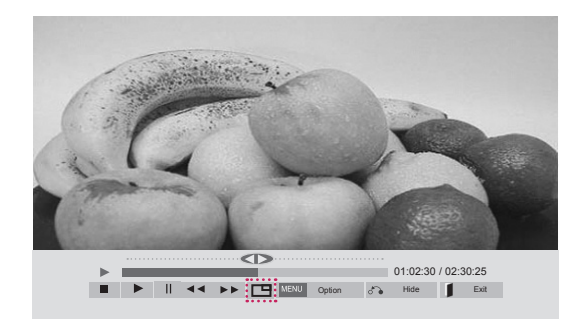

 **< MOVIE LIST (ZOZNAM FILMOV) >**

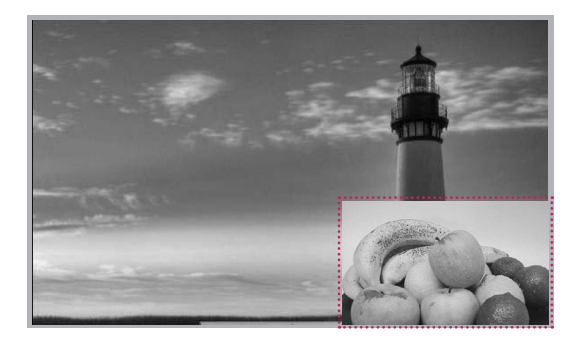

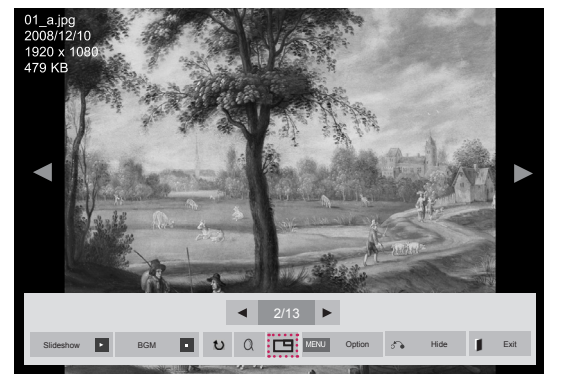

 **< PHOTO LIST (ZOZNAM FOTOGRAFIÍ) >**

# **PRISPÔSOBENIE NASTAVENÍ**

# **Prístup k hlavným ponukám**

- 1 Ak chcete vstúpiť do hlavných ponúk, stlačte tlačidlo **MENU**.
- 2 Stláčaním navigačných tlačidiel preidite na jednu z nasledujúcich ponúk a stlačte tlačidlo **OK**.
- 3 Stláčaním navigačných tlačidiel prejdite na požadované nastavenie alebo možnosť a stlačte tlačidlo **OK**.
- 4 Po skončení stlačte tlačidlo **EXIT**. Po návrate do predchádzajúcej stlačte tlačidlo **BACK (SPÄŤ)**.

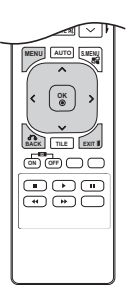

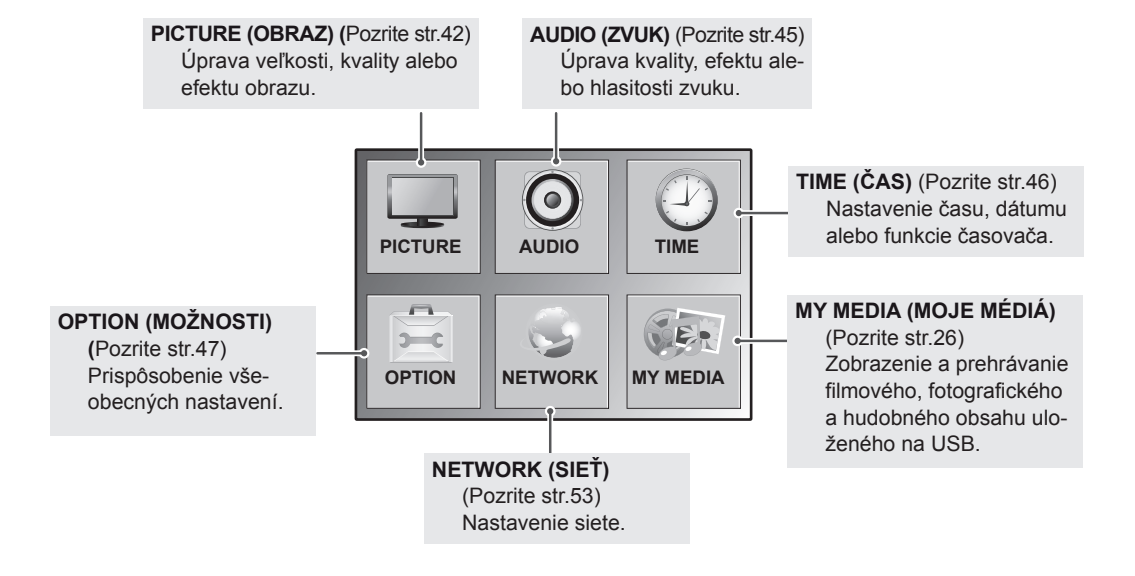

### <span id="page-41-0"></span>**Nastavenia ponuky OBRAZ**

- 1 Ak chcete vstúpiť do hlavných ponúk, stlačte tlačidlo **MENU**.
- 2 Stláčaním navigačných tlačidiel prejdite na položku **PICTURE (OBRAZ)** a stlačte tlačidlo **OK**.
- 3 Stláčaním navigačných tlačidiel prejdite na požadované nastavenie alebo možnosť a stlačte tlačidlo **OK**.
	- Na predchádzajúcu úroveň sa vrátite stlačením tlačidla **BACK (SPÄŤ)**.
- 4 Po skončení stlačte tlačidlo **EXIT**. Po návrate do predchádzajúcej stlačte tlačidlo **BACK**.

Dostupné nastavenia obrazu sú opísané v nasledujúcej tabuľke:

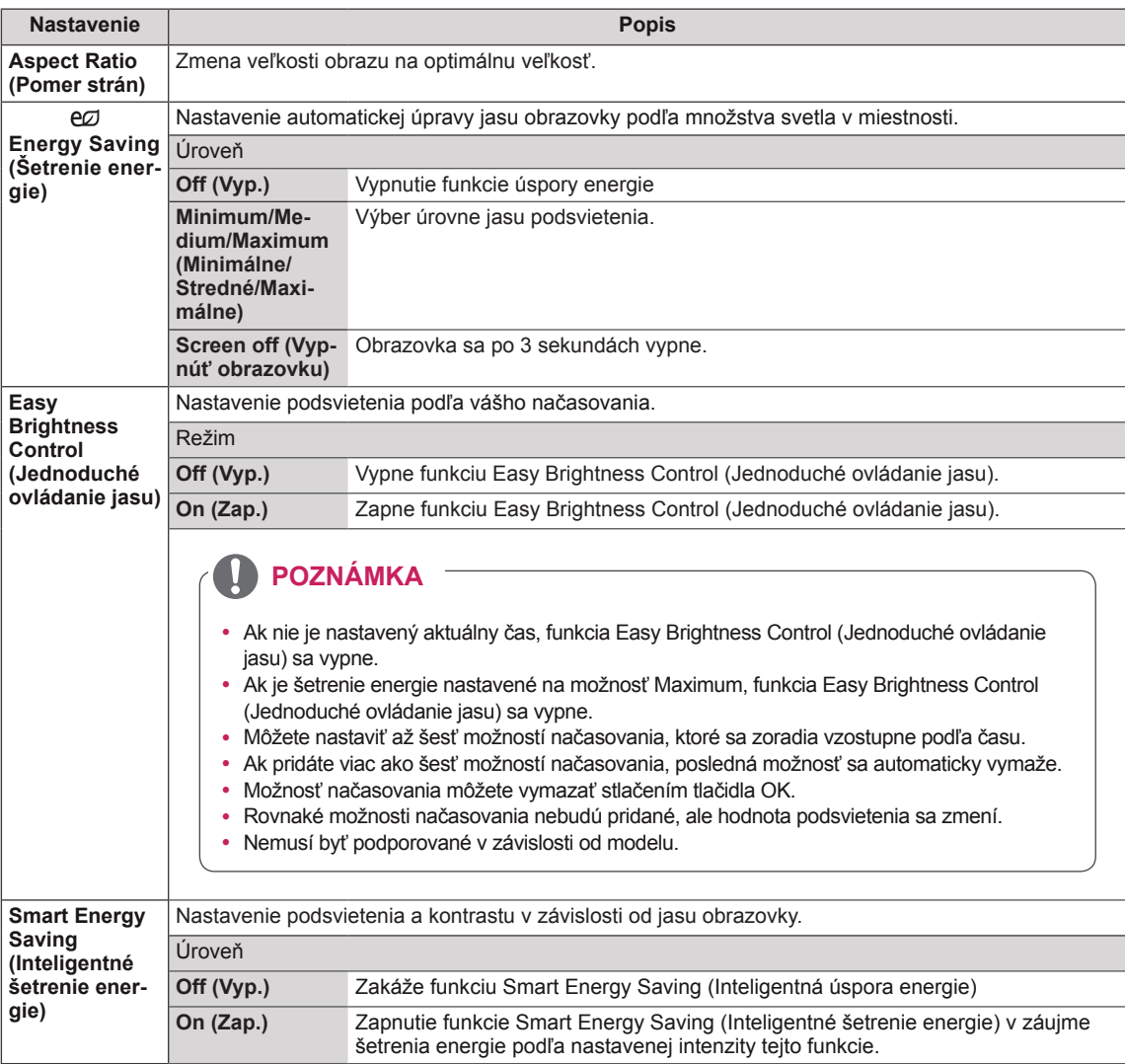

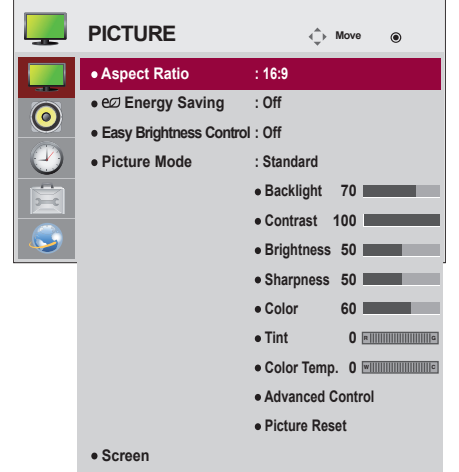

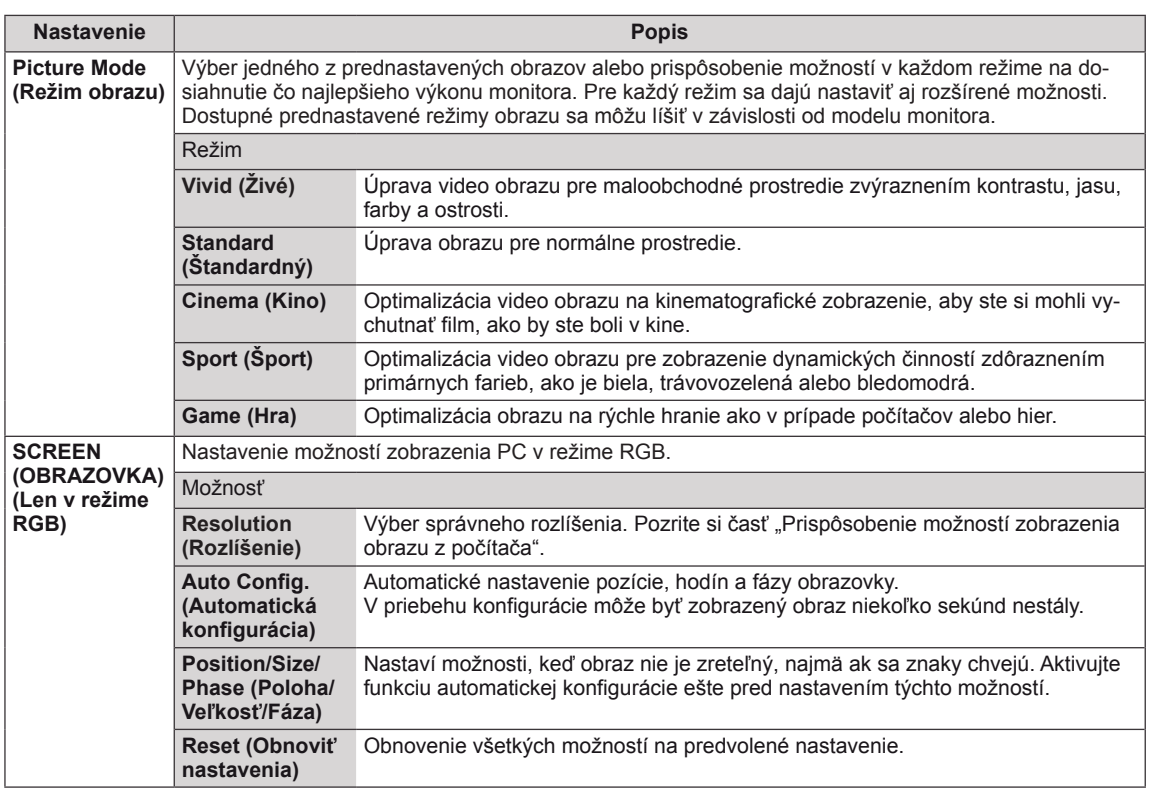

#### **Možnosti režimu obrazu**

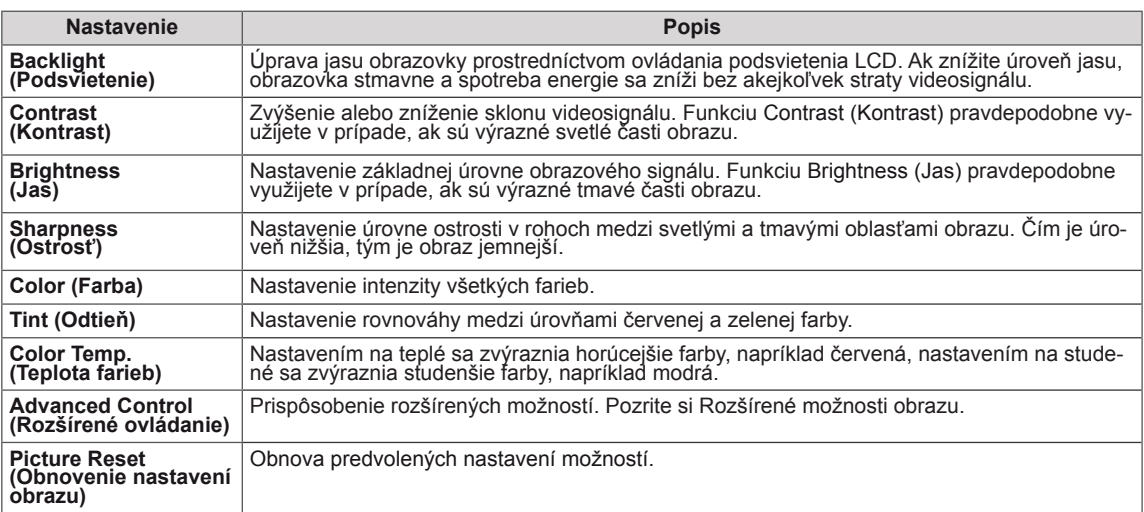

- Ak je funkcia "Picture Mode" (Režim obrazu) v ponuke Picture (Obraz) nastavená na možnosť Vivid (Živé), Standard (Štandardné), Cinema (Kino), Sport (Šport) alebo Game (Hra), nasledujúce ponuky sa nastavia automaticky.
- V režime RGB-PC / DVI-D-PC(DTV) / HDMI-PC nemôžete nastaviť farbu ani odtieň.
- Pri použití funkcie Smart Energy Saving (Inteligentné šetrenie energie) môže obrazovka na bielej ploche statického obrazu vyzerať sýto.
- Pri nastavení funkcie Energy Saving (Šetrenie energie) na hodnotu to Minimum (Minimálne), Medium (Stredné), alebo Maximum (Maximálne), sa funkcia Smart Energy Saving (Inteligentné šetrenie energie) vypne.

#### **Rozšírené ovládanie**

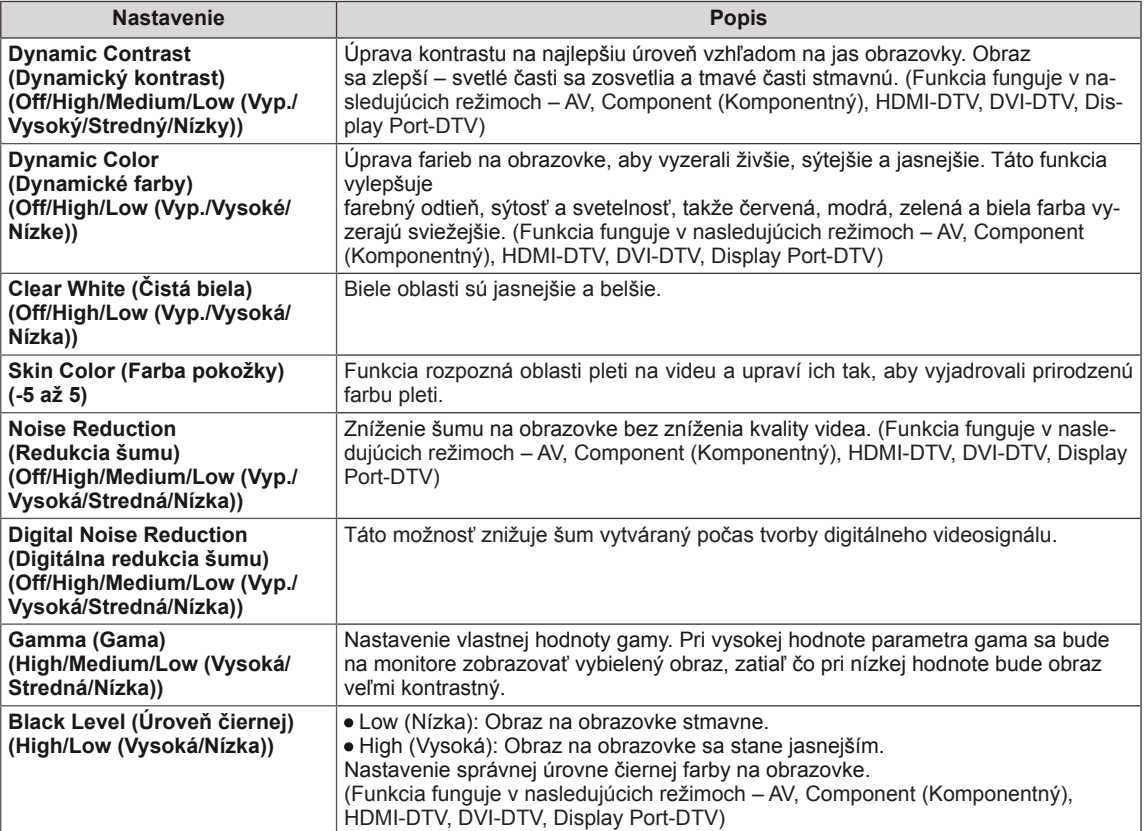

# <span id="page-44-0"></span>**Nastavenia ponuky ZVUK**

- 1 Ak chcete vstúpiť do hlavných ponúk, stlačte tlačidlo **MENU**.
- 2 Stláčaním navigačných tlačidiel prejdite na položku **ZVUK** a stlačte tlačidlo **OK**.
- 3 Stláčaním navigačných tlačidiel prejdite na požadované nastavenie alebo možnosť a stlačte tlačidlo **OK**.
	- Na predchádzajúcu úroveň sa vrátite stlačením tlačidla **BACK (SPÄŤ)**.
- 4 Po dokončení nastavenia stlačte tlačidlo **EXIT (UKONČIŤ)**. Do predchádzajúcej ponuky sa vrátite stlačením tlačidla **BACK (SPÄŤ)**.

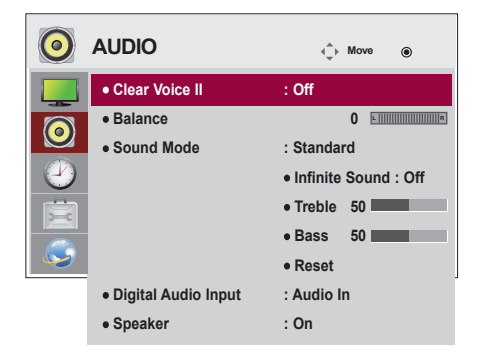

**Nastavenie Popis Clear Voice ll (Čistý hlas II)** Odlíšenie rozsahu zvuku ľudskej reči od ostatných zvukov pomáha používateľom lepšie počuť ľudské hlasy. **Balance (Vyváženie)** Nastavenie vyváženia medzi ľavým a pravým reproduktorom podľa prostredia miestnosti. **Sound Mode (Režim zvuku)** Najlepšia kvalita zvuku sa vyberie automaticky v závislosti od typu videa, ktoré práve sledujete. Režim **Standard (Štandardný)** Najsilnejší a najprirodzenejší zvuk. **Music (Hudba)** Túto možnosť vyberte, ak si chcete pri počúvaní hudby vychutnať pôvodný zvuk. **Cinema (Kino)** Túto možnosť vyberte, ak si chcete vychutnať veľkolepý zvuk. **Sports (Šport)** Túto možnosť vyberte, ak chcete sledovať športový prenos. **Game (Hra)** Túto možnosť vyberte, ak si chcete pri hraní hry vychutnať dynamický zvuk. Možnosť **Infinite Sound** Voľba Infinity Sound zabezpečuje z dvoch reproduktorov zvuk vo formáte 5.1-kanálového sterea. **Treble (Výšky)** Ovládanie dominantných zvukov na výstupe. Keď zvýšite výšky, výstup sa zvýši na vyšší frekvenčný rozsah. **Bass (Basy)** Zjemní výstup zvuku. Ak sa zvýšia basy, frekvencia výstupu sa tiež zvýši. **Reset (Reset)** Obnova predvolených nastavení z výroby pre režim zvuku. **Digital Audio Input HDMI/Display Port**: Zvukový výstup digitálneho signálu z portov HDMI a Display Port cez reproduktor monitora. **Audio In**: Zvukový výstup cez reproduktor monitora pomocou portov HDMI a Display Port do portu Audio In (Vstup zvuku). **Speaker (Reproduktor) ON (ZAP.)**: Zapne zvuk z reproduktora monitora. (\* Reproduktor monitora sa predáva osobitne.) **OFF (VYP.)**: Vypne zvuk z reproduktora monitora. Túto možnosť použite, ak používate externé **POZNÁMKA** Ak kvalita alebo hlasitosť zvuku nedosahuje požadovanú úroveň, odporúča sa použiť samostatné domáce kino alebo zosilňovač, ktorý spolupracuje s rôznymi používateľskými prostrediami.

Dostupné možnosti zvuku sú popísané v nasledujúcej tabuľke:

zvukové zariadenie.

# <span id="page-45-0"></span>**Nastavenia ponuky ČAS**

- 1 Ak chcete vstúpiť do hlavných ponúk, stlačte tlačidlo **MENU**.
- 2 Stláčaním navigačných tlačidiel prejdite na položku **TIME (ČAS)** a stlačte tlačidlo **OK**.
- 3 Stláčaním navigačných tlačidiel prejdite na požadované nastavenie alebo možnosť a stlačte tlačidlo **OK**.
	- Na predchádzajúcu úroveň sa vrátite stlačením tlačidla **BACK (SPÄŤ)**.
- 4 Po dokončení nastavenia stlačte tlačidlo **EXIT (UKONČIŤ)**. Do predchádzajúcej ponuky sa vrátite stlačením tlačidla **BACK (SPÄŤ)**.

Dostupné nastavenia času sú opísané v nasledujúcej tabuľke:

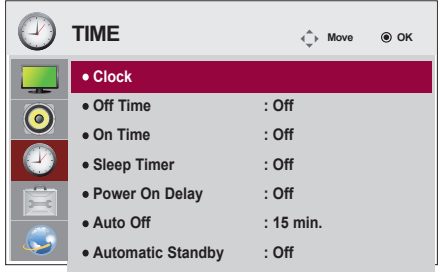

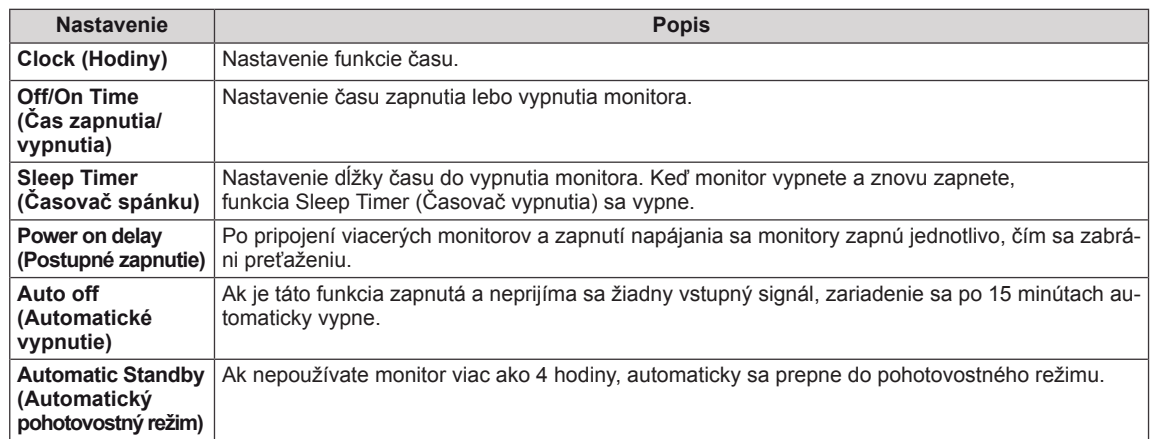

- Čas vypnutia/zapnutia je možné uložiť pre max. sedem rozvrhov; monitor sa zapne alebo vypne v prednastavenom čase v zozname rozvrhov. Ak sa do zoznamu rozvrhov uloží niekoľko prednastavených časov, táto funkcia sa uvedie do činnosti v čase nabližšom k aktuálnemu času.
- Aktivované funkcie zapnutia a vypnutia sa použijú denne v nastavenom čase.
- y Funkcia plánovaného vypnutia funguje správne len v prípade, ak je na zariadení správne nastavený čas.
- Keď je čas plánovaného zapnutia a vypnutia rovnaký, čas vypnutia má prednosť pred časom zapnuta, keď je televízor zapnutý, a opačne, keď je vypnutý.

# <span id="page-46-0"></span>**Nastavenia ponuky MOŽNOSTI**

- 1 Ak chcete vstúpiť do hlavných ponúk, stlačte tlačidlo **MENU**.
- 2 Stláčaním navigačných tlačidiel prejdite na položku **OP-TION (MOŽNOSTI)** a stlačte tlačidlo **OK**.
- 3 Stláčaním navigačných tlačidiel prejdite na požadované nastavenie alebo možnosť a stlačte tlačidlo **OK**.
	- Na predchádzajúcu úroveň sa vrátite stlačením tlačidla **BACK (SPÄŤ)**.
- 4 Po dokončení nastavenia stlačte tlačidlo **EXIT (UKONČIŤ)**. Do predchádzajúcej ponuky sa vrátite stlačením tlačidla **BACK (SPÄŤ)**.

Dostupné možnosti sú popísané v nasledujúcej tabuľke:

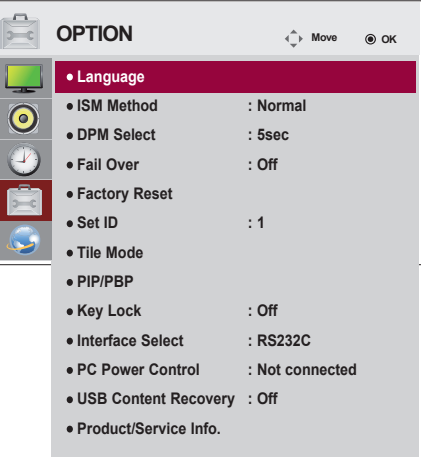

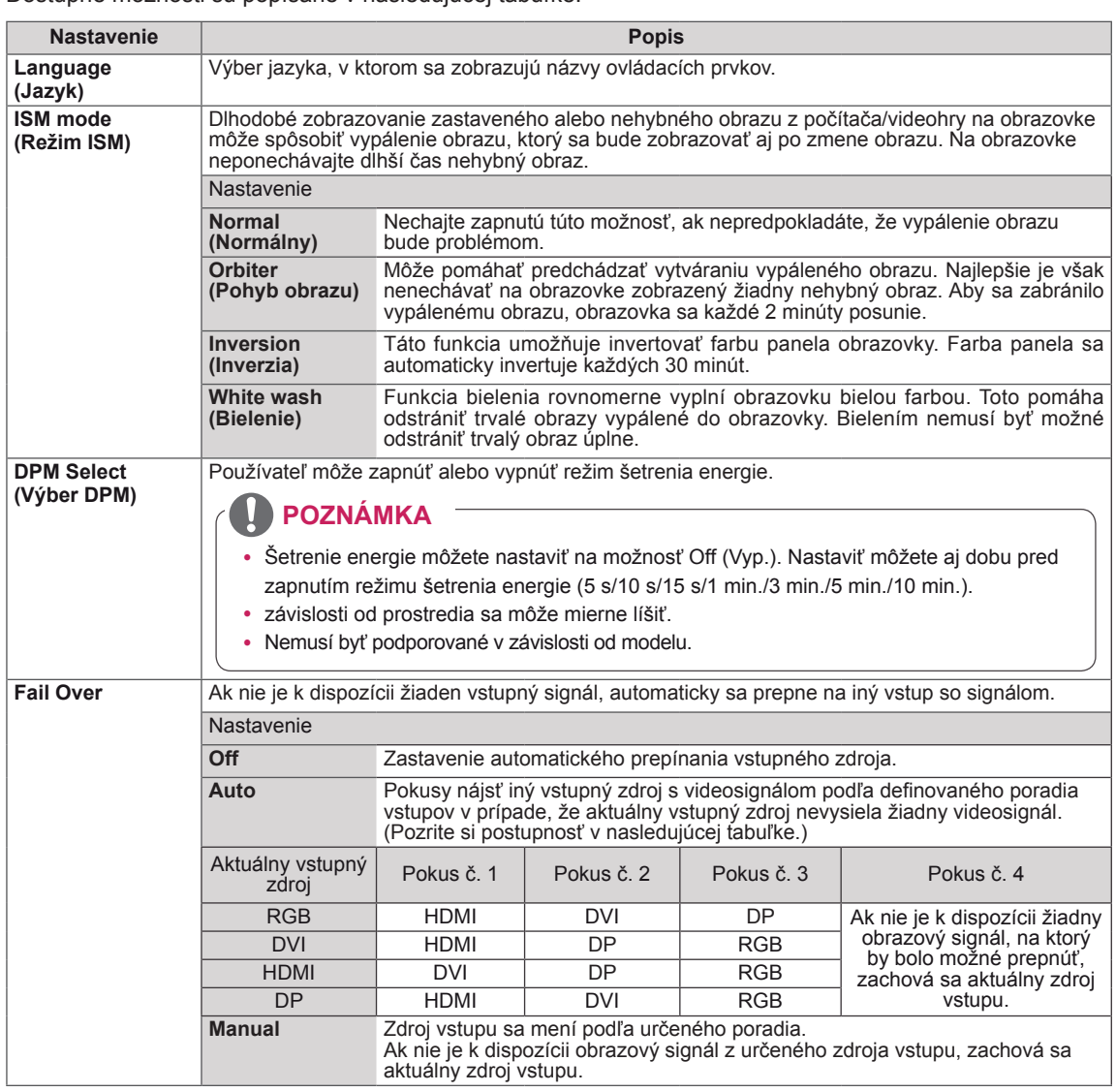

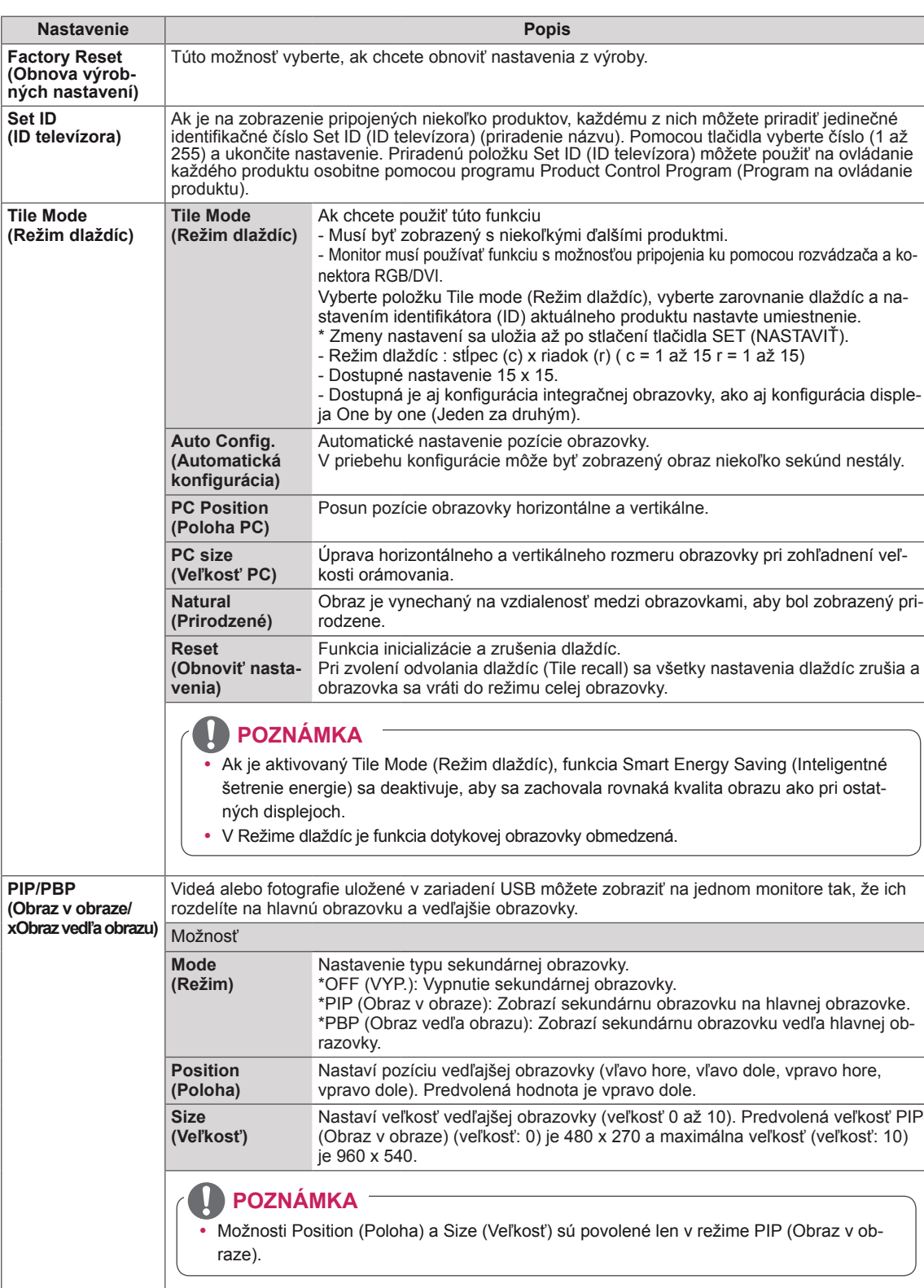

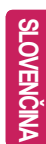

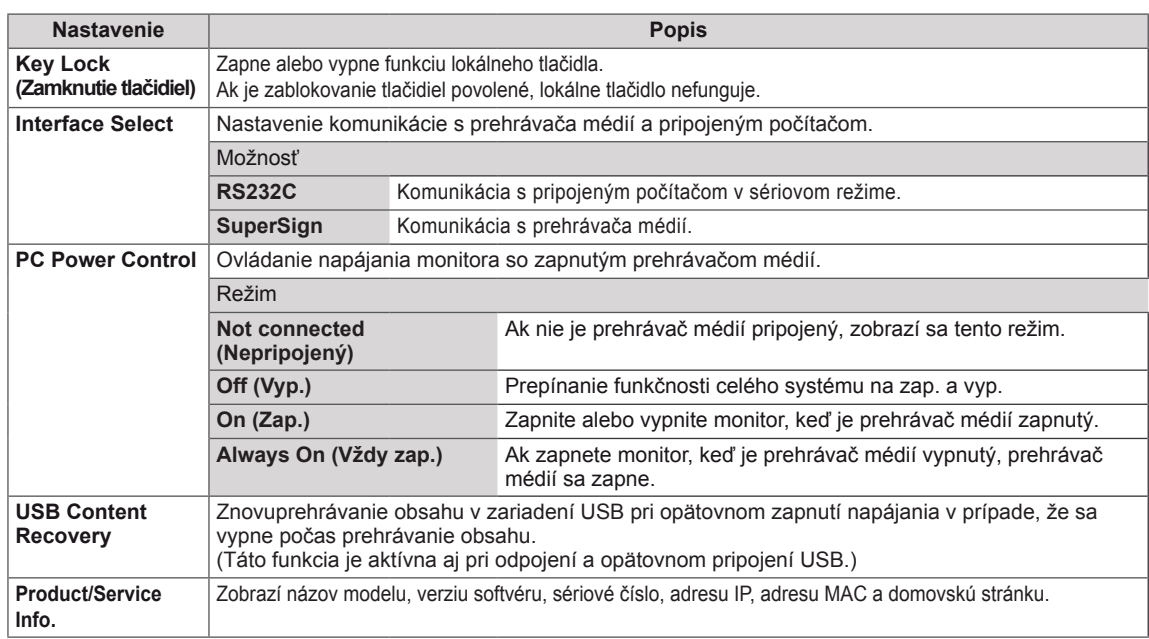

#### **Režim dlaždíc**

Tento monitor je možné zoskupiť do dlaždicovej zostavy s ďalšími monitormi a vytvoriť tak veľký dlaždicový displej.

• 1X2:

#### • Vyp.

Keď je možnosť Tile Mode (Režim dlaždíc) vypnutá

Pri použití 2 monitorov

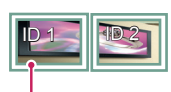

Identifikátor dlaždice

• 3X3:

• 2X2:

Pri použití 4 monitorov

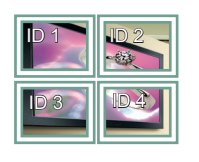

Pri použití 9 monitorov

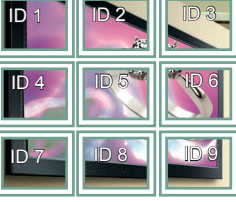

#### • 4X4:

Pri použití 16 monitorov

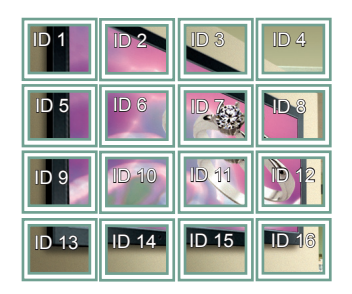

#### • 5X5: Pri použití 25 monitorov

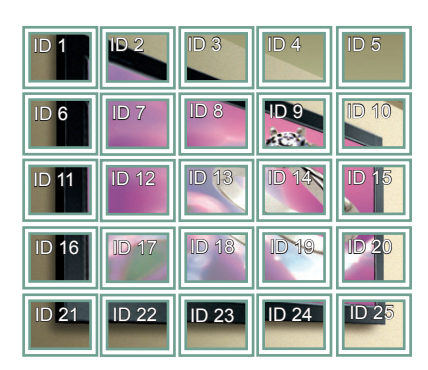

#### **Režim dlaždíc - prirodzený režim**

Keď je funkcia aktívna, časť obrazu, ktorá by sa zobrazovala v medzere medzi monitormi, sa vynechá.

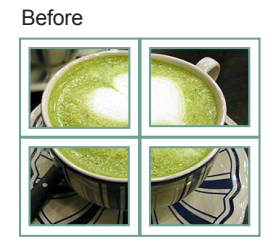

After

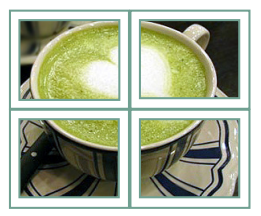

#### **PIP/PBP (Obraz v obraze/Obraz vedľa obrazu)**

Zobrazí videá alebo fotografie uložené v zariadení USB na jednom monitore tak, že ho rozdelí na hlavnú obrazovku a vedľajšie obrazovky.

#### **Režim**

\***PIP (Obraz v obraze)**: zobrazí vedľajšiu obrazovku na hlavnej obrazovke.

\***PBP (Obraz vedľa obrazu)**: zobrazí vedľajšiu obrazovku vedľa hlavnej obrazovky.

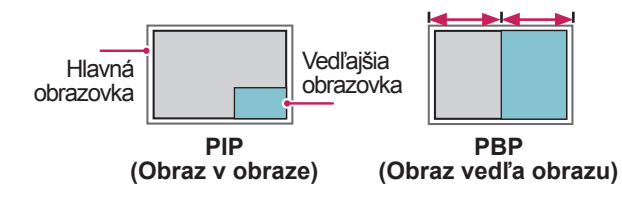

**Poloha**

Nastaví pozíciu vedľajšej obrazovky (vľavo hore, vľavo dole, vpravo hore, vpravo dole)

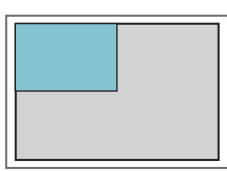

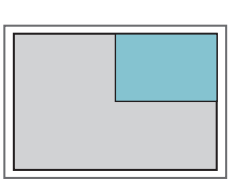

**vľavo hore vpravo hore**

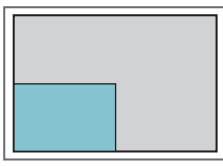

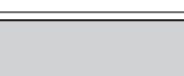

**vľavo dole vpravo dole**

#### **Veľkosť**

Nastaví veľkosť vedľajšej obrazovky (veľkosť 0 až 10).

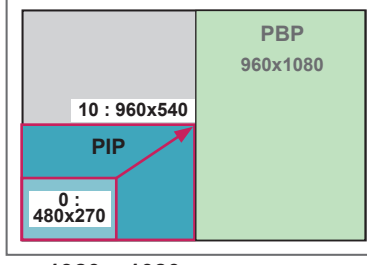

**< 1920 x 1080 >**

# **POZNÁMKA**

y Vedľajšia obrazovka je podporovaná, len ak používate zariadenie USB.

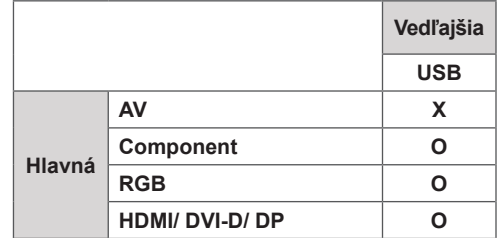

- Veľkosť a polohu môžete meniť len v režime PIP (Obraz v obraze).
- Ak vyberiete režim PBP (Obraz vedľa obrazu), možnosť Aspect Ratio (Pomer strán) v ponuke PICTURE (OBRAZ) nie je dostupná (nastavený fixný pomer 16:9).
- Počas používania funkcie PIP/PBP (Obraz vedľa obrazu) nefunguje funkciaTile Mode (Režim dlaždíc).
- Pred spustením funkcií PIP (Obraz v obraze) alebo PBP (Obraz vedľa obrazu) musíte vybrať výstup zvuku.(Vyberte buď položku Main (Hlavný) alebo Sub (Vedľajší).)
- Ak v položke výberu zvuku nevyberiete možnosť Main (Hlavný) alebo Sub (Vedľajší) a ak ponuka OSD po určitom čase zmizne alebo zmizne po stlačení tlačidla Exit (Skončiť) alebo Back (Späť), vedľajšia obrazovka PIP/ PBP(Obraz v obraze/Obraz vedľa obrazu) sa neaktivuje.
- · Počas používania funkcií PIP (Obraz v obraze) alebo PBP (Obraz vedľa obrazu) nie je možné meniť zvuk.Ak chcete zmeniť zvuk, reštartujte funkciu PIP/PBP (Obraz v obraze/ Obraz vedľa obrazu).
- Kvalita obrazu vedľajšej obrazovky sa nastaví podľa hodnôt nastavených v hlavnej ponuke, nie podľa hodnôt v zariadení USB.
- Keď sa vypne/zapne napájanie, režim PIP/PBP sa deaktivuje.
- Aj v prípade, ak sa napájanie vypne alebo zapne, ak je pripojené zariadenie USB, režim PIP/PBP pokračuje v prehrávaní tam, kde skončil.
- Ak prehrávate videá zvolené v režime PIP/PBP, videá sa budú prehrávať opakovane jedno po druhom.
- Nižšie uvedené tlačidlá fungujú v režime PIP.

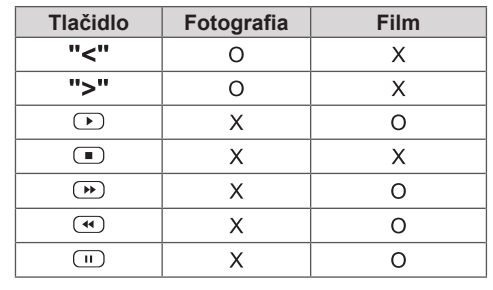

#### **Nastavenia Picture ID**

**Identifikátor obrazu** slúži na zmenu nastavení konkrétneho displeja pomocou jedného infračerveného prijímača v rámci zobrazenia na viacerých zariadeniach. Zariadenie, ktoré prijíma infračervený signál, komunikuje s ďalším zariadením prostredníctvom konektora RS-232C. Každý monitor má priradený svoj **Set ID (identifikátor)**. Ak **Picture ID (identifikátor obrazu)** nastavíte pomocou diaľkového ovládania, môžete diaľkovým ovlá-**→ Denamikov od A** → Denamikového ovládania, môžete diaľkovým ovlá daním ovládať len obrazovky s rovnakým Picture **ID (identifikátor obrazu)** a **Set ID (identifikátor)**. **RS-232C IN RS-232C IN**

1 Priraďte **ID monitora** k nainštalovaným monitorom podľa postupu nižšie:

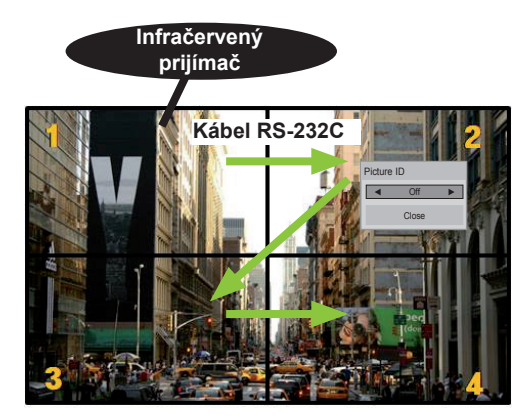

Zobrazenie na viacerých zariadeniach 2 x 2 (celkový počet identifikátorov: 4) Identifikátory zariadení sú znázornené na obrázku.

2 Ak chcete nastaviť **identifikátor obrazu**, stlačte červené tlačidlo **ON (Zap.)** na diaľkovom ovládači.

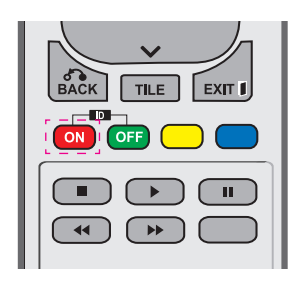

3 Ak opakovane stlačíte tlačidlá doľava/doprava alebo červené tlačidlo ON (ZAP.) pre **ID OB-RAZU**, prepnete **ID obrazu** medzi hodnotami **OFF (VYP.)** a **1** až **4**. Priraďte **ID monitora** podľa potreby.

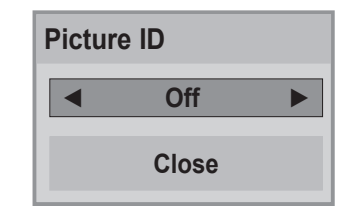

- y Monitor s odlišnými **ID monitora** a **ID obrazu** nie je možné ovládať infračervenými signálmi.
- y Ďalšie informácie o priradení **Celkového počtu identifikátorov monitorov** nájdete v **Inštalačnej príručke**.

- y Ak je **ID obrazu** nastavené na hodnotu 2, horný pravý monitor, na ktorom je **ID monitora** nastavené na 2, je možné ovládať infračervenými signálmi.
- y Ak stlačíte zelené tlačidlo **OFF** (VYP.) pre **ID OBRAZU**, **ID obrazu** pre všetky monitory sa vypne. Ak potom stlačíte tlačidlo na diaľkovom ovládači, všetky monitory bude možné ovládať infračervenými signálmi, a to bez ohľadu na ich **ID**.
- y Funkcia **identifikátora obrazu** nemusí fungovať počas prevádzky funkcie **MOJE MÉ-DIÁ**.

# <span id="page-52-0"></span>**Nastavenia ponuky SIEŤ**

- 1 Ak chcete vstúpiť do hlavných ponúk, stlačte tlačidlo **MENU**.
- 2 Stláčaním navigačných tlačidiel prejdite na položku **NE-TWORK (SIEŤ)** a stlačte tlačidlo **OK**.
- 3 Stláčaním navigačných tlačidiel prejdite na požadované nastavenie alebo možnosť a stlačte tlačidlo **OK**.
	- Na predchádzajúcu úroveň sa vrátite stlačením tlačidla **BACK (SPÄŤ)**.
- 4 Po dokončení nastavenia stlačte tlačidlo **EXIT (UKONČIŤ)**. Do predchádzajúcej ponuky sa vrátite stlačením tlačidla **BACK (SPÄŤ)**.

Dostupné možnosti sú popísané v nasledujúcej tabuľke:

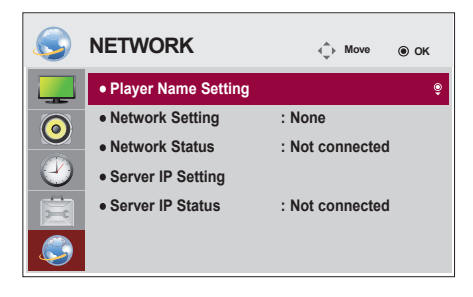

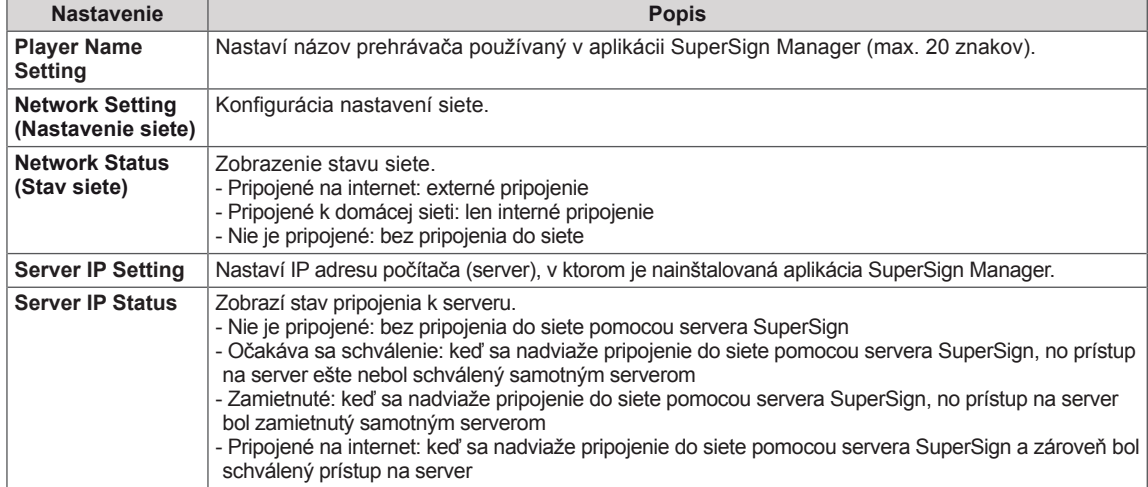

# **POZNÁMKA**

y Keď nastavujete názov prehrávača, pri kontinuálnom stláčaní tlačidiel na diaľkovom ovládači môže dochádzať k oneskorenému vstupu.

# **PRIPÁJANIE ZARIADENÍ**

Do portov na zadnom paneli monitora môžete pripojiť rôzne externé zariadenia.

- 1 Podľa nasledujúceho obrázka nájdite externé zariadenie, ktoré chcete pripojiť k monitoru.
- 2 Skontrolujte typ pripojenia externého zariadenia.
- 3 Podľa príslušného obrázku skontrolujte podrobnosti pripojenia.

**Prijímač HD Videorekordér DVD** õ  $\mathbf{r}$ **AV AV AV COMPONENT COMPONENT COMPONENT HDMI HDMI HDMI DVI-D DVI-D DVI-D USB Reproduktor** г **Touch USB** ⊯e 고 **Počítač Videokamera/Fotoaparát Herné zariadenie RGB AV AV HDMI COMPONENT COMPONENT HDMI DVI-D HDMI Display Port DVI-D LAN**

• Ak pripájate k monitoru herné zariadenie, použite kábel dodaný s herným zariadením.

• Odporúčame použiť voliteľný reproduktor.

# **Koneksi Perangkat Eksternal**

Pripojte prijímač HD, DVD prehrávač alebo videorekordér k monitoru a vyberte príslušný režim vstupu.

# **Pripojenie HDMI**

Slúži na prenos digitálneho obrazového a zvukového signálu z externého zariadenia do monitora. Prepojte externé zariadenie a monitor prostredníctvom kábla Euro Scart podľa nasledujúceho obrázku.

# **Komponentné pripojenie**

Slúži na prenos analógového obrazového a zvukového signálu z externého zariadenia do monitora. Prepojte externé zariadenie a monitor prostredníctvom kábla s 15-kolíkovým signálom do RCA podľa nasledujúceho obrázka. Na zobrazovanie obrazu s použitím progresívneho skenovania použite komponentný kábel.

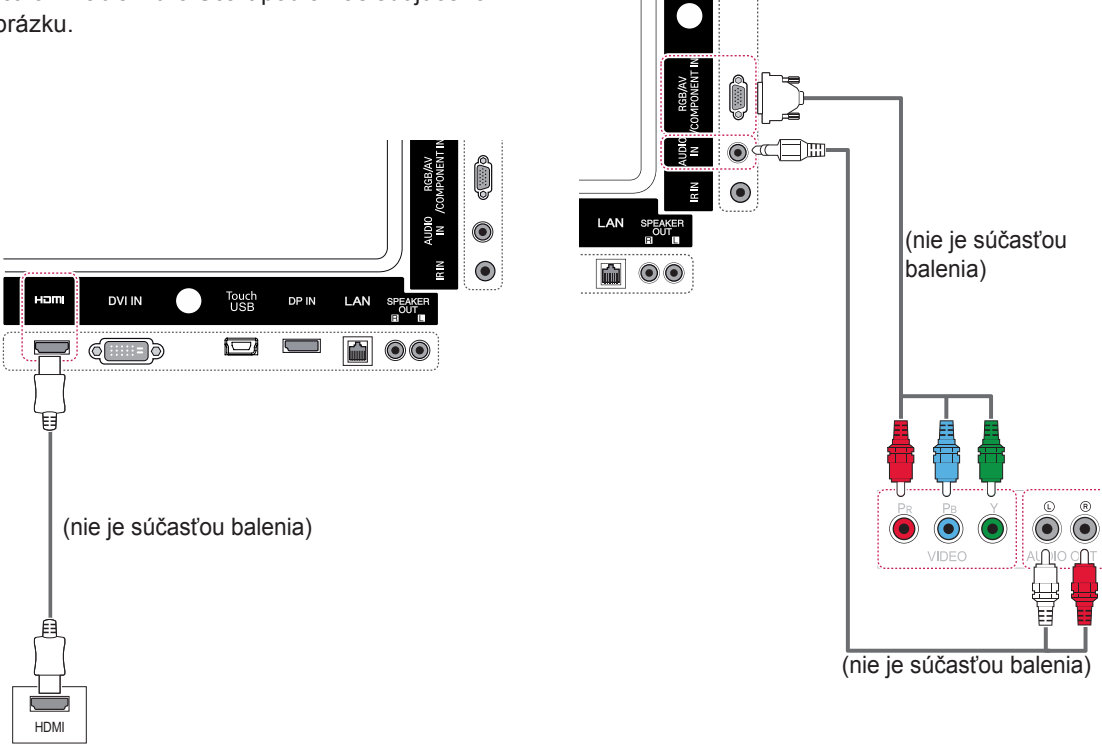

- Používajte vysokorýchlostný kábel HDMI™.
- Vysokorýchlostné káble HDMI™ sú testované tak, aby prenášali HD signál s rozlíšením až do 1080p a viac.

## **Pripojenie AV**

Slúži na prenos analógového obrazového a zvukového signálu z externého zariadenia do monitora. Prepojte externé zariadenie a monitor prostredníctvom kábla s 15-kolíkovým signálom do RCA podľa nasledujúceho obrázka.

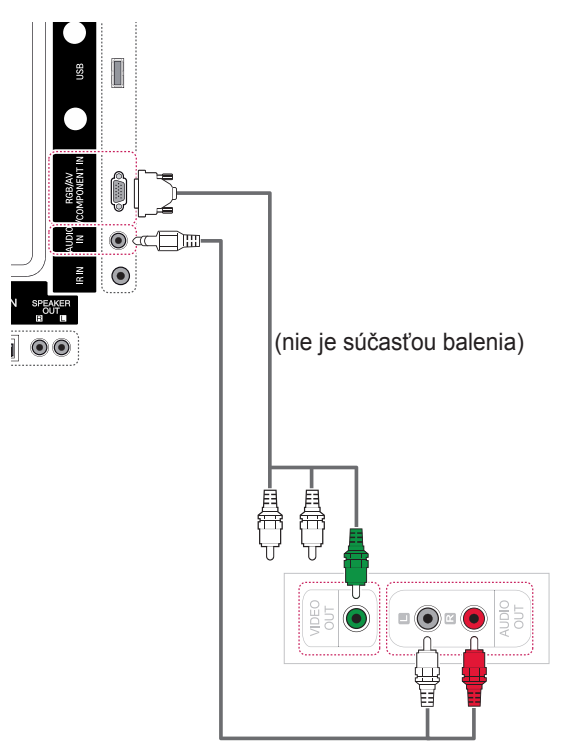

(nie je súčasťou balenia)

# **Pripojenie k úložnému zariadeniu USB**

Pripojte k monitoru úložné zariadenie USB, ako napr. pamäťové zariadenie USB typu flash, externý pevný disk, prehrávač MP3 alebo čítačka USB pamäťových kariet, otvorte ponuku USB a zobrazte rôzne multimediálne súbory.

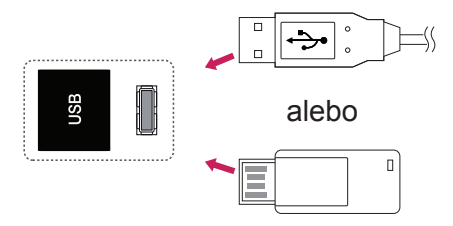

# **Pripojenie k sieti LAN**

A Pripojenie počítača priamo k monitoru.

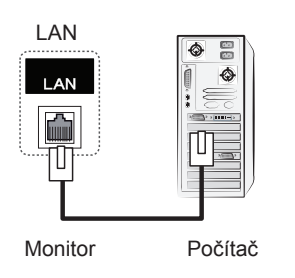

#### B Pomocou smerovača (prepínača)

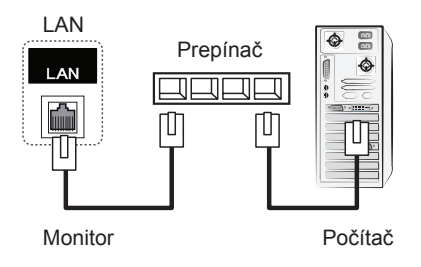

#### C Pomocou internetu.

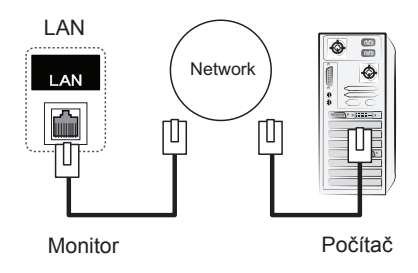

# **POUŽÍVANIE DOTYKOVEJ OBRAZOVKY**

# **Používanie dotykovej obrazovky v systéme Windows 7**

Kábel USB zapojte do portu USB dotykovej obrazovky na zadnej strane monitora.

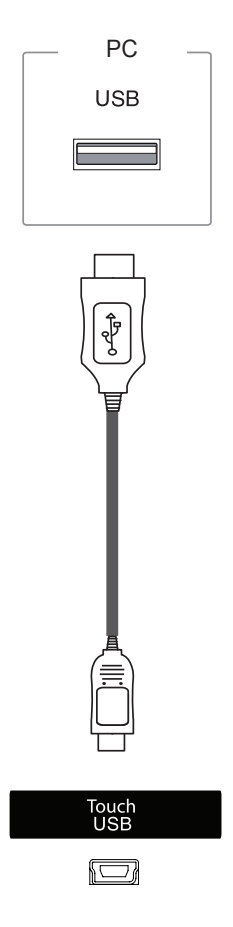

Potom pripojte kábel USB k počítaču, ktorý automaticky rozpozná monitor s dotykovou obrazovkou.

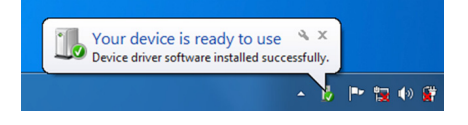

Prejdite do položky Ovládací panel > Systém a zabezpečenie > Systém. V časti Pero a dotyk sa zobrazí počet podporovaných dotykových bodov.

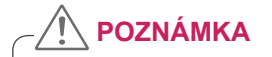

• Keď počítač rozpozná monitor, môžete používať dotykovú obrazovku.

# **POZNÁMKA**

- Ak je monitor pripojený k počítaču so systémom Windows 7, dokáže reagovať na dotyk až v desiatich dotykových bodoch súčasne.
- V prípade monitorov s dotykovou obrazovkou sa odporúča nastaviť pomer strán na možnosť Just Scan (Iba skenovanie).
- Viac informácií o gestách a nastaveniach v systéme Windows 7 nájdete v Pomocníkovi pre systém Windows.

# **Gestá a nastavenia v systéme Windows 7**

Informácie o gestách a nastaveniach v systéme Windows 7 nájdete v Pomocníkovi pre systém **Windows** 

# **Používanie dotykovej obrazovky v systéme Windows XP**

Kábel USB zapojte do portu USB dotykovej obrazovky na zadnej strane monitora.

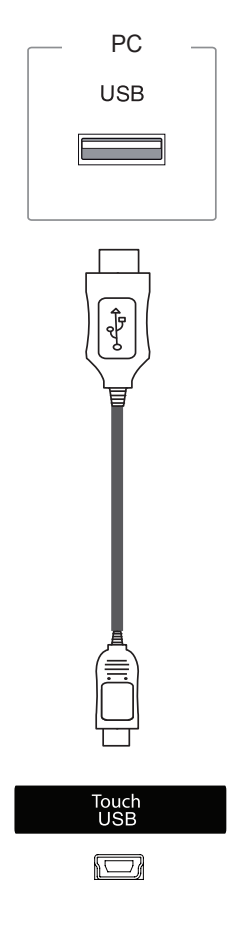

Potom pripojte kábel USB k počítaču, ktorý automaticky rozpozná monitor s dotykovou obrazovkou.

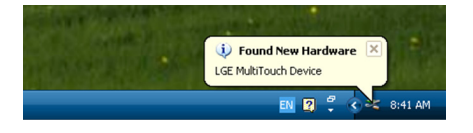

**POZNÁMKA**

• Keď počítač rozpozná monitor, môžete používať dotykovú obrazovku.

Podrobnosti aktuálnej dotykovej obrazovky sa zobrazujú v okne Správca zariadení. Prejdite do položky Ovládací panel > Systém > Hardvér > Správca zariadení > Zariadenia s rozhraním HID.

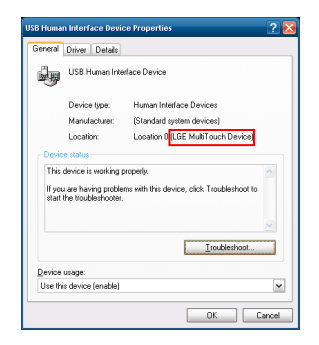

V okne Vlastnosti zariadenia USB s rozhraním HID sa zobrazí položka "LGE MultiTouch Device" (Viacdotykové zariadenie LGE).

# **Reakcia na dotyk v systéme Windows XP**

Dotyk: kliknutie myšou (akcia) Dlhšie podržanie: kliknutie pravým tlačidlom myši (kontextová ponuka) \* Monitor s dotykovou obrazovkou je

optimalizovaný pre systém Windows 7.

- Ak je monitor pripojený k počítaču so systémom Windows XP, dokáže reagovať na dotyk v jednom dotykovom bode.
- V prípade monitorov s dotykovou obrazovkou sa odporúča nastaviť pomer strán na možnosť Just Scan (Iba skenovanie).
- Dotyková funkcia funguje len na obrazovke monitora, ktorý je nastavený ako hlavný monitor. Prejdite do položky Ovládací panel > Obrazovka > Nastavenia > Použiť toto zariadenie ako primárny monitor.

# **SLOVENČINA**

# **Návod na používanie funkcie LG TDS**

Povolenie režimu Na výšku a povolenie podržania v systéme Windows XP vyžaduje funkciu LG TDS.

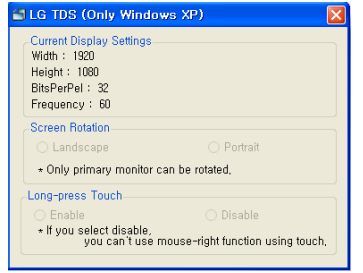

#### **Aktuálne nastavenia obrazovky**

Zobrazuje informácie aktuálnej obrazovky.

#### **Otočenie obrazovky**

Nastavenia otočenia dotykovej obrazovky

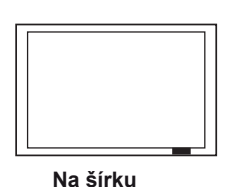

#### **Na výšku**

\*Režim Na výšku podporuje len funkciu otáčania obrazovky o 90˚ proti smeru hodinových ručičiek.

- **Na šírku**: bez otáčania
- **Na výšku**: Otáčanie o 90˚ proti smeru hodinových ručičiek

#### **Dotyk a podržanie**

 Rozhodnite, či povoliť funkciu kliknutia pravým tlačidlom myši (kontextová ponuka) pri dotyku a podržaní obrazovky.

- **Povoliť**: povolí funkciu kliknutia pravým tlačidlom myši (kontextová ponuka) pri dotyku a podržaní.
- **Zakázať**: zakáže funkciu kliknutia pravým tlačidlom myši (kontextová ponuka).

- Funkciu LG TDS podporuje len systém Windows XP.
- Pred inštaláciou tohto programu musíte nainštalovať softvér .NET Framework 3.5 do systému Windows XP.

# **Bezpečnostné zásady používania dotykovej obrazovky**

- Monitor je optimalizovaný na použitie v interiéri.
- Monitor s dotykovou obrazovkou je optimalizovaný pre systém Windows 7.
- Počas používania monitora s dotykovou obrazovkou neodpájajte kábel USB.
- Pomocou funkcie LG TDS (Touch Display Settings) dodanej s monitorom nastavte súradnice dotyku pri otáčaní monitora pripojeného k počítaču so systémom Windows XP.
- y Funkcia LG TDS dodávaná s monitorom podporuje len tieto grafické karty: nVidia, AMD(ATI) a Intel.
- Ak obrazovka nereaguje na dotyk, odpojte kábel USB a v priebehu desiatich sekúnd ho zase pripojte.
- Obrazovka reaguje na dotyk, keď je monitor zapnutý.
- Keď je monitor pripojený k počítaču so systémom Windows 7, podporuje až 10 dotykových bodov. Pri pripojení k počítaču so systémom Windows XP podporuje jeden.
- V systéme Windows XP nastavte monitor ako primárny monitor.
- Presnosť dotyku optimalizujete použitím režimu zobrazenia na celú obrazovku.
- Vaše pokyny nemusia správne fungovať v oblasti okraja dotykovej obrazovky.
- Ak sa nezistí 10 dotykových bodov, reštartujte počítač. (Windows 7)
- Úkon dotyku (napr. počet dotykov, gestá atď.) sa môže líšiť v závislosti od obsahu.
- Miesto, ktorého sa snažíte dotknúť, a miesto skutočného dotyku na obrazovke sa môžu líšiť
- v závislosti od uhla, pod ktorým pozeráte na obrazovku monitora.

# **RIEŠENIE PROBLÉMOV**

#### **Nezobrazuje sa žiadny obraz**

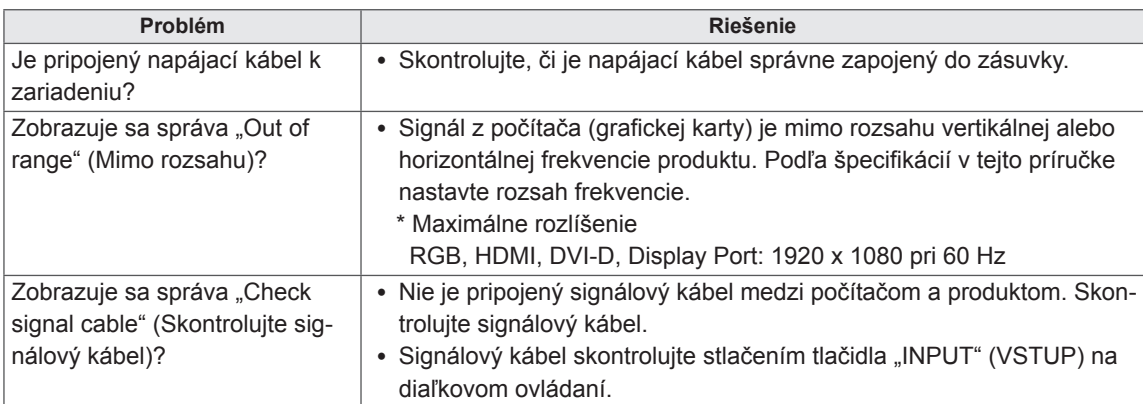

#### **Po pripojení produktu sa zobrazuje správa "Unknown Product" (Neznámy produkt).**

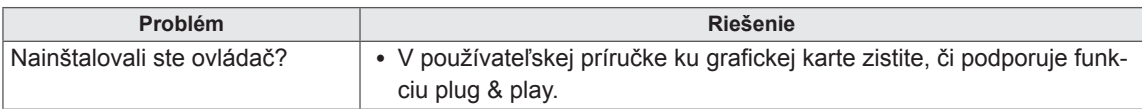

#### **Zobrazí sa hlásenie "Key Lock On" (Zamknutie tlačidiel zapnuté).**

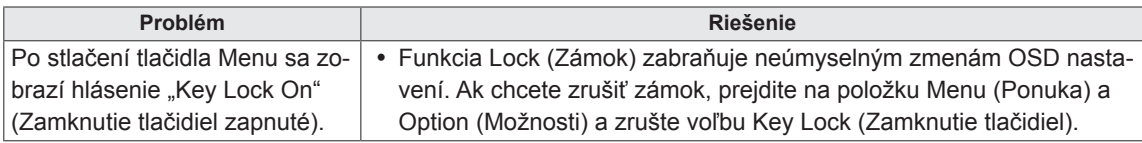

#### **Obraz je neštandardný.**

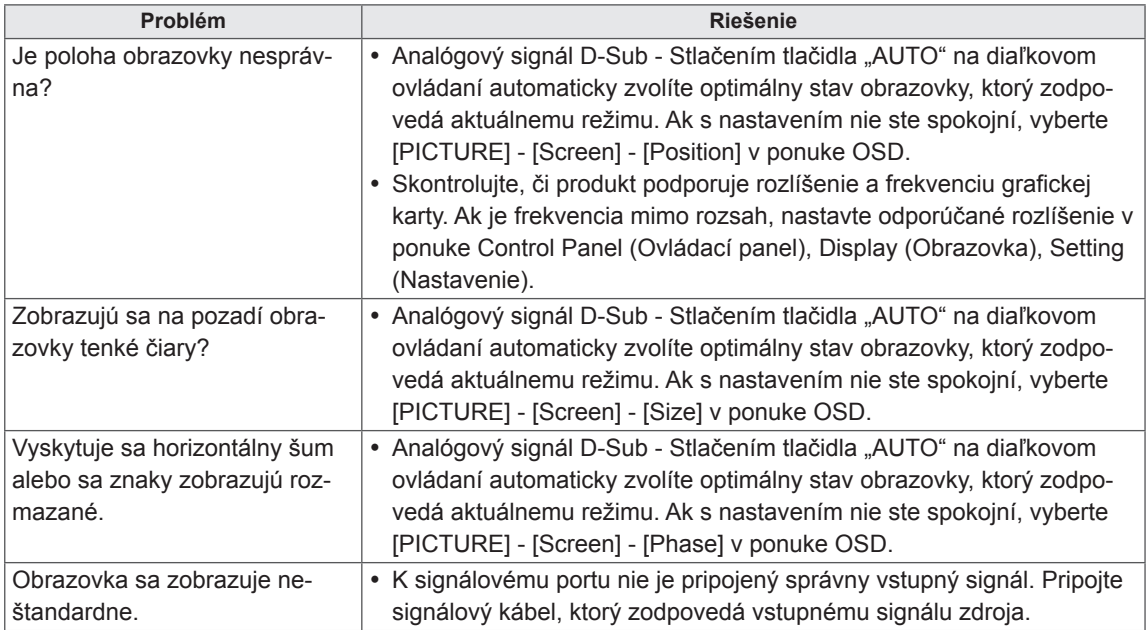

#### **Na displeji produktu sa zobrazuje zvyškový obraz.**

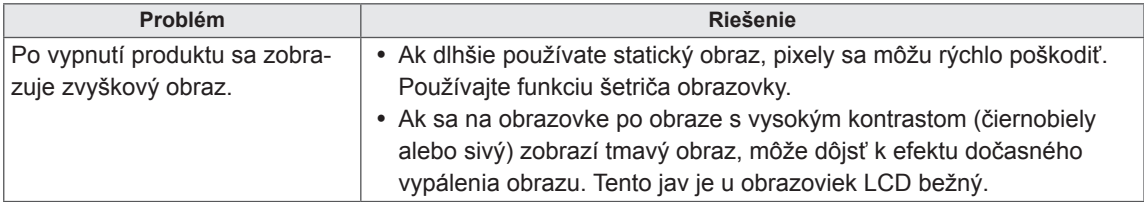

#### **Funkcia zvuku nefunguje.**

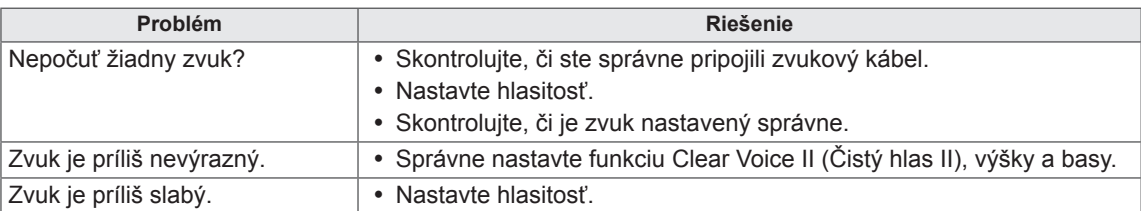

#### **Farby na obrazovke sú neprirodzené.**

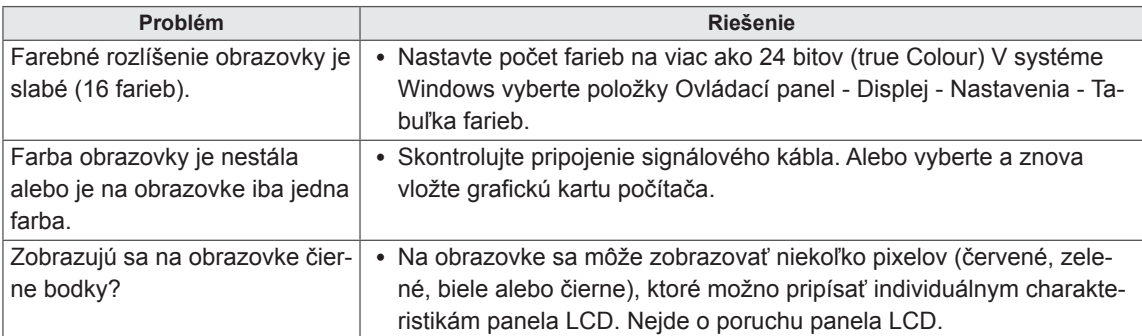

#### **Produkt nefunguje normálne.**

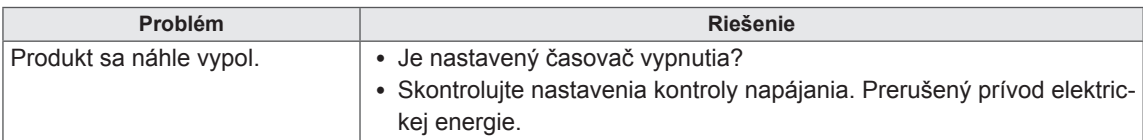

#### **Mám problém s reakciou na dotyk.**

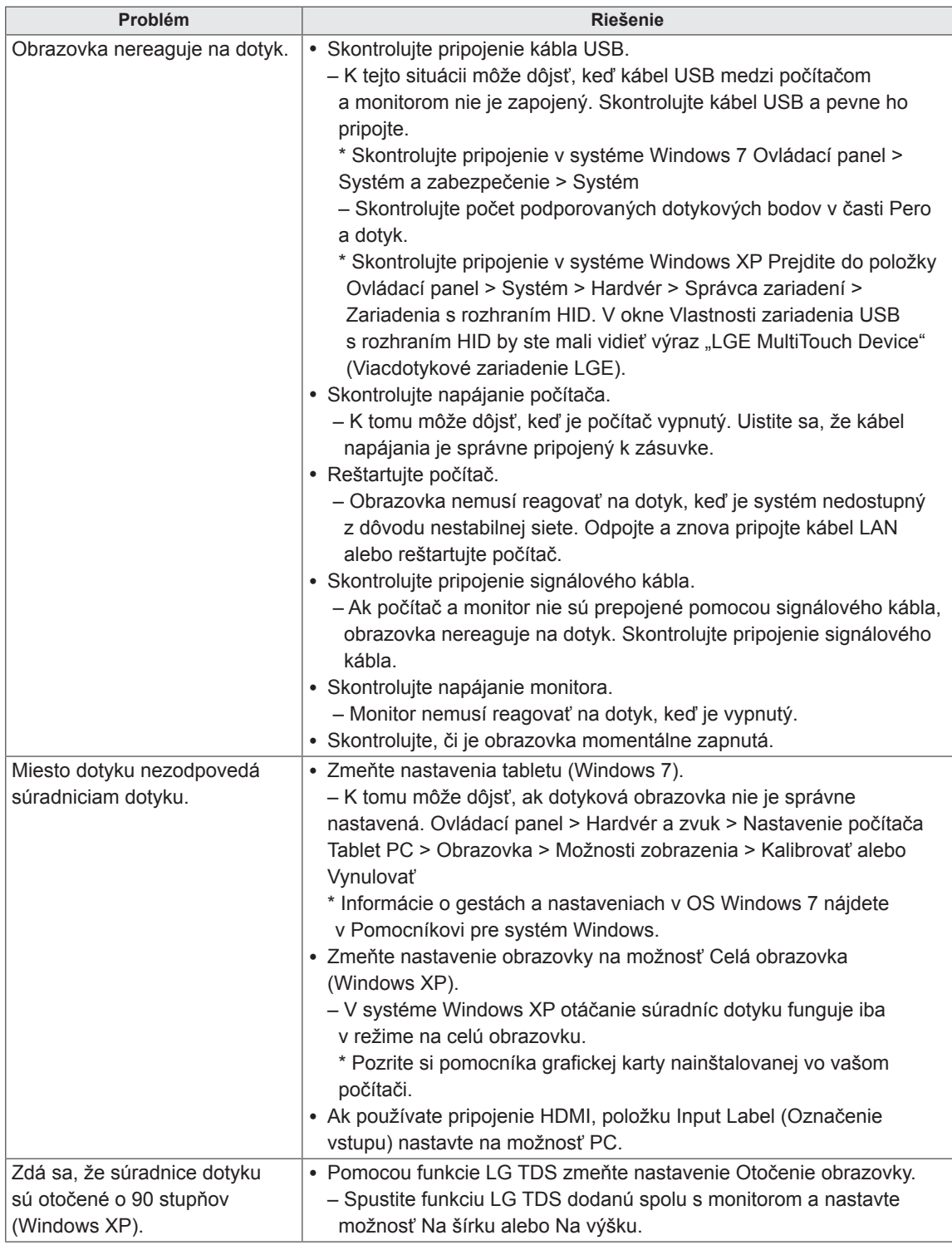

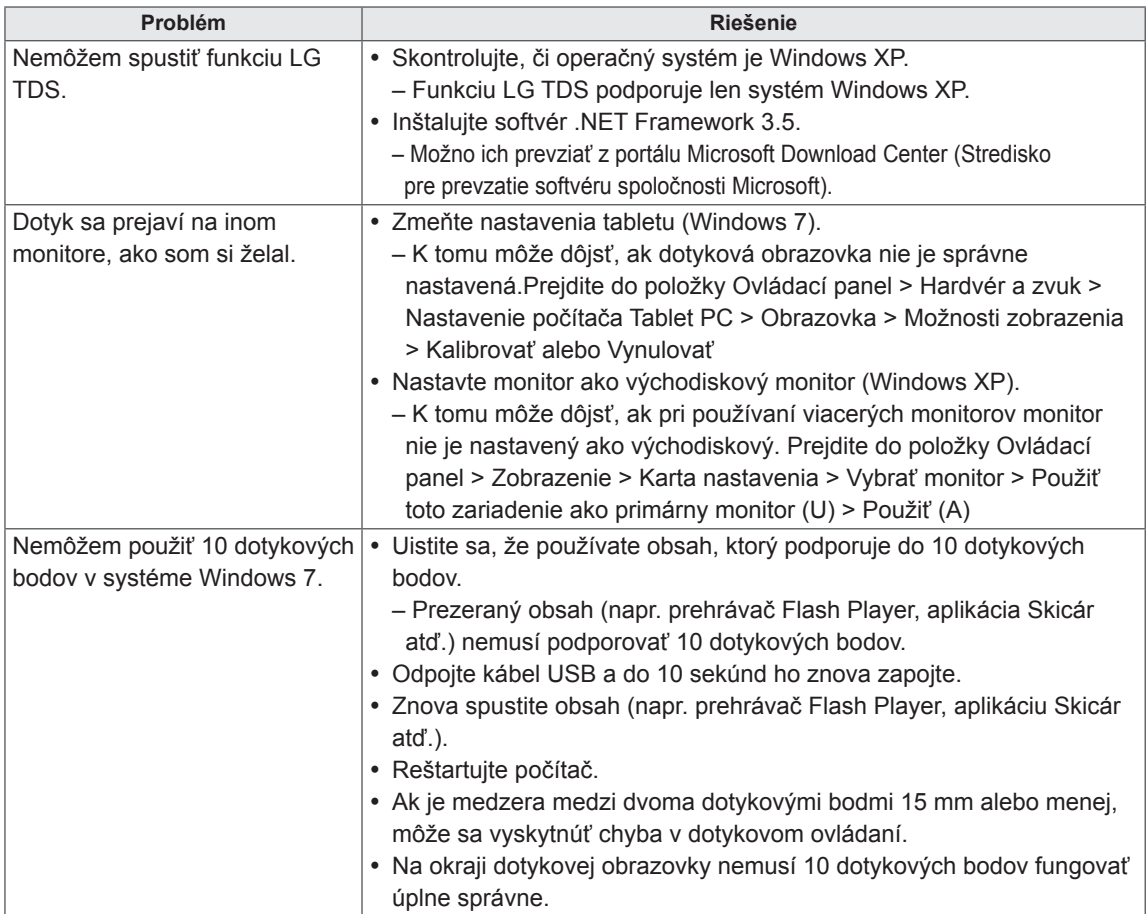

# **TECHNICKÉ PARAMETRE**

42LT55A

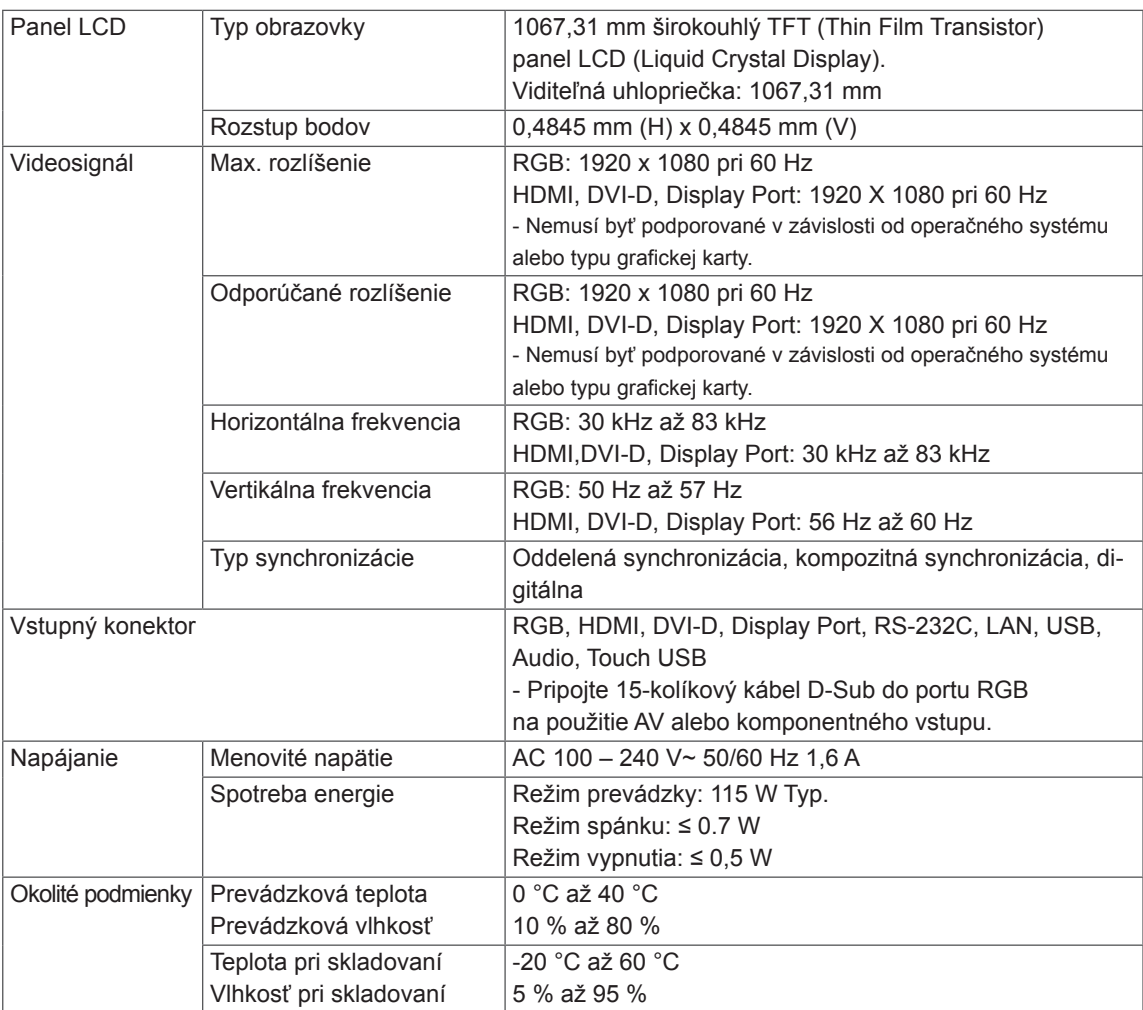

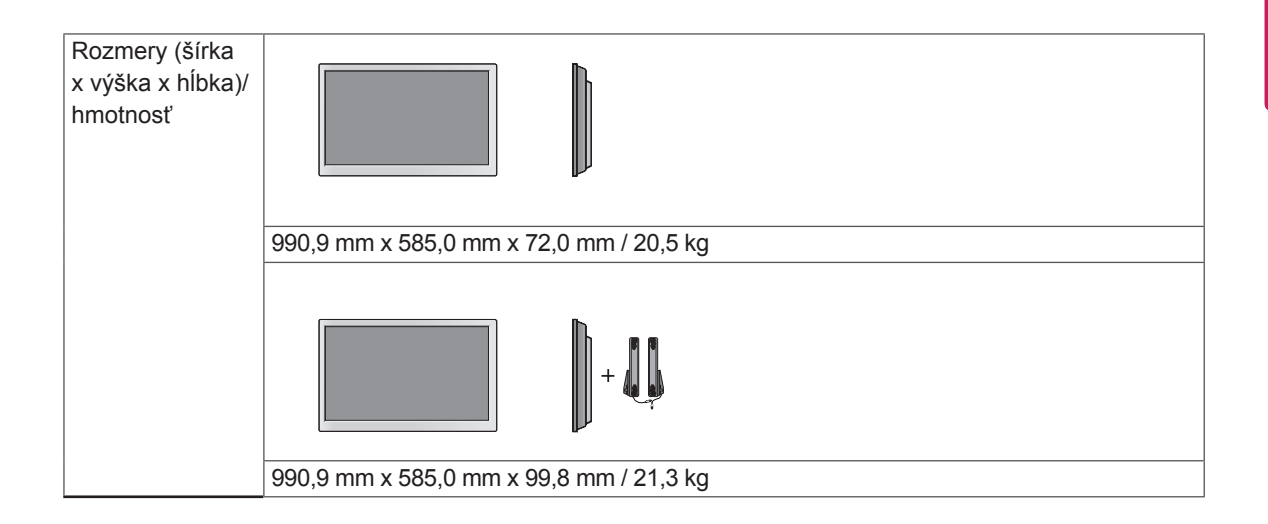

#### **\* Touch Screen**

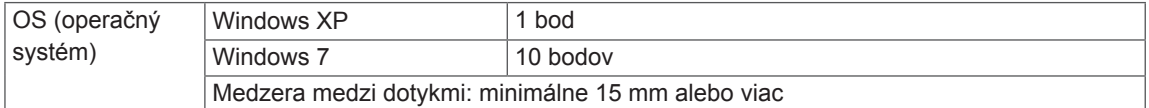

#### **\* Vzťahuje sa len na modely, ktoré sú kompatibilné s reproduktormi**

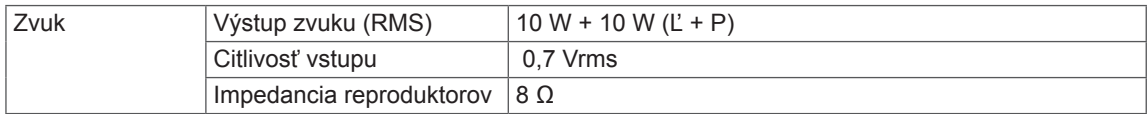

#### 47LT55A

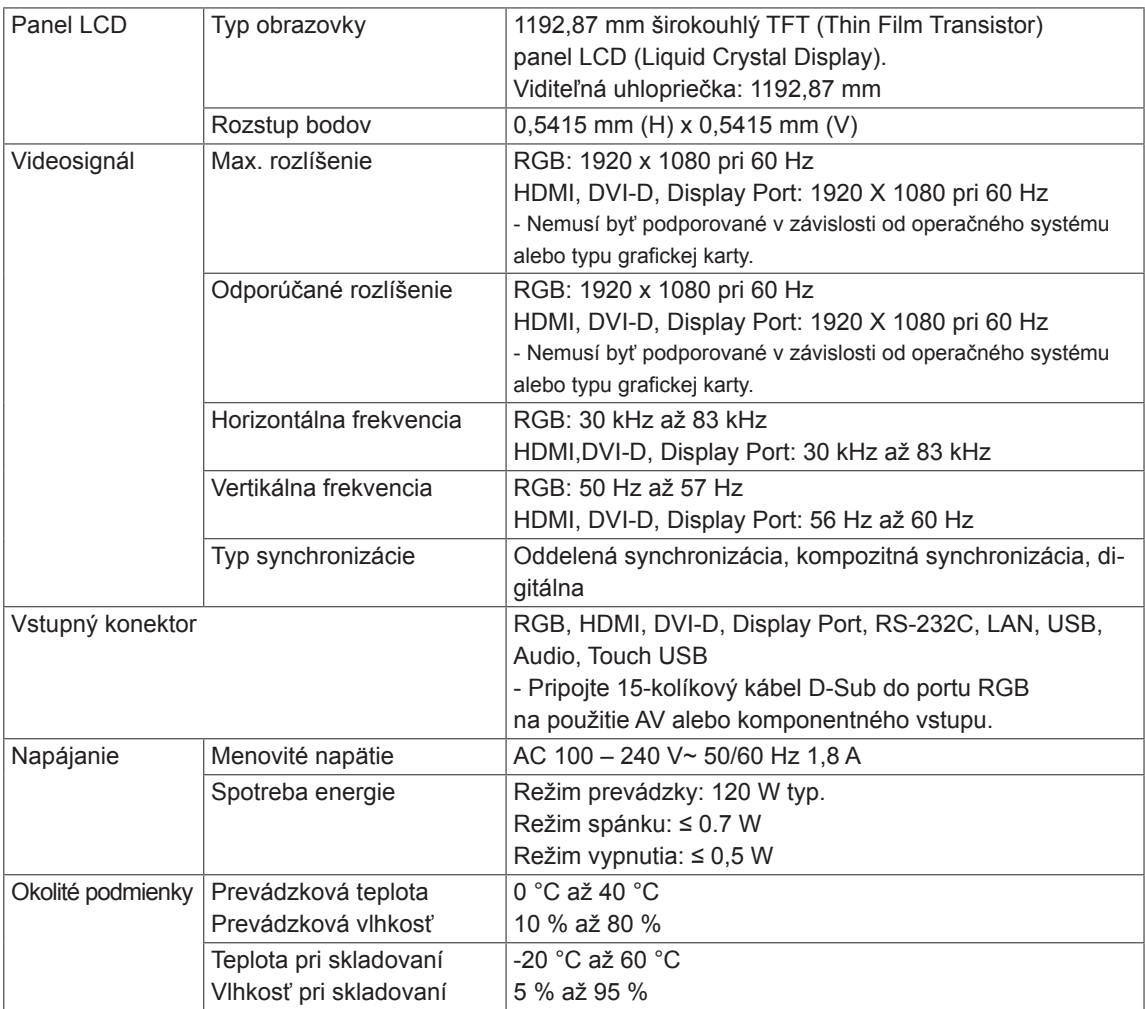

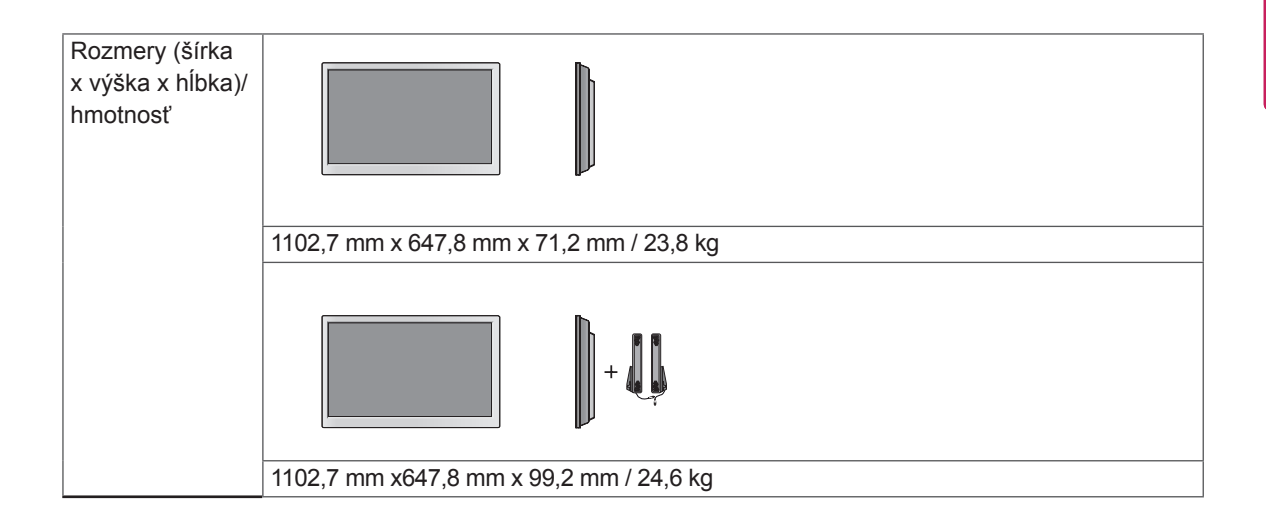

#### **\* Touch Screen**

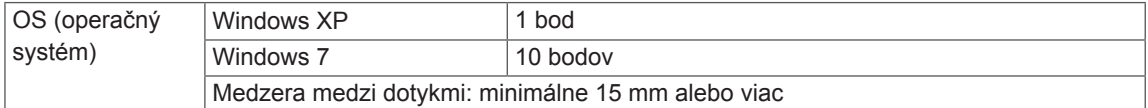

#### **\* Vzťahuje sa len na modely, ktoré sú kompatibilné s reproduktormi**

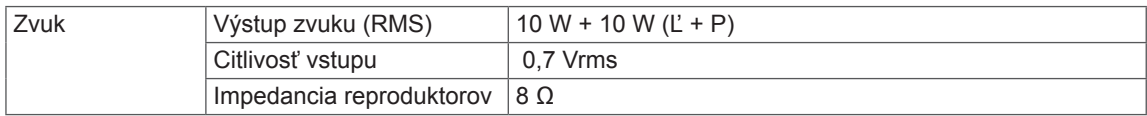

#### **Rozmery**

Obrázky prezentované v tejto príručke sa môžu odlišovať od skutočného vzhľadu produktu a príslušenstva. Rozmery skrutiek nájdete v časti "Umiestnenie na stenu".

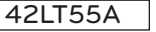

(Jednotka: mm)

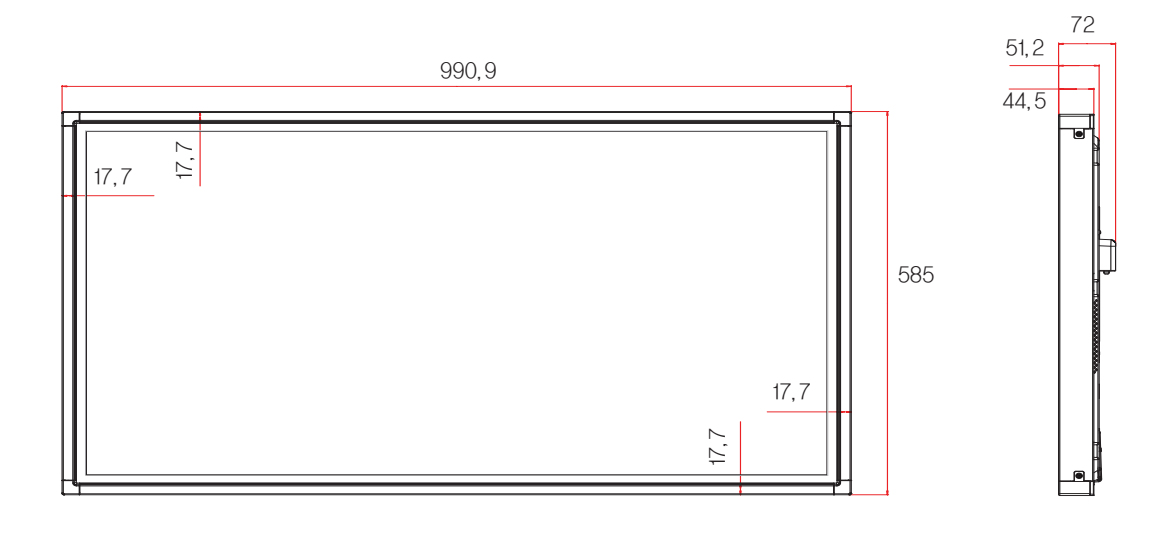

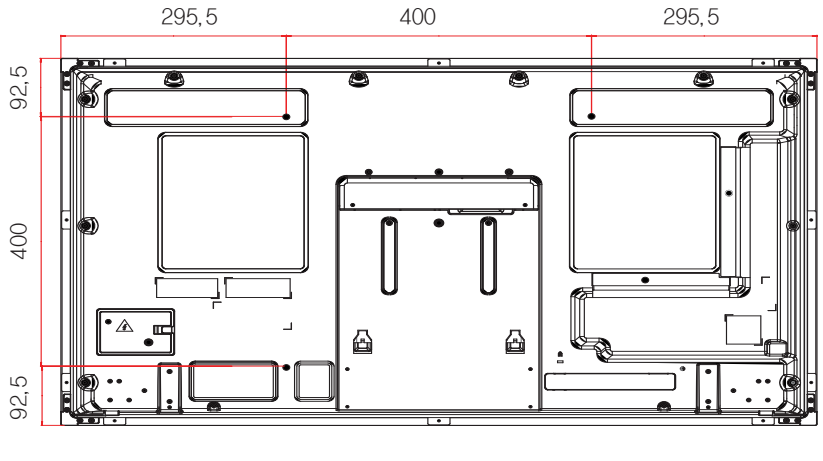

[skrutky na montáž na stenu] 4-M6, L12,5 (max.)
# **Rozmery**

Obrázky prezentované v tejto príručke sa môžu odlišovať od skutočného vzhľadu produktu a príslušenstva. Rozmery skrutiek nájdete v časti "Umiestnenie na stenu".

47LT55A

(Jednotka: mm)

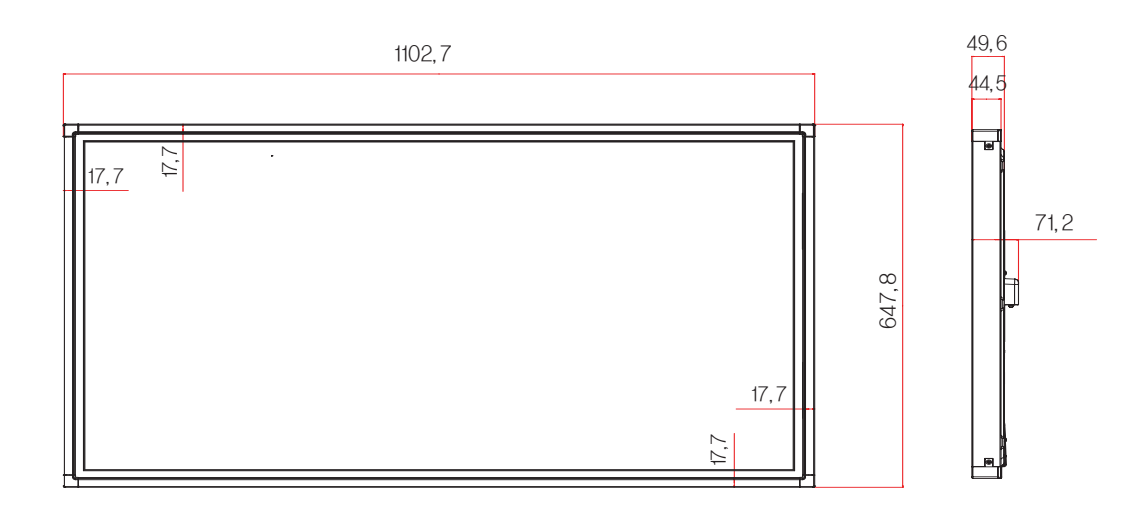

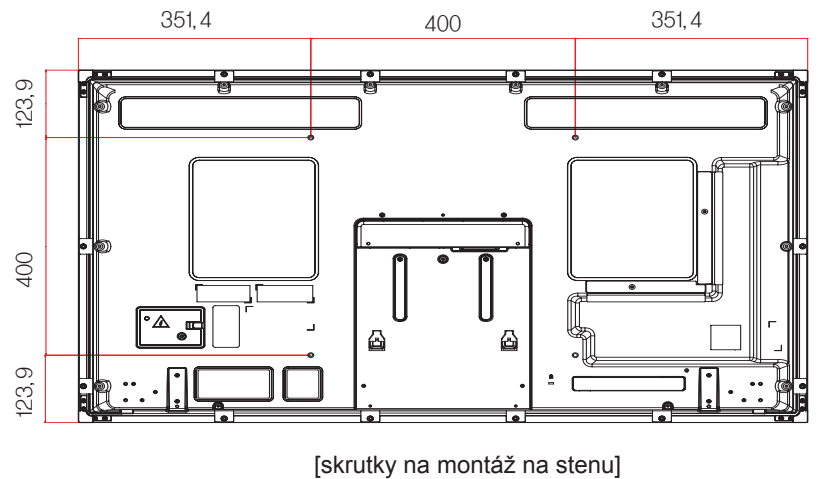

4-M6, L10 (max.)

Technické parametre produktu uvedené vyššie sa môžu zmeniť bez predchádzajúceho upozornenia v dôsledku inovácie funkcií produktu.

# **Podporovaný režim RGB (PC)**

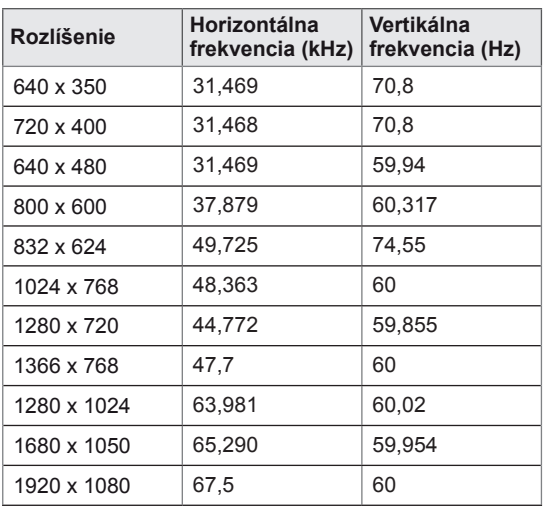

# **Režim DTV**

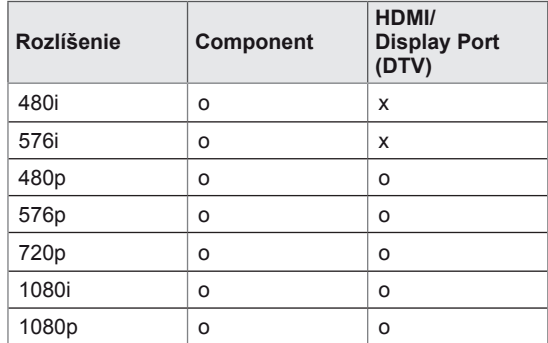

# **Podporovaný režim HDMI/DVI/Display Port (PC)/**

# **SuperSign**

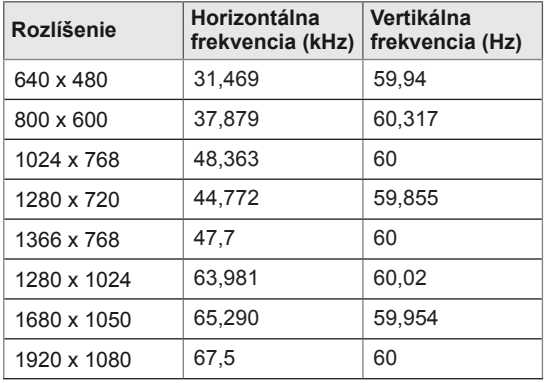

# • PC rozlíšenia dostupné ako voľby označenia vstupu v režime RGB a HDMI/DVI/Display Port vstupu: 640 x 480/60 Hz, 1280 x 720/60 Hz, 1920 x 1080/60 Hz a DTV rozlíšenia: 480p, 720p, 1080p.

# **POZNÁMKA**

**POZNÁMKA**

- Vertikálna frekvencia: Aby mohol používateľ sledovať displej produktu, obraz by sa mal v priebehu sekundy zmeniť niekoľko desiatok ráz, podobne ako žiarivka. Vertikálna frekvencia alebo obnovovacia frekvencia predstavuje počet zobrazení obrazu za sekundu. Jednotkou je Hz.
- Horizontálna frekvencia: Horizontálna frekvencia predstavuje čas zobrazenia jednej horizontálnej čiary. Ak číslo 1 vydelíte hodnotou horizontálneho intervalu, počet zobrazovaných horizontálnych čiar za sekundu možno určiť ako horizontálnu frekvenciu. Jednotkou je kHz.

# **INFRAČERVENÉ KÓDY**

- Táto funkcia nie je dostupná pre všetky modely.
- V závislosti od modelu nie sú niektoré kódy tlačidiel podporované.

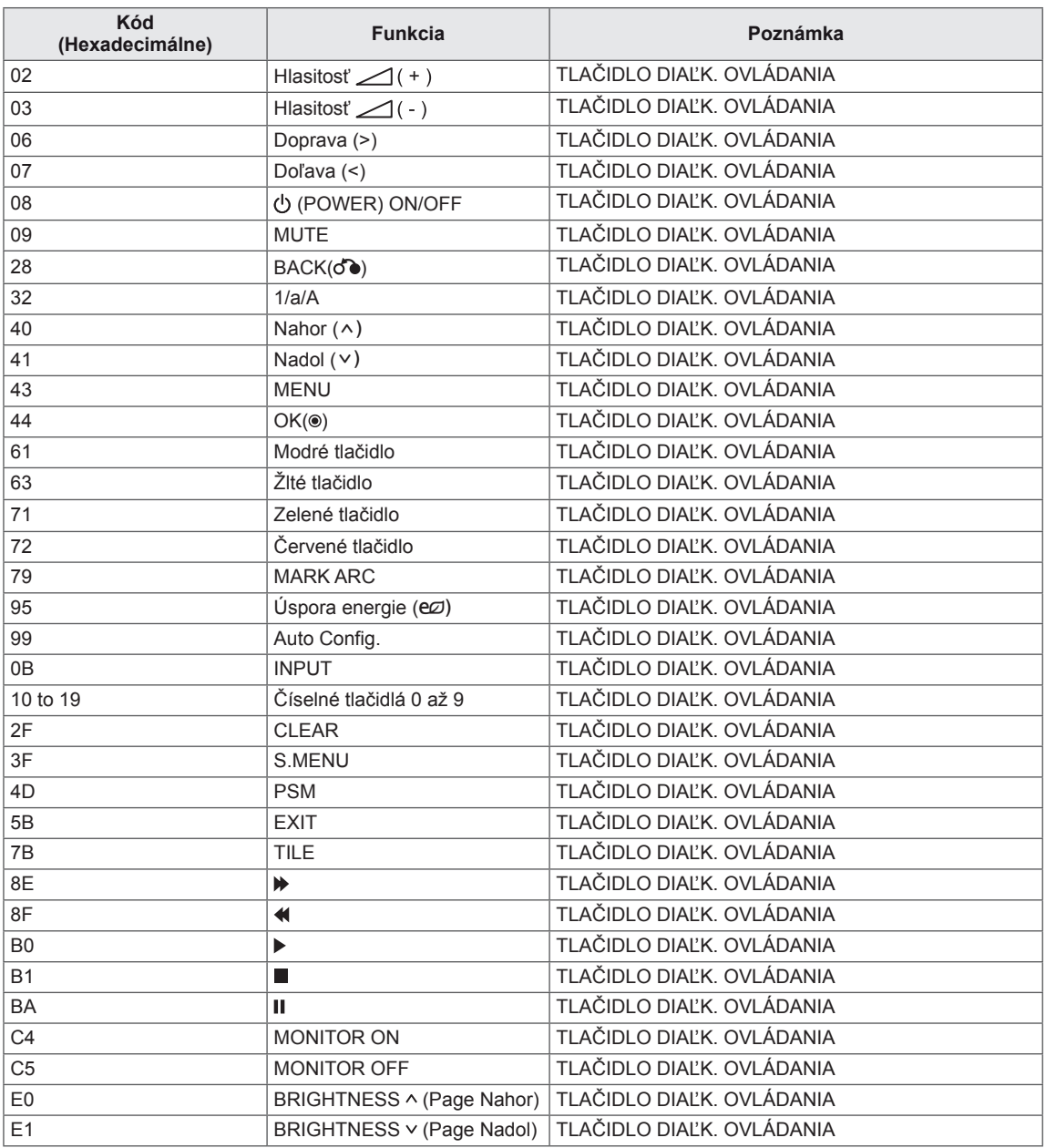

# **OVLÁDANIE VIACERÝCH PRODUKTOV**

- y Pomocou tejto metódy môžete k jednému počítaču pripojiť niekoľko produktov. Ak pripojíte viacero produktov k jednému počítaču, môžete ich ovládať súčasne.
- y V ponuke Option (Možnosti) musí byť položka Set ID (Identifikátor displeja) nastavená na hodnotu 1 až 255 bez opakovania.

# **Pripojenie kábla**

Kábel RS-232C pripojte podľa uvedeného obrázka.

y Protokol RS-232C sa používa na komunikáciu medzi počítačom a produktom. Prostredníctvom počítača môžete zapnúť alebo vypnúť produkt, vybrať vstupný zdroj alebo nastaviť ponuku OSD.

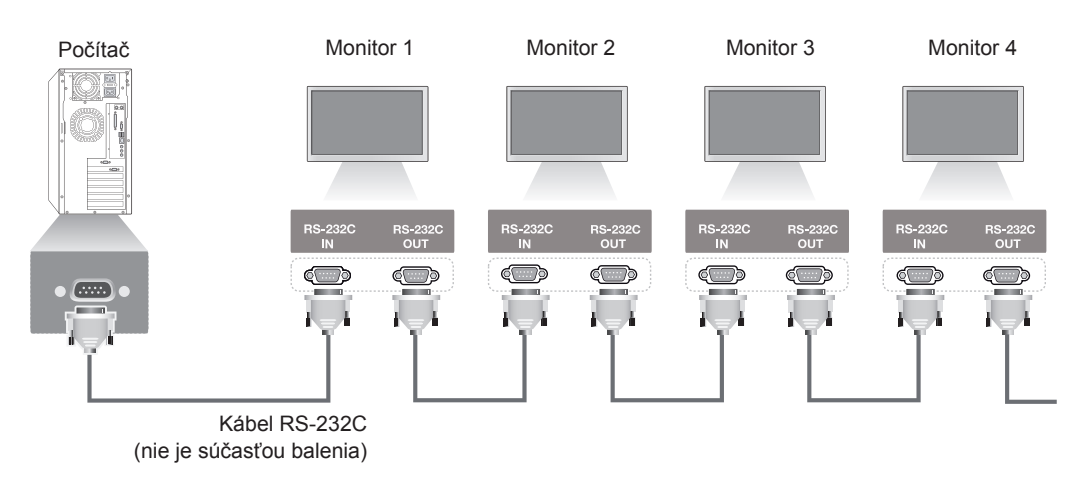

# **Zapojenie RS-232C**

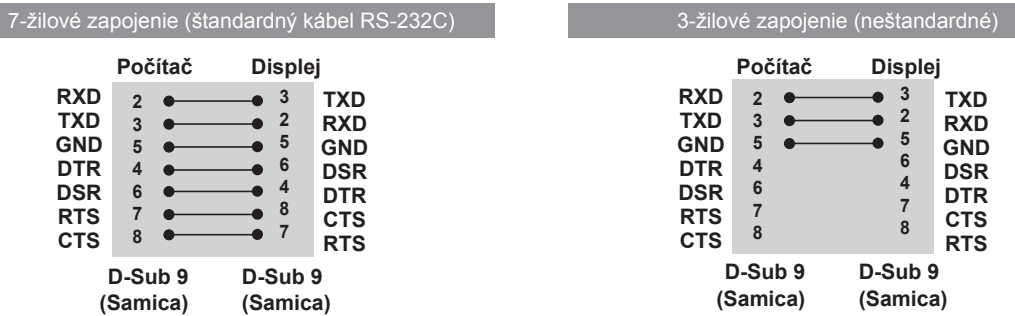

# **Komunikačné parametre**

- Prenosová rýchlosť: 9600 baudov (UART)
- Dĺžka dát: 8 bitov
- Paritný bit: Žiadny
- y Bit ukončenia: 1 bit
- Riadenie toku: Žiadne
- Komunikačný kód: kód ASCII
- Použite prekrížený (obrátený) kábel

# **Zoznam príkazov**

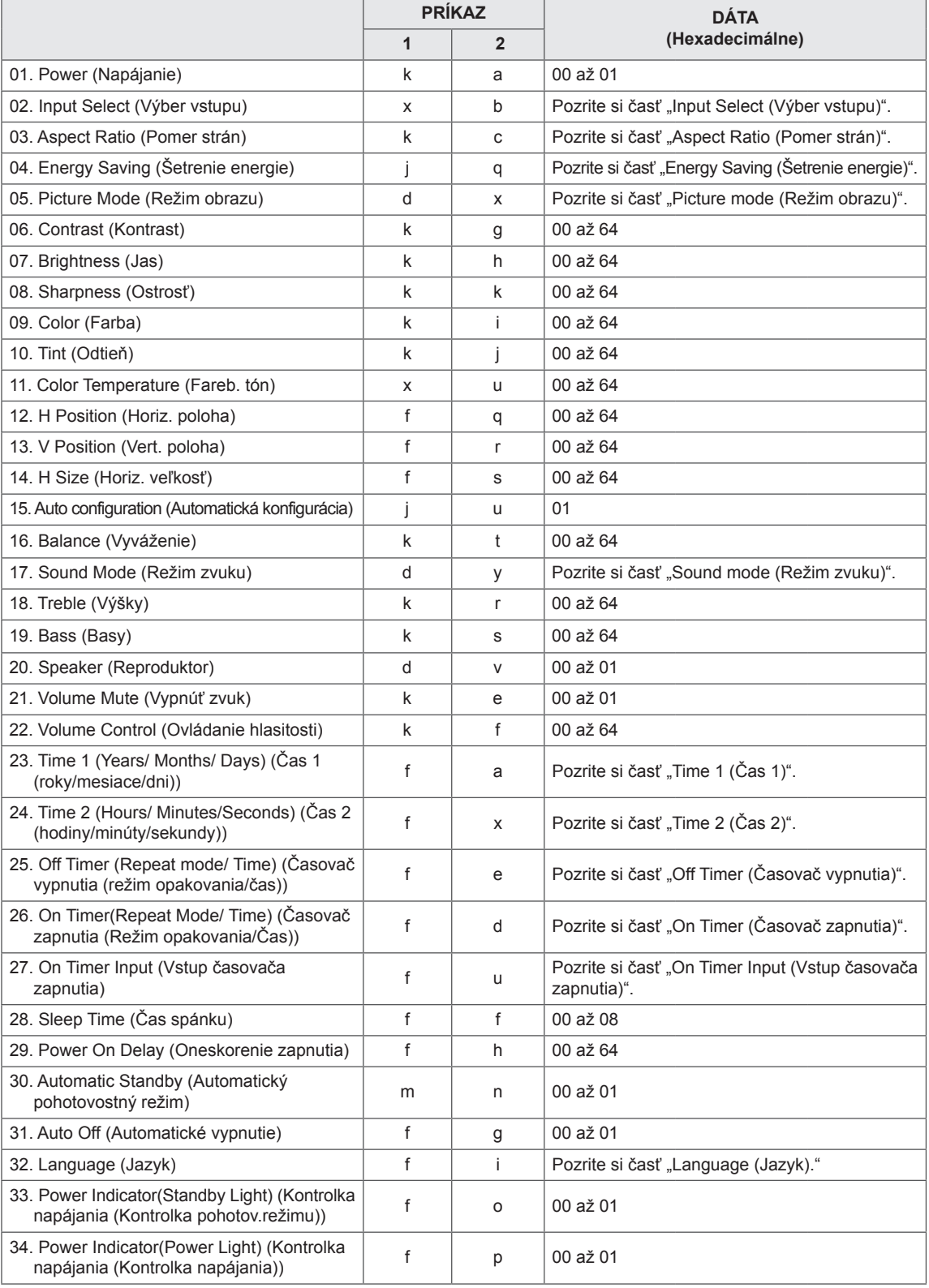

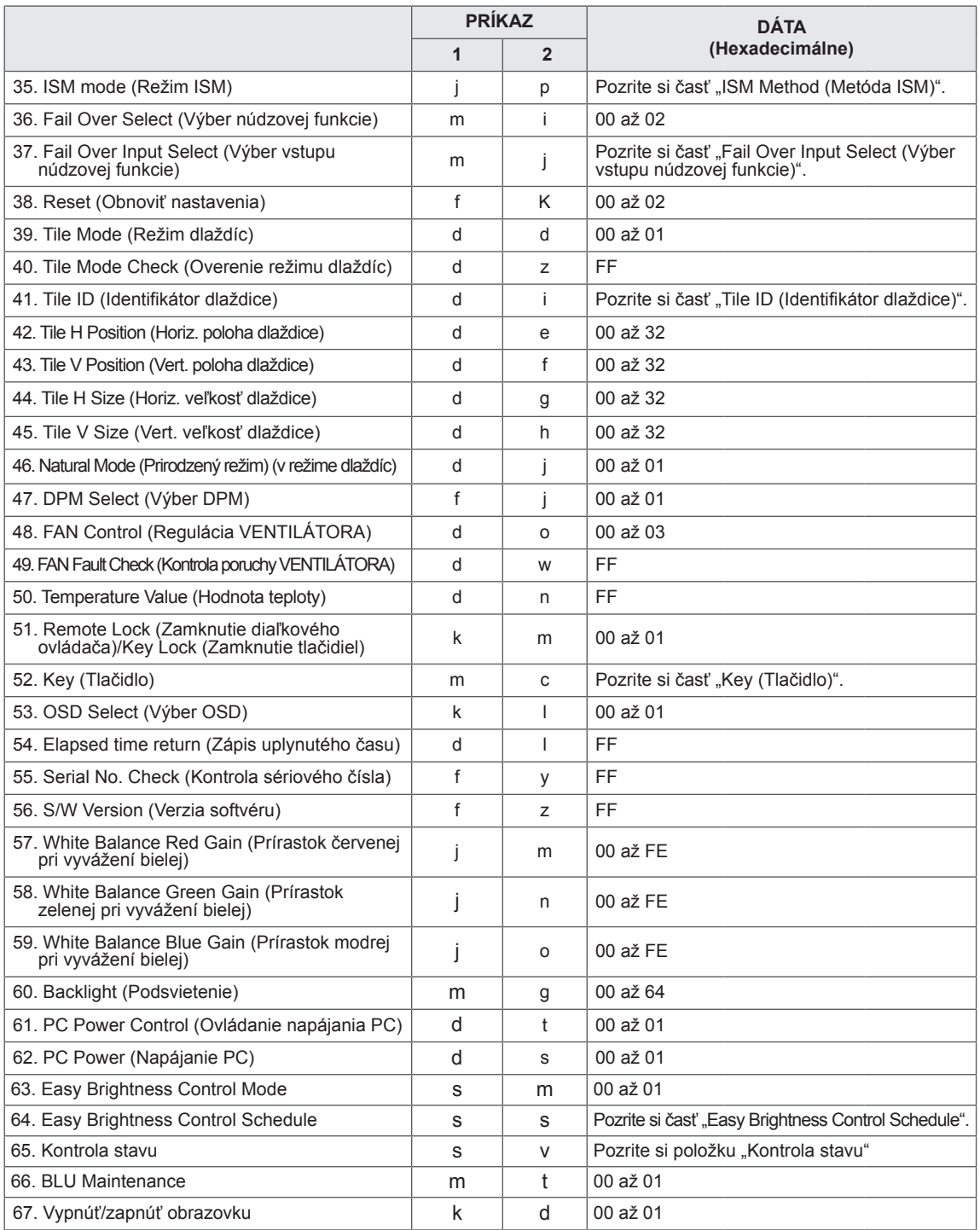

- y Poznámka: Počas používania zariadenia USB, napríklad v režime DivX alebo EMF, sa vykonajú iba príkazy Power (Napájanie) (k a) a Key (Tlačidlo) (m c). Ostatné príkazy sa nevykonajú a budú sa považovať za príkazy NG.
- Niektoré príkazy nemusia byť podporované v závislosti od modelu.
- Príkaz "f f", ktorý zobrazuje stav určitého príkazu, nezobrazuje OSD, aby sa zachovala kompatibilita s programom SuperSign.

# **Protokol prenosu/prijímania**

# **Prenos**

[Command1][Command2][ ][Set ID][ ][Data][Cr]

- \* [Command1]: Prvý príkaz na ovládanie monitora.
- \* [Command2]: Druhý príkaz na ovládanie monitora.
- \* [Set ID]: ID monitora, s ktorým chcete komunikovať. Zadajte [Set ID] = "00 (0x00)" na komunikáciu so všetkými monitormi bez ohľadu na identifikačné čísla monitorov.
- \* [Data]: Informácie odovzdané monitoru.
- \* [Data1]: Informácie odovzdané monitoru.
- \* [Data2]: Informácie odovzdané monitoru.
- \* [Data3]: Informácie odovzdané monitoru.
- \* [Cr]: Nový riadok. Kód ASCII "0x0D".
- \* []: ASCII Kód medzera "0x20"

# **Potvrdenie**

[Command2][ ][Set ID][ ][OK/NG][Data][x]

- \* Keď budú údaje odovzdané produktu správne, odošle potvrdenie (ACK) vo vyššie uvedenom formáte. Ak sa údaje čítajú, indikuje dáta o aktuálnom stave. Ak sa údaje čítajú, indikuje dáta odoslané z počítača.
- \* Ak sa príkaz odošle s ID monitora "00" (=0x00), údaje sa zobrazia na všetkých monitoroch a monitory neodošlú žiadne potvrdenie (ACK).
- \* Ak sa odošle hodnota údaja "FF" v režime ovládania prostredníctvom konfigurácie RS-232C, aktuálnu hodnotu nastavenia funkcie je možné skontrolovať (len pre niektoré funkcie).
- \* Niektoré príkazy nemusia byť podporované v závislosti od modelu.

#### **01. Power (Napájanie) (Príkaz: k a)**

Ovládanie zapnutia/vypnutia napájania displeja.

# Prenos

#### [k][a][ ][Set ID][ ][Data][Cr]

Dáta 00: Off (Vyp.) 01: On (Zap.)

#### Potvrdenie

### [a][ ][Set ID][ ][OK/NG][Data][x]

\* Signál potvrdenia sa správne odošle, len keď je monitor zapnutý.

\* Medzi signálom prenosu a potvrdenia môže vzniknúť istá doba oneskorenia.

#### **02. Input Select (Výber vstupu) (Príkaz: x b)**

Výber vstupného zdroja pre displej.

#### Prenos

### [x][b][ ][Set ID][ ][Data][Cr]

Dáta 20: Input (AV) (Vstup AV) 40: Component (Komponent) 60: RGB 70: DVI-D (PC) 80: DVI-D (DTV) 90: HDMI (HDMI 1) (DTV) A0: HDMI (HDMI 1) (PC) C0: Display Port (DTV) D0: Display Port (PC) 91: HDMI 2/SDI (DTV) A1: HDMI 2/SDI (PC) B0: SuperSign

#### Potvrdenie

#### [b][ ][Set ID][ ][OK/NG][Data][x]

\*V závislosti od modelu vstupné signály nemusia byť podporované.

# **03. Aspect Ratio (Pomer strán) (Príkaz: k c)**

Nastavenie formátu obrazovky.

# Prenos

#### [k][c][ ][Set ID][ ][Data][Cr]

# Dáta $01: 4:3$

 02: 16:9

 04: Zoom (Priblíženie)

 09: Just scan (Iba skenovanie) (720p alebo viac) (Komponentný, HDMI/ DVI-D/ Display Port DTV) \* V režime RGB, DVI-D, HDMI/Display Port PC (1:1) 10 až 1F: Kino - priblíženie 1 až 16

#### (AV, Komponentný, HDMI DTV)

\* Dostupné typy dát sa môžu líšiť v závislosti od vstupného signálu. Bližšie informácie nájdete v časti Pomer strán v používateľskej príručke.

\* Pomer strán sa môže líšiť v závislosti od vstupnej konfigurácie modelu.

#### Potvrdenie

[c][ ][Set ID][ ][OK/NG][Data][x]

**04. Energy Saving (Šetrenie energie) (Príkaz: j q)** Nastavenie funkcie šetrenia energie.

# Prenos

# [il[q][ ][Set ID][ ][Data][Cr]

- Dáta 00: Off (Vyp.)
	- 01: Minimum (Minimálna)
	- 02: Medium (Stredná)
	- 03. Maximum (Maximálna)
	- 04: Auto (Automaticky)
	- 05. Screen Off (Vypnúť obrazovku)

# Potvrdenie

#### [q][ ][Set ID][ ][OK/NG][Data][x]

\*\* Nemusí byť podporované v závislosti od modelu.

**05. Picture Mode (Režim obrazu) (Príkaz: d x)** Výber režimu obrazu.

# Prenos

#### [d][x][ ][Set ID][ ][Data][Cr]

- Dáta 00: Vivid (Živé)
	- 01: Standard (Štandardné)
	- 02. Cinema (Kino)
	- 03. Sport (Šport)
	- 04: Game (Hra)

#### Potvrdenie

[x][ ][Set ID][ ][OK/NG][Data][x]

# **06. Contrast (Kontrast) (Príkaz: k g)**

Nastavenie kontrastu obrazovky.

# Prenos

[k][g][ ][Set ID][ ][Data][Cr]

Dáta 00 až 64: Kontrast 0 až 100 Potvrdenie

[g][ ][Set ID][ ][OK/NG][Data][x]

**07. Brightness (Jas) (Príkaz: k h)** Nastavenie jasu obrazovky. Prenos [k][h][ ][Set ID][ ][Data][Cr] Dáta 00 až 64: Jas 0 až 100 Potvrdenie [h][ ][Set ID][ ][OK/NG][Data][x] **10. Tint (Odtieň) (Príkaz: k j)** Nastavenie odtieňa obrazovky. \* Táto funkcia je dostupná pri vstupe v režimoch AV/ Komponentný. Prenos

[k][i][ ][Set ID][ ][Data][Cr] Dáta 00 až 64: Odtieň R50 až G50

Potvrdenie

[i][ ][Set ID][ ][OK/NG][Data][x]

# **08. Sharpness (Ostrosť) (Príkaz: k k)**

Nastavenie ostrosti obrazovky.

\* Táto funkcia je dostupná pri vstupe v režimoch AV/ Komponentný.

#### Prenos

# [k][k][ ][Set ID][ ][Data][Cr]

Dáta 00 až 64: Ostrosť 0 až 100 Potvrdenie

[k][ ][Set ID][ ][OK/NG][Data][x]

**11. Color Temperature (Fareb. tón) (Príkaz: x u)** Nastavenie farebného tónu obrazovky. Prenos [x][u][ ][Set ID][ ][Data][Cr] Dáta 00 až 64: Teplé 50 až Studené 50

Potvrdenie [u][ ][Set ID][ ][OK/NG][Data][x]

#### **09. Color (Farba) (Príkaz: k i)**

Nastavenie farby obrazovky.

\* Táto funkcia je dostupná pri vstupe v režimoch AV/ Komponentný.

#### Prenos

[k][i][ ][Set ID][ ][Data][Cr]

Dáta 00 až 64: Farba 0 až 100

#### Potvrdenie

[i][ ][Set ID][ ][OK/NG][Data][x]

#### **12. H Position (Horiz. poloha) (Príkaz: f q)**

Nastavenie horizontálnej polohy obrazovky. \* Táto funkcia je k dispozícii iba vtedy, keď je funkcia Tile Mode (Režim dlaždíc) nastavená na možnosť Off (Vyp.). \* Prevádzkový rozsah sa líši v závislosti od rozlíšenia zdroja vstupu RGB. (Dostupné iba pri vstupe RGB-PC.) Prenos [f][q][ ][Set ID][ ][Data][Cr] Dáta 00 až 64: min. -50 (Vľavo) až max. 50 (Vpravo) Potvrdenie

[q][ ][Set ID][ ][OK/NG][Data][x]

# **13. V Position (Vert. poloha) (Príkaz: f r)**

Nastavenie vertikálnej polohy obrazovky.

\* Táto funkcia je k dispozícii iba vtedy, keď je funkcia Tile Mode (Režim dlaždíc) nastavená na možnosť Off (Vyp.).

\* Prevádzkový rozsah sa líši v závislosti od rozlíšenia zdroja vstupu RGB.

(Dostupné iba pri vstupe RGB-PC.)

Prenos

#### [f][r][ ][Set ID][ ][Data][Cr]

Dáta 00 až 64: min. -50 (dole) až max. 50 (hore)

# Potvrdenie

[r][ ][Set ID][ ][OK/NG][Data][x]

**16. Balance (Vyváženie) (Príkaz: k t)** Nastavenie vyváženia zvuku. Prenos [k][t][ ][Set ID][ ][Data][Cr] Dáta 00 až 64: vľavo 50 až vpravo 50 Potvrdenie

[t][ ][Set ID][ ][OK/NG][Data][x]

# **14. H Size (Horiz. veľkosť) (Príkaz: f s)**

Nastavenie horizontálnej veľkosti obrazovky. \* Táto funkcia je k dispozícii iba vtedy, keď je funkcia Tile Mode (Režim dlaždíc) nastavená na možnosť Off (Vyp.).

\* Prevádzkový rozsah sa líši v závislosti od rozlíšenia zdroja vstupu RGB.

(Dostupné iba pri vstupe RGB-PC.)

#### Prenos

#### [f][s][ ][Set ID][ ][Data][Cr]

Dáta 00 – 64: Min. -50 (Znížiť) – Max. 50 (Rozšíriť) Potvrdenie

[s][ ][Set ID][ ][OK/NG][Data][x]

- **17. Sound Mode (Režim zvuku) (Príkaz: d y)**
	- Výber režimu zvuku.

# Prenos

- [d][y][ ][Set ID][ ][Data][Cr]
- Dáta 01: Standard (Štandard)
	- 02: Music (Hudba)
	- 03: Cinema (Kino)
	- 04: Sport (Šport) 05. Game (Hra)
- Potvrdenie

[y][ ][Set ID][ ][OK/NG][Data][x]

**15. Auto Configuration (Automatická konfigurácia)**

**(Príkaz: j u)**

Automatické nastavenie polohy obrazu a minimalizovanie chvenia obrazu. (Dostupné iba pri vstupe RGB-PC.)

Prenos

[j][u][ ][Set ID][ ][Data][Cr]

Dáta 01: Set (Nastaviť)

Potvrdenie

[u][ ][Set ID][ ][OK/NG][Data][x]

**18. Treble (Výšky) (Príkaz: k r)** Nastavenie hodnôt pre výšky.

Prenos

[k][r][ ][Set ID][ ][Data][Cr] Dáta 00 až 64: Výšky 0 až 100 Potvrdenie [r][ ][Set ID][ ][OK/NG][Data][x]

# **19. Bass (Basy) (Príkaz: k s)** Nastavenie hodnôt pre basy. Prenos [k][s][ ][Set ID][ ][Data][Cr]

Dáta 00 až 64: Basy 0 až 100

Potvrdenie

[s][ ][Set ID][ ][OK/NG][Data][x]

**22. Volume Control (Ovládanie hlasitosti) (Príkaz: k f)** Nastavenie hlasitosti prehrávania. Prenos [k][f][ ][Set ID][ ][Data][Cr] Dáta 00 až 64: Hlasitosť 0 až 100 Potvrdenie [f][ ][Set ID][ ][OK/NG][Data][x]

# **20. Speaker (Reproduktor) (Príkaz: d v)**

Vypnutie/zapnutie reproduktora. Prenos

[d][v][ ][Set ID][ ][Data][Cr] Dáta 00: Off (Vyp.) 01: On (Zap.) Potvrdenie [v][ ][Set ID][ ][OK/NG][Data][x] **23. Time 1(Year/ Month/ Day) (Čas 1 (rok/mesiac/deň)) (Príkaz: f a)**

Nastavenie hodnôt funkcie Čas 1 (rok/mesiac/deň). Prenos

# [f][a][ ][Set ID][ ][Data1][ ][Data2][ ][Data3][Cr]

Dáta 1 00 až 14: 2010 až 2030 Dáta 2 01 až 0C: január až december Dáta 3 01 až 1F: 1 až 31 \* Zadajte príkaz "fa [Set ID] ff" na kontrolu hodnôt funkcie Čas 1 (rok/mesiac/deň). Potvrdenie [a][ ][Set ID][ ][OK/NG][Data1][Data2][Data3][x]

# **21. Volume Mute (Vypnúť zvuk) (Príkaz: k e)**

Ovládanie zapnutia/vypnutia zvuku.

#### Prenos

#### [k][e][ ][Set ID][ ][Data][Cr]

#### Dáta 00: Stlmenie (zvuk je vypnutý) 01: Aktuálna hlasitosť (zvuk je zapnutý)

Potvrdenie

# [e][ ][Set ID][ ][OK/NG][Data][x]

### **24. Time 2(Hour/ Minute/Second) (Čas 2 (hodiny/ minúty/sekundy)) (Príkaz: f x)** Nastavenie hodnôt funkcie Čas 2 (hodina/minúta/ sekunda).

#### Prenos

#### [f][x][ ][Set ID][ ][Data1][ ][Data2][ ][Data3][Cr]

Dáta 1 00 až 17: 00 až 23 hodín Dáta 2 00 až 3B: 00 až 59 minút Dáta 3 00 až 3B: 00 až 59 sekúnd

\* Zadajte príkaz "fx [Set ID] ff" na kontrolu hodnôt funkcie Čas 2 (hodina/minúta/sekunda).

\*\* Tento príkaz nebude fungovať, ak nebola vopred nastavená položka Čas 1 (hodina/minúta/sekunda).

# Potvrdenie

[x][ ][Set ID][ ][OK/NG][Data1][Data2][Data3][x]

**(Režim opakovania/Čas)) (Príkaz: f e)** Nastavenie funkcie časovača vypnutia (Režim opakovania/Čas). Prenos [f][e][ ][Set ID][ ][Data1][ ][Data2][ ][Data3][Cr] Dáta 1 1. f1h až f7h (Čítať dáta) F1: Čítať 1. údaj času vypnutia F2: Čítať 2. údaj času vypnutia F3: Čítať 3. údaj času vypnutia F4: Čítať 4. údaj času vypnutia F5: Čítať 5. údaj času vypnutia F6: Čítať 6. údaj času vypnutia F7: Čítať 7. údaj času vypnutia 2. e1h-e7h (Odstrániť jeden index), e0h (Odstrániť všetky indexy) E0: Odstrániť všetky údaje času vypnutia E1: Odstrániť 1. údaj času vypnutia E2: Odstrániť 2. údaj času vypnutia E3: Odstrániť 3. údaj času vypnutia E4: Odstrániť 4. údaj času vypnutia E5: Odstrániť 5. údaj času vypnutia E6: Odstrániť 6. údaj času vypnutia E7: Odstrániť 7. údaj času vypnutia 3. 01h až 06h (Nastavenie dňa v týždni pre Čas vypnutia) 00: Off (Vyp.) 01: Once (Raz) 02. Daily (Denne) 03: Pondelok až piatok 04: Pondelok až sobota 05: Sobota až nedeľa 06. Nedeľa 07. Pondelok 08. Utorok 09. Streda 0A. Štvrtok 0B. Piatok 0C. Sobota Dáta 2 00 až 17: 00 až 23 hodín Dáta 3 00 až 3B: 00 až 59 minút \* Ak chcete čítať alebo odstrániť zoznam času vypnutia, nastavte hodnotu FFH pre [Data2] a [Data3]. (Príklad 1: fe 01 f1 ff ff – Čítať 1. údaj času vypnutia.) (Príklad 2: fe 01 e1 ff ff – Vymazať 1. údaj času vypnutia.) (Príklad 3: fe 01 04 02 03 – Nastaviť čas vypnutia na "Pondelok až sobota, 02:03".) \* Táto funkcia je dostupná len vtedy, keď sú nastavené údaje 1 (rok/mesiac/deň) a 2 (hodina/ minúta/sekunda). Potvrdenie

[e][ ][Set ID][ ][OK/NG][Data1][Data2][Data3][x]

**26. On Timer(Repeat Mode/Time) (Časovač zapnutia (Režim opakovania/Čas)) (Príkaz: f d)** Nastavenie funkcie Časovač zapnutia (Režim opakovania/Čas). Prenos [f][d][ ][Set ID][ ][Data1][ ][Data2][ ][Data3][Cr] Dáta 1 1. f1h až f7h (Čítať dáta) F1: Čítať 1. údaj času zapnutia F2: Čítať 2. údaj času zapnutia F3: Čítať 3. údaj času zapnutia F4: Čítať 4. údaj času zapnutia F5: Čítať 5. údaj času zapnutia F6: Čítať 6. údaj času zapnutia F7: Čítať 7. údaj času zapnutia 2. e1h-e7h (Odstrániť jeden index), e0h (Odstrániť všetky indexy) E0: Odstrániť všetky údaje času zapnutia E1: Odstrániť 1. údaj času zapnutia E2: Odstrániť 2. údaj času zapnutia E3: Odstrániť 3. údaj času zapnutia E4: Odstrániť 4. údaj času zapnutia E5: Odstrániť 5. údaj času zapnutia E6: Odstrániť 6. údaj času zapnutia E7: Odstrániť 7. údaj času zapnutia 3. 01h až 06h (Nastavenie dňa v týždni pre Čas zapnutia) 00: Off (Vyp.) 01: Once (Raz) 02. Daily (Denne) 03: Pondelok až piatok 04: Pondelok až sobota 05: Sobota až nedeľa 06. Nedeľa 07. Pondelok 08. Utorok 09. Streda 0A. Štvrtok 0B. Piatok 0C. Sobota Dáta 2 00 až 17: 00 až 23 hodín Dáta 3 00 až 3B: 00 až 59 minút \* Ak chcete čítať alebo odstrániť zoznam času vypnutia, nastavte hodnotu FFH pre [Data2] a [Data3]. (Príklad 1: fd 01 f1 ff ff – Čítať 1. údaj času zapnutia.) (Príklad 2: fd 01 e1 ff ff – Odstrániť 1. údaj času zapnutia.) (Príklad 3: fd 01 04 02 03 – Nastaviť čas zapnutia na "Pondelok až sobota, 02:03".) \* Táto funkcia je dostupná len vtedy, keď sú nastavené údaje 1 (rok/mesiac/deň) a 2 (hodina/ minúta/sekunda). Potvrdenie [d][ ][Set ID][ ][OK/NG][Data1][Data2][Data3][x]

#### **27. On Timer Input (Vstup časovača zapnutia) (Príkaz: f u)**

Výber externého vstupu pre aktuálne nastavenie času zapnutia a pridanie nového alebo úprava existujúceho plánu.

#### Prenos

# [f][u][ ][Set ID][ ][Data1][Cr]

### [f][u][ ][Set ID][ ][Data1][Data2][Cr]

Dáta (Pridať plán) 20: Input (AV) (Vstup AV) 40: Component (Komponent) 60. RGB 70: DVI-D 90: HDMI (HDMI 1) 70: DVI-D 90: HDMI (HDMI 1) C0: Display Port 91: HDMI 2/SDI B0:SuperSign Dáta 1 (Zmeniť plán) 1. f1h až f4h (Čítať dáta) F1: Vybrať 1. plánovaný vstup F2: Vybrať 2. plánovaný vstup F3: Vybrať 3. plánovaný vstup F4: Vybrať 4. plánovaný vstup F5: Vybrať 5. plánovaný vstup F6: Vybrať 6. plánovaný vstup

- F7: Vybrať 7. plánovaný vstup Dáta 2
- 20: Input (AV) (Vstup AV)
- 40: Component (Komponent)
- 60: RGB
- 70: DVI-D
- 90: HDMI (HDMI 1)
- C0: Display Port
- 91: HDMI 2/SDI
- B0:SuperSign

\* Ak chcete čítať plánovaný vstup, zadajte hodnotu FFH pre [Data2].

Ak nie je k dispozícii žiadny plán pre [Data1] pri pokuse o načítanie alebo zmenu údajov plánu, zobrazí sa text NG a činnosť sa nevykoná. (Príklad 1: fu 01 60 – Posunúť každý plánovaný

vstup o jeden riadok a uložiť 1. plánovaný vstup v režime RGB.)

(Príklad 2: fu 01 f1 ff – Čítať 1. plánovaný vstup.) (Príklad 3: fu 01 f3 20 – Zmeniť 3. vstup dátového plánu na aktuálny Čas zapnutia a vstup AV.)

Ak nie je k dispozícii tretí plán, zobrazí sa text NG a činnosť sa nevykoná.

\* Táto funkcia je dostupná len vtedy, keď sú nastavené údaje 1 (rok/mesiac/deň) a 2 (hodina/minúta/sekunda), Čas zapnutia (Režim opakovania/Čas).

\*\* Nemusí byť podporované v závislosti od modelu.

#### Potvrdenie

[u][ ][Set ID][ ][OK/NG][Data][x]

[u][ ][Set ID][ ][OK/NG][Data1][Data2][x]

# **28. Sleep Time (Čas spánku) (Príkaz: f f)**

Nastavenie času spánku.

#### Prenos

#### [f][f][ ][Set ID][ ][Data][Cr]

- Dáta 00: Vypnuté (Časovač vypnutia je vypnutý)
	- 01: 10 min.
	- $02 \cdot 20$  min. 03: 30 min.
	- 04: 60 min.
	- 05: 90 min.
	- 06: 120 min. 07: 180 min.
	- 08: 240 min.

#### Potvrdenie

[f][ ][Set ID][ ][OK/NG][Data][x]

**29. Power On Delay (Oneskorenie zapnutia) (Príkaz: f**

**h)**

Nastavenie oneskorenia pri zapnutí napájania. (Jednotka: sekunda)

Prenos

[f][h][ ][Set ID][ ][Data][Cr]

Dáta 00 až 64: min. 0 až max. 100 (s)

Potvrdenie

[h][ ][Set ID][ ][OK/NG][Data][x]

**30. Automatic Standby (Automatický pohotovostný režim) (Príkaz: m n)**

Nastavenie automatického pohotovostného režimu. Prenos

#### [m][n][ ][Set ID][ ][Data][Cr]

Dáta 00: Vypnuté (Žiadne vypnutie po 4 hodinách) 01: 4 hodiny (Vypnutie po 4 hodinách)

# Potvrdenie

[n][ ][Set ID][ ][OK/NG][Data][x]

#### **31. Auto Off (Automatické vypnutie) (Príkaz: f g)** Nastavenie funkcie automatického vypnutia.

Prenos

#### [f][g][ ][Set ID][ ][Data][Cr]

Dáta 00: Vypnuté (Žiadne vypnutie po 15 minútach) 01: 15 min.(Vypnutie po 15 minútach)

#### Potvrdenie

[g][ ][Set ID][ ][OK/NG][Data][x]

#### **34. Kontrolka napájania (Kontrolka napájania) (Príkaz: f p)** Nastavenie funkcie kontrolky napájania.

Prenos

[f][p][ ][Set ID][ ][Data][Cr]

Dáta 00: Off (Vyp.) 01: On (Zap.)

# Potvrdenie

[p][ ISet IDI[ IOK/NGI[Data][x]

# **32. Language (Jazyk) (Príkaz: f i)**

### Nastavenie jazyka pre OSD. Prenos

# [f][i][ ][Set ID][ ][Data][Cr]

- Dáta 00: Czech (Čeština)
	- 01: Danish (Dánčina)
		- 02: German (Nemčina)
		- 03: English (Angličtina)
		- 04: Spanish (Španielčina) (EU)
		- 05: Greek (Gréčtina)
		- 06: French (Francúzština)
		- 07: Italian (Taliančina)
		- 08: Dutch (Holandčina)
		- 09: Norwegian (Nórčina)
		- 0A: Portuguese (Portugalčina)
		- 0B: Portuguese (Portugalčina) (BR)
		- 0C: Russian (Ruština)
		- 0D: Finnish (Fínčina)
		- 0E: Swedish (Švédčina)
		- 0F: Korean (Kórejčina)
		- 10: Chinese (Čínština) (Mandarínčina)
		- 11: Japanese (Japončina)
		- 12: Yue Chinese (Čínština Yue) (Kantončina)

#### Potvrdenie

# [i][ ][Set ID][ ][OK/NG][Data][x]

**35. ISM mode (Režim ISM) (Príkaz: j p)**

Výber metódy ISM na zabránenie vypáleniu statického obrazu.

#### Prenos

#### [j][p][ ][Set ID][ ][Data][Cr]

- Dáta 01: Inversion (Inverzia)
	- 02: Orbiter
		- 04: White Wash (Bielenie)
		- 08. Normal (Normálny)

# Potvrdenie

[p][ ][Set ID][ ][OK/NG][Data][x]

**33. Power Indicator (Standby Light) (Kontrolka napájania (Kontrolka pohotov.režimu)) (Príkaz: f o)**

Nastavenie kontrolky napájania (kontrolka pohotovostného režimu).

# Prenos

# [f][o][ ][Set ID][ ][Data][Cr]

Dáta 00: Off (Vyp.) 01: On (Zap.)

# Potvrdenie [o][ ][Set ID][ ][OK/NG][Data][x]

**36. Fail Over Select (Výber núdzovej funkcie) (Príkaz: m i)**

Nastavenie núdzovej funkcie.

# Prenos

[m][i][ ][Set ID][ ][Data][Cr]

Dáta 00: Off (Vyp.) 01: Auto (Automaticky)

02: Manual (Manuálne)

# Potvrdenie

[i][ ][Set ID][ ][OK/NG][Data][x]

#### **37. Fail Over Input Select (Výber vstupu núdzovej funkcie) (Príkaz: m j)**

Výber vstupného zdroja pre automatické prepínanie. \* Tento príkaz je k dispozícii, len keď je (automatický) režim Fail Over (Núdzová funkcia) nastavaný na možnosť Custom (Vlastné).

#### Prenos

#### [m][j][ ][Set ID][ ][Data1][ ][Data2][ ][Data3][Cr] [ ][Data4][ ][Data5][Cr]

Dáta 1 až 5 (Priorita 1 až 5) 60: RGB 70: DVI-D 90: HDMI (HDMI 1) C0: Display Port

 91: HDMI 2/SDI

\* Počet dátových položiek sa líši v závislosti od modelu.

# Potvrdenie

# [j][ ][SetID][ ][OK/NG][Data1][Data2][Data3][Data4] [ IIData5][x]

Dáta 1 až 5 (Priorita 1 až 5) 60: RGB 70: DVI-D 90: HDMI (HDMI 1) C0: Display Port 91: HDMI 2/SDI

\* Počet dátových položiek sa líši v závislosti od modelu.

#### **38. Reset (Obnoviť nastavenia) (Príkaz: f k)**

Obnova nastavení obrazu, obrazovky, zvuku a výrobných nastavení.

(Obnovenie nastavení obrazovky je možné vykonať iba vo vstupnom režime RGB.)

#### Prenos

#### [f][k][ ][Set ID][ ][Data][Cr]

Dáta 00: Picture Reset (Obnov. nast. obr.) 01: Screen Reset (Obnovenie nastavení obrazovky) 02: Factory Reset (Obnova výrobných nastavení) 03: Audio Reset (Obnovenie nastavení zvuku)

Potvrdenie

[k][ ][Set ID][ ][OK/NG][Data][x]

#### **39. Tile Mode (Režim dlaždíc) (Príkaz: d d)**

Nastavenie režimu dlaždíc a hodnôt stĺpcov/riadkov dlaždíc.

#### Prenos

# [d][d][ ][Set ID][ ][Data][Cr]

Dáta 00 až FF: 1. bajt – Riadok dlaždíc

 2. bajt – Stĺpec dlaždíc \*00, 01, 10, 11 znamená Režim dlaždíc vypnutý.

#### Potvrdenie

#### [d][ ][Set ID][ ][OK/NG][Data][x]

\*\* Nemusí byť podporované v závislosti od modelu.

#### **40. Tile Mode Check (Overenie režimu dlaždíc) (Príkaz: d z)**

Overenie stavu režimu dlaždíc.

### Prenos

#### [d][z][ ][Set ID][ ][Data][Cr]

Dáta FF: Overiť stav režimu dlaždíc. \*\* Nemusí byť podporované v závislosti od modelu.

### Potvrdenie

#### [z][ ISet ID][ I[OK/NG][Data1][Data2][Data3][x]

- Dáta 1 00: Režim dlaždíc vypnutý 01: Režim dlaždíc zapnutý
- Dáta 2 00 až 0F: Riadok dlaždíc
- Dáta 3 00 až 0F: Stĺpec dlaždíc

#### **41. Identifikátor dlaždice (Príkaz: d i)**

Nastavenie identifikátora dlaždice.

#### Prenos

#### [d][i][ ][Set ID][ ][Data][Cr]

- Dáta 01 až E1: Identifikátor dlaždice 01 až 225\*\* FF: Overiť identifikátor dlaždice
- \*\* Nepodarilo sa zadať údaje pre (stĺpec dlaždíc) x (riadok dlaždíc).

\*\* Nemusí byť podporované v závislosti od modelu.

#### Potvrdenie

# [i][ ][Set ID][ ][OK/NG][Data][x]

\*Ak údaje presahujú (stĺpec dlaždíc) x (riadok dlaždíc), zobrazí sa hlásenie NG (Nesprávne), s výnimkou hodnoty 0xFF.

#### **42. Tile H Position (Horiz. poloha dlaždice) (Príkaz: d e)**

Nastavenie horizontálnej polohy dlaždice. \* Táto funkcia je k dispozícii iba vtedy, keď je možnosť Natural (Prirodzené) režimu Tile Mode (Režim dlaždíc) nastavená na hodnotu Off (Vyp.) a režim Tile Mode (Režim dlaždíc) je nastavený na hodnotu On (Zap.).

#### Prenos

#### [d][e][ ][Set ID][ ][Data][Cr]

Dáta 00 až 32: -50 (Vľavo) až 0 (Vpravo) \*Ľavé/pravé hodnoty závisia od horizontálnej veľkosti dlaždice.

\*\* Nemusí byť podporované v závislosti od modelu.

#### Potvrdenie

[e][ ][Set ID][ ][OK/NG][Data][x]

# **43. Tile V Position (Vert. poloha dlaždice) (Príkaz: d f)**

Nastavenie vertikálnej polohy dlaždice. \* Táto funkcia je k dispozícii iba vtedy, keď je možnosť Natural (Prirodzené) režimu Tile Mode (Režim dlaždíc) nastavená na hodnotu Off (Vyp.) a režim Tile Mode (Režim dlaždíc) je nastavený na hodnotu On (Zap.).

#### Prenos

#### [d][f][ ][Set ID][ ][Data][Cr]

Dáta 0 až 32: 0 (Dole) až 50 (Hore) \* Dolné/horné hodnoty závisia od vertikálneho rozmeru dlaždíc.

\*\* Nemusí byť podporované v závislosti od modelu.

#### Potvrdenie

[f][ ][Set ID][ ][OK/NG][Data][x]

#### **46. Natural Mode (Prirodzený režim) (v režime dlaždíc) (Príkaz: d j)**

Aby sa obraz zobrazil prirodzene, časť obrazu, ktorá by sa zobrazovala v medzere medzi monitormi, sa vynechá.

#### Prenos

#### [d][j][ ][Set ID][ ][Data][Cr]

Dáta 00: Off (Vyp.) 01: On (Zap.)

Potvrdenie [i][ ][Set ID][ ][OK/NG][Data][x]

**44. Tile H Size (Horiz. veľkosť dlaždice) (Príkaz: d g)** Nastavenie horizontálnej veľkosti dlaždice.

\*Pred nastavovaním horizontálnej veľkosti dlaždice nastavte horizontálnu polohu dlaždice na 0 x 32. \* Táto funkcia je k dispozícii iba vtedy, keď je možnosť Natural (Prirodzené) režimu Tile Mode (Režim dlaždíc) nastavená na hodnotu Off (Vyp.) a režim Tile Mode (Režim dlaždíc) je nastavený na hodnotu On (Zap.).

#### Prenos

#### [d][q][ ][Set ID][ ][Data][Cr]

Dáta 00 až 32: 0 až 50

\*\* Nemusí byť podporované v závislosti od modelu.

# Potvrdenie

#### [a][ ][Set ID][ ][OK/NG][Data][x]

**47. DPM Select (Výber DPM) (Príkaz: f j)** Nastavenie funkcie DPM (Display Power Management – riadenie napájania displeja).

Prenos

[f][j][ ][Set ID][ ][Data][Cr]

Dáta 00: Off (Vyp.) 01: On (Zap.)

# Potvrdenie

[j][ ][Set ID][ ][OK/NG][Data][x]

**45. Tile V Size (Vert. veľkosť dlaždice) (Príkaz: d h)**

Nastavenie vertikálnej veľkosti dlaždice. \*Pred nastavovaním vertikálnej veľkosti dlaždice nastavte vertikálnu polohu dlaždíc na 0 x 00.

\* Táto funkcia je k dispozícii iba vtedy, keď je možnosť Natural (Prirodzené) režimu Tile Mode (Režim dlaždíc) nastavená na hodnotu Off (Vyp.) a režim Tile Mode (Režim dlaždíc) je nastavený na hodnotu On (Zap.).

#### Prenos

#### [d][h][ ][Set ID][ ][Data][Cr]

Dáta 00 až 32: 0 až 50

\*\* Nemusí byť podporované v závislosti od modelu. Potvrdenie

#### [h][ ][Set ID][ ][OK/NG][Data][x]

# **48. FAN Control (Regulácia VENTILÁTORA) (Príkaz: d**

**o)**

Nastavenie režimu ventilátora.

#### Prenos

[d][o][ ][Set ID][ ][Data][Cr]

Dáta 00: Auto (Automaticky)

- 01: On (Zap.)
- 02: Manual (Manuálne)
- 03: Off (Vyp.)
- \*\* Nemusí byť podporované v závislosti od modelu.

#### Potvrdenie

[o][ ][Set ID][ ][OK/NG][Data][x]

#### **49. FAN Fault Check (Kontrola poruchy VENTILÁTORA) (Príkaz: d w)**

Overenie chýb ventilátora.

#### Prenos

[d][w][ ][Set ID][ ][Data][Cr]

Dáta FF: Čítať stav

#### Potvrdenie

# [w][ ][Set ID][ ][OK/NG][Data][x]

Data 00: Porucha ventilátora 01: Ventilátor OK 02: Model bez ventilátora

# **52. Key (Tlačidlo) (Príkaz: m c)**

Odoslanie kódu tlačidla infračerveného diaľkového ovládania.

# Prenos

# [m][c][ ][Set ID][ ][Data][Cr]

Dáta KÓD TLAČIDLA IR

#### Potvrdenie

# [c][ ][Set ID][ ][OK/NG][Data][x]

Kód tlačidla nájdete v zozname infračervených kódov.

\* V závislosti od modelu nie sú niektoré kódy tlačidiel podporované.

# **50. Temperature Value (Hodnota teploty) (Príkaz: d n)** Kontrola hodnoty vnútornej teploty.

Prenos

[d][n][ ][Set ID][ ][Data][Cr]

Dáta FF: Kontrolovať stav

Potvrdenie

[n][ ][Set ID][ ][OK/NG][Data][x]

\* Teplota sa uvádza hexadecimálnou hodnotou.

# **53. OSD Select (Výber OSD) (Príkaz: k l)** Zapnutie/vypnutie zobrazenia OSD (On Screen Display – Zobrazenie na obrazovke).

# Prenos

# [k][l][ ][Set ID][ ][Data][Cr]

Dáta 00: Off (Vyp.) 01: On (Zap.)

Potvrdenie

[I][ ][Set ID][ ][OK/NG][Data][x]

#### **51. Remote Controller Lock/ Key Lock (Zámka diaľkového ovládača/blokovania tlačidiel) (Príkaz: k m)**

Keď sú diaľkový ovládač a predné tlačidlá v pohotovostnom režime blokované, zariadenie sa nedá zapnúť ani pomocou diaľkového ovládača, ani predných tlačidiel.

# Prenos

# [k][m][ ][Set ID][ ][Data][Cr]

Dáta 00: Off (Vyp.) (Zámka vypnutá)

 01: On (Zap.) (Zámka zapnutá)

\* Ak sú tlačidlá uzamknuté v pohotovostnom režime, displej nemožno zapnúť napájacím tlačidlom na diaľkovom ovládači ani tlačidlami na prednom paneli displeja.

Potvrdenie [m][ ][Set ID][ ][OK/NG][Data][x] **54. Elapsed time return (Zápis uplynutého času) (Príkaz: d l)**

Kontrola doby používania panela.

# Prenos

[d][l][ ][Set ID][ ][Data][Cr]

Dáta FF: Čítať stav

# Potvrdenie

# [I][ ][Set ID][ ][OK/NG][Data][x]

\* Získané údaje predstavujú hodiny používania v hexadecimálnom vyjadrení.

#### **55. Serial No.Check (Kontrola sériového čísla) (Príkaz: f y)**

Kontrola sériových čísel.

Prenos

[f][y][ ][Set ID][ ][Data][Cr]

Dáta FF: Kontrolovať sériové číslo produktu Potvrdenie

# [y][ ][Set ID][ ][OK/NG][Data][x]

\* Dáta sa uvádzajú v kóde ASCII.

# **58. White Balance Green Gain (Prírastok zelenej pri vyvážení bielej) (Príkaz: j n)** Nastavenie prírastku zelenej pri vyvážení bielej. Prenos [j][n][ ][Set ID][ ][Data][Cr] Dáta 00 až FE: prírastok zelenej 0 až 254 Potvrdenie

[n][ ][Set ID][ ][OK/NG][Data][x]

- **56. S/W Version (Verzia softvéru) (Príkaz: f z)** Kontrola verzie softvéru. Prenos [f][z][ ][Set ID][ ][Data][Cr] Dáta FF: Kontrolovať verziu softvéru Potvrdenie [z][ ][Set ID][ ][OK/NG][Data][x]
- **59. White Balance Blue Gain (Prírastok modrej pri vyvážení bielej) (Príkaz: j o)** Nastavenie prírastku modrej pri vyvážení bielej. Prenos [j][o][ ][Set ID][ ][Data][Cr] Dáta 00 až FE: prírastok modrej 0 až 254 Potvrdenie [o][ ][Set ID][ ][OK/NG][Data][x]

- **57. White Balance Red Gain (Prírastok červenej pri vyvážení bielej) (Príkaz: j m)** Nastavenie prírastku červenej pri vyvážení bielej. Prenos [i][m][ ][Set ID][ ][Data][Cr] Dáta 00 až FE: prírastok červenej 0 až 254 Potvrdenie [m][ ][Set ID][ ][OK/NG][Data][x]
- **60. Backlight (Podsvietenie) (Príkaz: m g)** Nastavenie podsvietenia obrazovky.

#### Prenos

#### [m][a][ ][Set ID][ ][Data][Cr]

Dáta 00 až 64: Podsvietenie 0 až 100

# Potvrdenie

#### [g][][set ID][][OK/NG][Data][x]

\*\* Nemusí byť podporované v závislosti od modelu.

#### **61. PC Power Control (Ovládanie napájania PC) (Príkaz: d t)**

Ovládanie napájania počítača v prípade, ak sú počítač a monitor zosynchronizované.

#### Prenos

### [d][t][ ][Set ID][ ][Data][Cr]

Dáta

- 00: Zosynchronizované (Keď je monitor vypnutý, počítač je takisto vypnutý.)
- 01: Nie je zosynchronizované (Keď je monitor vypnutý, počítač je zapnutý.)
- 02: Nechajte PC zapnutý. (Ak zapnete monitor, keď je prehrávač médií vypnutý, prehrávač médií sa zapne.)
- \*\* Nemusí byť podporované v závislosti od modelu.

Potvrdenie

[t][ ][Set ID][ ][OK][Data][x]

# **62. PC Power (Napájanie PC) (Príkaz: d s)**

Ovládanie napájania počítača, keď počítač a monitor nie sú zosynchronizované.

Prenos

#### [d][s][ ][Set ID][ ][Data][Cr]

Dáta 00: Počítač je vypnutý.

- 01: Počítač je zapnutý.
- \*\* Nemusí byť podporované v závislosti od modelu.

Potvrdenie

[s][ ][Set ID][ ][OK][Data][x]

# **64. Easy Brightness Control Schedule (Príkaz: s s)** Nastavenie plánu Easy Brightness Control Schedule.

# Prenos

- [s][s][ ][Set ID][ ][Data1][ ][Data2][ ][Data3][Cr]
- Data1

F1 – F6 (Funkcie čítania údajov) F1: Čítanie údajov 1. funkcie Easy Brightness Control F2: Čítanie údajov 2. funkcie Easy Brightness Control F3: Čítanie údajov 3. funkcie Easy Brightness Control F4: Čítanie údajov 4. funkcie Easy Brightness Control F5: Čítanie údajov 5. funkcie Easy Brightness Control F6: Čítanie údajov 6. funkcie Easy Brightness Control E1 – E6 (Odstránenie jedného indexu), E0 (Odstránenie všetkých indexov) E0: Odstránenie všetkých funkcií Easy Brightness **Control** E1: Odstránenie 1. funkcie Easy Brightness Control E2: Odstránenie 2. funkcie Easy Brightness Control E3: Odstránenie 3. funkcie Easy Brightness Control E4: Odstránenie 4. funkcie Easy Brightness Control E5: Odstránenie 5. funkcie Easy Brightness Control E6: Odstránenie 6. funkcie Easy Brightness Control 00-17: 00 – 23:00 Data2 00-3B: 00 – 59 minút Data3 00-64: podsvietenie 0 – 100 \* Ak chcete čítať alebo odstrániť nakonfigurovaný zoznam funkcií Easy Brightness Control, nastavte položky [Data2][Data3] na možnosť FF. (pr. 1: ss 01 f1 ff ff – Čítanie údajov 1. indexu inteligentného ovládania Easy Brightness Control.

pr. 2: ss 01 e1 ff ff – Odstránenie údajov 1. indexu inteligentného ovládania Easy Brightness Control. pr. 3: ss 01 07 1E 46 – Pridanie plánu do funkcie podsvietenia 70 na 07.30 hod.)

# Potvrdenie

[s][ ][Set ID][ ][OK/NG][Data1][Data2][Data3][x]

\*\* Nemusí byť podporované v závislosti od modelu.

# **63.Easy Brightness Control Mode (Príkaz: s m)**

Výber možností ON/OFF (ZAP./VYP.) režimu Easy Brightness Control Mode.

# Prenos

#### [s][m][ ][Set ID][ ][Data][Cr]

Data 00: Easy Brightness Control VYP. 01: Easy Brightness Control ZAP.

\* Funkcia nie je dostupná, ak nie je nastavený aktuálny čas.

\*\* Nemusí byť podporované v závislosti od modelu.

# Potvrdenie

[m][ ][Set ID][ ][OK/NG][Data][x]

**65. Kontrola stavu (Príkaz: s v)**

# Skontroluje rôzne stavy. Prenos [s][v][ ][Set ID][ ][Data][ ][FF][Cr] Data 05: Skontrolujte bežnú prevádzku snímačov osvetlenia č.1 a č.2. 06: použité snímače osvetlenia: 07: Skontrolujte bežnú prevádzku vrchného, spodného a hlavného snímača teploty. Potvrdenie [v][ ][Set ID][ ][OK/NG][Data][Data1][x] Ak je hodnota Data 05

- Data1 00: Všetky fungujú normálne
	- 01: snímač BLU 1 funguje normálne, snímač BLU 2 zlyhal

 02: snímač BLU 1 zlyhal, snímač BLU 2 funguje normálne

 03: Všetky zlyhali

Ak je hodnota Data 06

Data1 00: Snímač osvetlenia č.1 sa používa 01: Snímač osvetlenia č.2 sa používa

#### Ak je hodnota Data 07

Data1 00: Všetky snímače teploty zlyhali

 01: Vrchný funguje normálne, spodný zlyhal, hlavný zlyhal

 02: Vrchný zlyhal, spodný funguje normálne, hlavný zlyhal

 03: Vrchný funguje normálne, spodný funguje normálne, hlavný zlyhal

 04: Vrchný zlyhal, spodný zlyhal, hlavný funguje normálne

 05: Vrchný funguje normálne, spodný zlyhal, hlavný zlyhal

 06: Vrchný zlyhal, spodný funguje normálne, hlavný zlyhal

 07: Všetky snímače teploty fungujú normálne

#### Ak je hodnota Data 08

#### Potvrdenie

#### [v][ ][SetID][ ][OK/NG][Data][Data1][Data2][Data3][x]

Data1: Teplota oblasti okolo vrchného senzora, keď je zariadenie vypnuté.

Data2: Teplota oblasti okolo spodného senzora, keď je zariadenie vypnuté.

Data3: Teplota oblasti okolo hlavného senzora, keď je zariadenie vypnuté.

Ak je hodnota Data 09

#### Potvrdenie

# [v][ ][SetID][ ][OK/NG][Data][Data1][Data2][x]

Data1 00-ff: Vrchný 2-bajt rýchlosti ventilátora Data2 00-ff: Spodný 2-bajt rýchlosti ventilátora Rýchlosť ventilátora: Hex 0-20D0, Dekadické: 0-8400 \*\* Nemusí byť podporované v závislosti od modelu.

#### **66. BLU Maintenance (Príkaz: m t)**

Vyberte možnosť ZAP./VYP. BLU Maintenance.

#### Prenos

[m][t][ ][Set ID][ ][Data][Cr]

Dáta 00: BLU Maintenance VYP.

 01: BLU Maintenance ZAP.

\*\* Nemusí byť podporované v závislosti od modelu.

# Potvrdenie

[t][ ][Set ID][ ][OK/NG][Data][x]

# **67. Vypnúť/zapnúť obrazovku (Príkaz: k d)**

Zapnutie alebo vypnutie obrazovky.

#### Prenos

#### [k][d][ ][Set ID][ ][Data][Cr]

Dáta 00: Zapnutie obrazovky. 01: Vypnutie obrazovky.

#### Potvrdenie

[d][ ][Set ID][ ][OK/NG][Data][x]

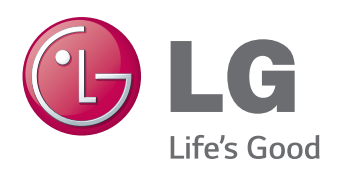

Ak chcete získať zdrojový kód licencie GPL, LGPL, MPL a ďalších licencií typu Open Source (s otvoreným zdrojovým kódom), ktoré sa vzťahujú na tento produkt, navštívte webovú lokalitu http://opensource.lge.com . Okrem zdrojového kódu si taktiež môžete prevziať všetky uvedené licenčné podmienky, upozornenia týkajúce sa zrieknutia záruky a autorských práv.

Po zaslaní žiadosti na e-mailovú adresu opensource@lge.com vám spoločnosť LG Electronics tiež poskytne otvorený zdrojový kód na disku CD-ROM za poplatok, ktorý pokrýva náklady spojené s jeho dodaním (ako je cena média, poštovné a balné). Táto ponuka platí tri (3) roky od dátumu zakúpenia daného produktu.

Skôr než začnete produkt používať, dôkladne si prečítajte časť Bezpečnostné opatrenia. Používateľskú príručku (disk CD) uschovajte na dostupnom mieste pre budúce použitie. Modelové označenie a sériové číslo zariadenia sa nachádza na zadnej a bočnej strane zariadenia. Poznačte si ho do nižšie uvedeného priestoru pre prípad servisného zásahu.

**VAROVANIE** - Toto je produkt triedy A. Tento produkt môže v domácnosti spôsobovať rušenie rádiových vĺn. Ak sa tak stane, používateľ musí vykonať príslušné opatrenia.

ENERGY STAR is a set of power-saving guidelines issued by the U.S. Environmental Protection Agency(EPA).

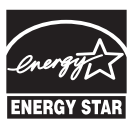

As an ENERGY STAR Partner LGE U. S. A., Inc. has determined that this product meets the ENERGY STAR **ENERGY STAR** guidelines for energy efficiency.

Pri zapínaní alebo vypínaní tohto zariadenia je prechodný šum normálny.

MODEL

SÉRIOVÉ ČÍSLO